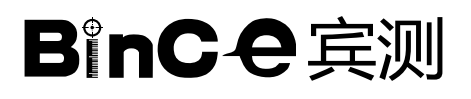

# **RTS200/RTS200R Series**

## **Total Statio**n **Instruction Manual**

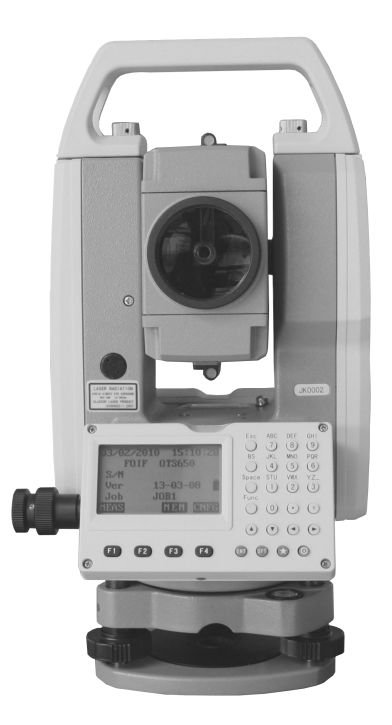

**RTS202 RTS202R**

Xiamen City Bince Trading Co., Ltd.

Dear Customer:

Congratulations! We, BinCe are proud to presentyou with these series instrument. Your total station is a rugged and reliable instrument whose performance and design are not surpassed.

To fully appreciate and protect your investment, we suggest that you take the necessary time to read and fully understand this manual. We have a dedicated service organization. If the need arises, please don't hesitate to contact us.

Thank you for your trust and confidence.

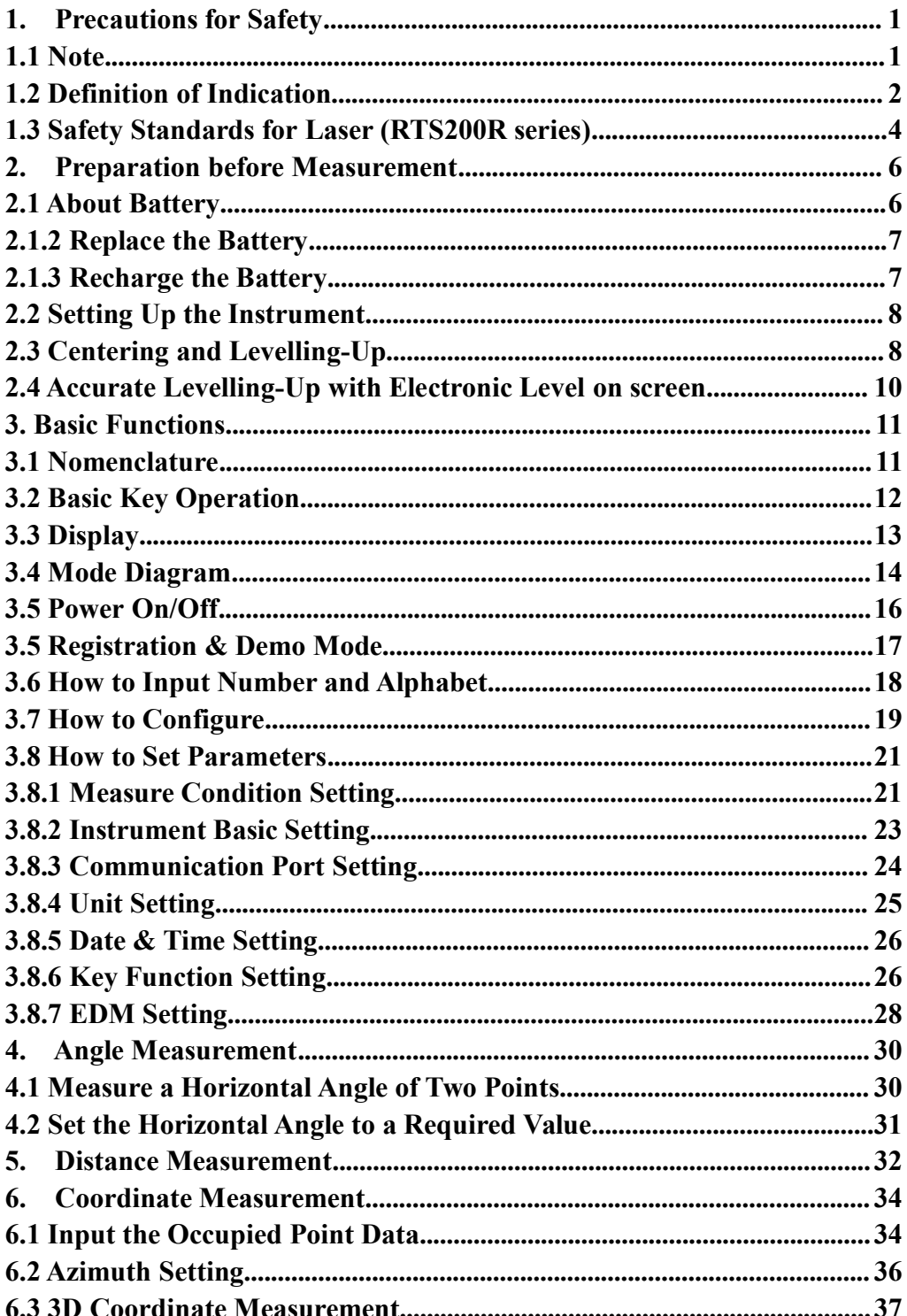

## **Contents**

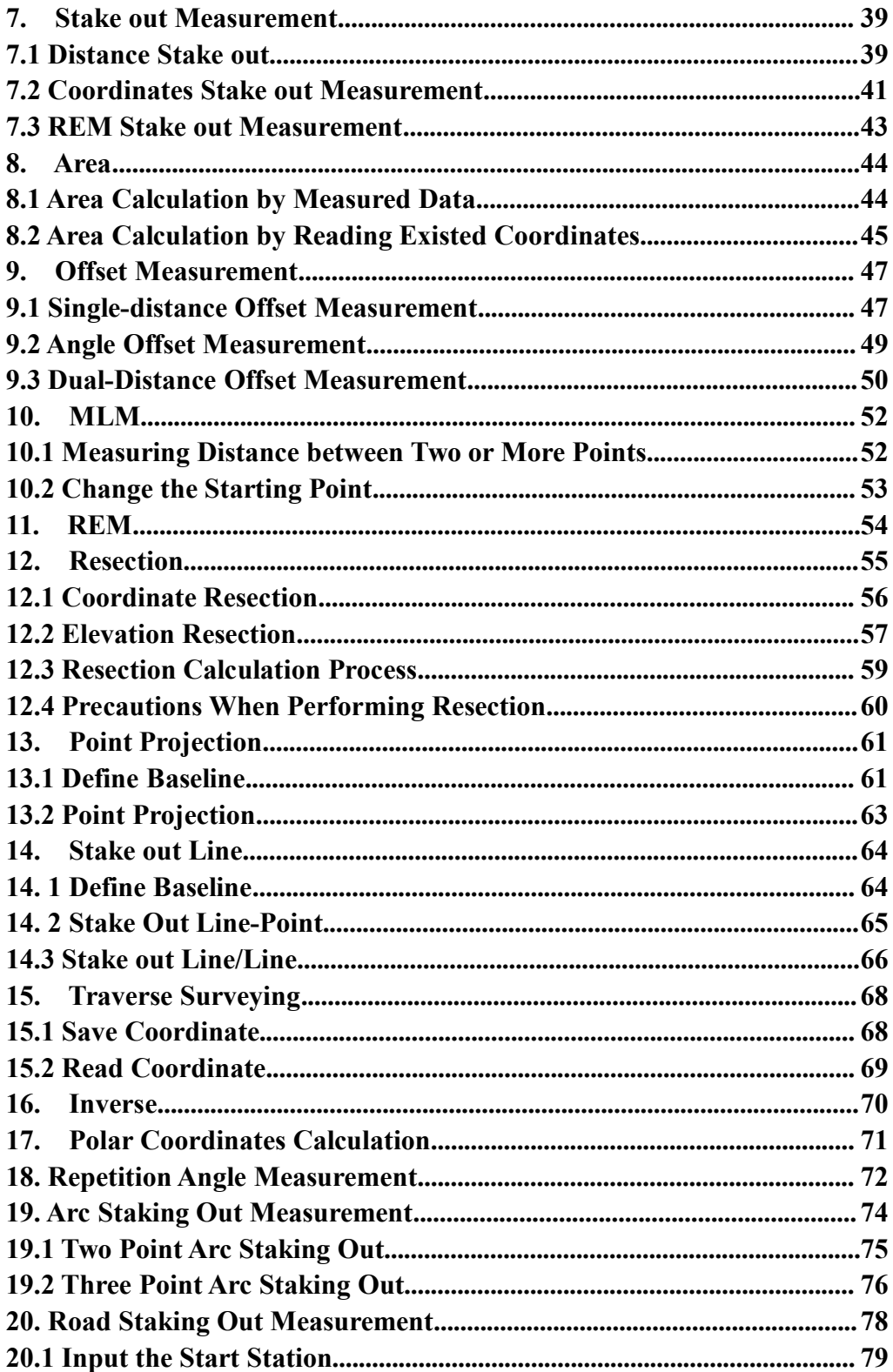

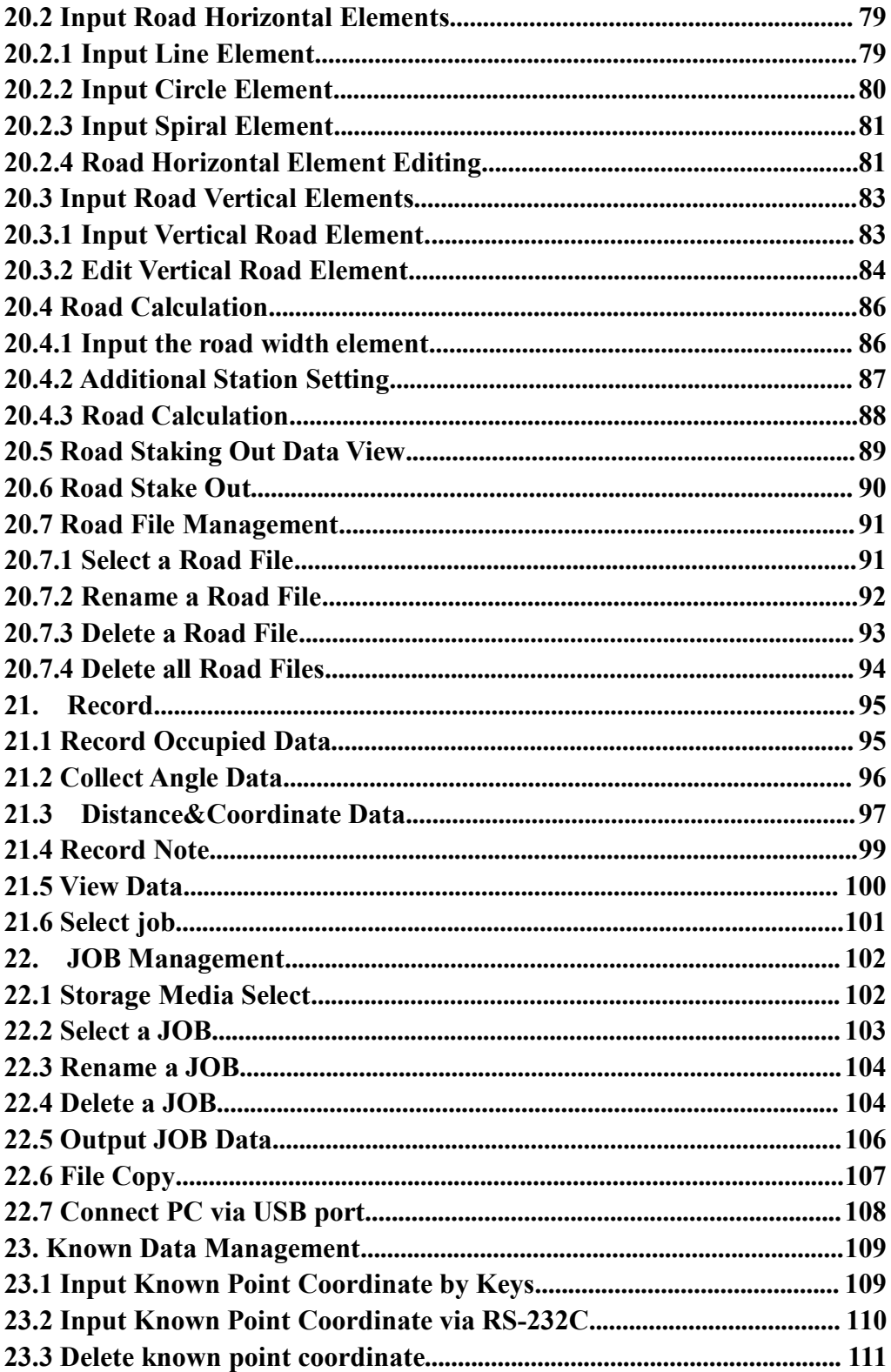

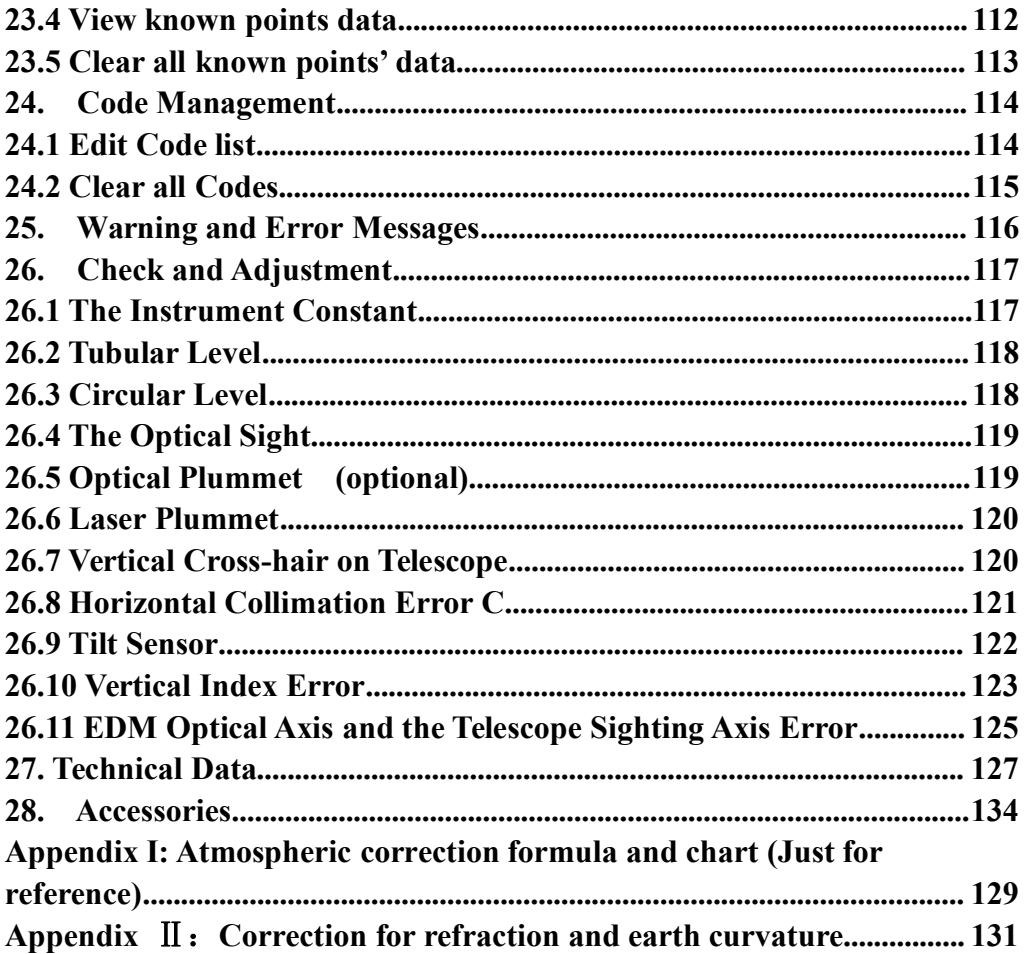

## <span id="page-6-0"></span>**1. Precautions for Safety**

#### **1.1 Note**

#### ◆ **Don't collimate the sun directly**

Avoid to insolate the instrument, and don't collimate the sun directly for protecting eyes and instrument.

#### ◆ **Avoiding the librations on the instrument**

When transporting, keep the instrument in the case and try your best to lighten librations.

#### ◆ **Carry the instrument**

When carrying, the instrument handle must be hold tight.

#### ◆ **Check the battery power**

Before using it, you should check the power whether it is enough.

#### ◆**Battery Maintainence**

If the instrument is not used for a long time,the battery should be taken out from the instrument and stored in seperate place.Meantime,the battery should be charged every month.

#### ◆ **Take out the battery**

It is not suggested to take out the battery when the instrument is on, otherwise, the stored data may be lost, so it is better to replace the battery after power off the instrument.

#### ◆ **Set up the instrument on the tripod**

When using it please insure the connection between tripod and instrument is firm. It is better to work with wooden tripod for the measurement accuracy.

#### ◆ **Assemble the tribrach on the instrument**

The setting of tribrach would influence the accuracy. The tribrach should be check frequently, the screw which connects the tribrach and alidade must be locked tightly. And the central fixing screw should be tight.

#### ◆ **High temperature condition**

Don't put the instrument in high temperature condition for a long time, it is bad for the instrument performance.

#### ◆ **Temperature changing sharply**

The sharp temperature changing on the instrument or prism will shorten the distance measurement range, for example, after taking the instrument out from a warm car to a cold condition, wait for some time, it can be used when it adapts the surrounding condition.

#### ◆ **The noise from the instrument**

When the instrument working, it is normal if you hear the noise from instrument motor, it will not affect the instrument work.

◆ **Stored data responsibility**

<span id="page-7-0"></span>BinCe should not be held liable for the lost data because of wrong operation.

## **1.2 Definition of Indication**

For the safe of your product and prevention of injury to operators and other persons as well as prevention of property damage, items which should be observed are indicated by an exclamation point within a triangle used with WARNING and CAUTION statements in this manual.

The definitions of the indication are listed below. Be sure you understand them before reading the manual's main text.

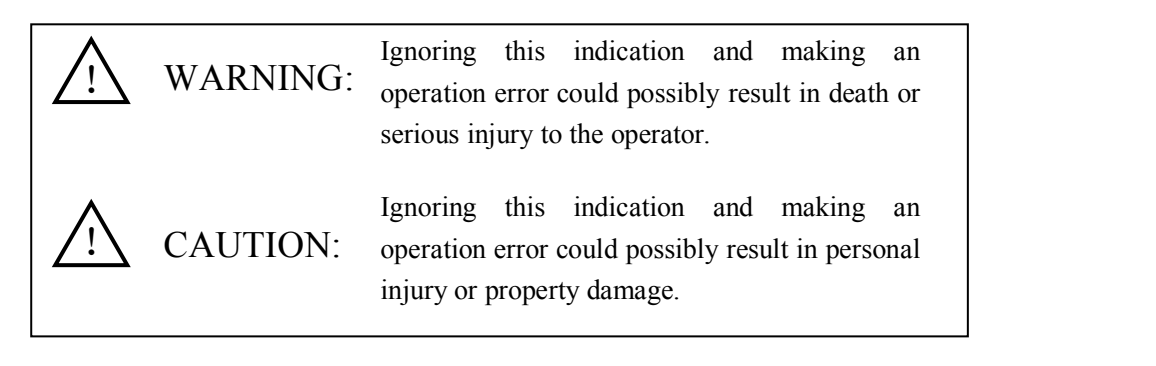

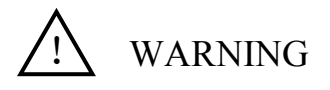

- Do not perform disassembly or rebuilding. Fire, electric shock or burns could result. Only BinCe authorized distributors can disassemble or rebuilt.
- Do not collimate the sun directly. The eye injury or blind could result.
- Do not cover the charger. Fire could be result.
- Do not use defection power cable, socket or plug. Fire, electronic shock could result.
- Do not use wet battery or charger. Fire, electronic shock could result.
- Do not close the instrument to burning gas or liquid, and do not use the instrument in coal mine. Blast could be result.
- Do not put the battery in the fire or high temperature condition. Explosion, damage could result.
- Do not use the battery which is not specified by BinCe. Fire, electric shock or burn could result.
- Do not use the power cable which is not specified by BinCe. Fire could result.
- Do not short circuit of the battery. Fire could result.

• When this product encounters disturbance of severe Electrostatic Discharge, perhaps it will have some degradation of performance like switching on/off automatically and so on.

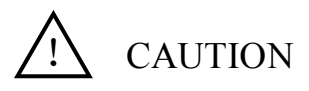

- Do not touch the instrument with wet hand. Electric shock could result.
- Do not stand or seat on the carrying case, and do not turn over the carrying case arbitrarily, the instrument could be damaged.
- Be careful of the tripod tiptoe when setup or move it.
- Do not drop the instrument or the carrying case, and do not use defective belt, agraffe or hinge. Instrument damage could result.
- Do not touch liquid leaking from the instrument or battery. Harmful chemicals could cause burn or blisters.
- Please assemble the tribrach carefully, if the tribrach is not stable, series damage could result.
- Do not drop the instrument or tripod, series damage could result. Before use it, check the central screw is tight.

### <span id="page-9-0"></span>**1.3 Safety Standards for Laser (RTS200R series)**

RTS200R series adopt the class of Laser Product according to IEC Standard Publication 60825-1 Amd. 2:2001. According this standard, EDM device is classified as Class 3R Laser Product when reflectless measurement is selected, when the prism and reflective sheet is selected as target, the output is equivalent to the safer class 1. Follow the safety instructions on the labels to ensure safe use.

CAUTION: CLASS 3R LASER RADIATION WHEN OPEN AVOID DIRECT EYE EXPOSURE. CAUTION: CLASS 2 LASER RADIATION WHEN OPEN DO NOT STARE INTO THE BEAM

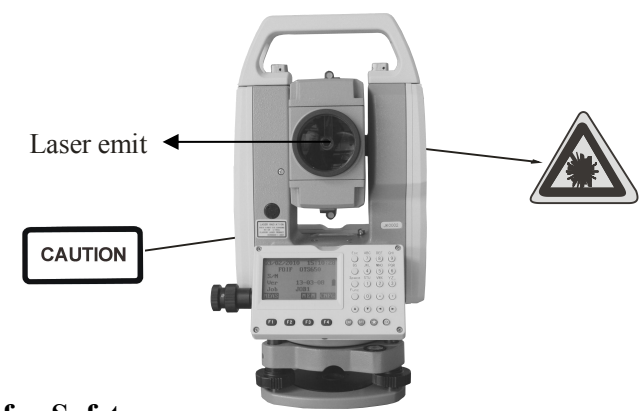

#### **Note for Safety**

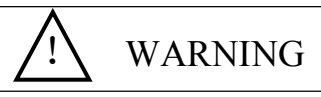

- Never point the laser beam at other's eyes, it could cause serious injury.
- Never look directly into the laserbeam source, it could cause permanent eye damage.
- 
- Never stare at the laser beam, it could cause permanent eye damage.<br>● Never look at the laser beam through a telescope or other optical devices, it **COUTABO EXECUTE:** WARNING<br>Never point the laser beam at other's eyes, it could cause serious injury.<br>Never look directly into the laser beam source, it could cause permanent eye<br>damage.<br>Never stare at the laser beam, it

#### **1.4 About User**

1) This product is for professional use only!

The user is required to be a qualified surveyor or have a good knowledge of surveying, in order to understand the user manual and safety instructions, before operating, inspecting or adjusting.

2) Wear required protectors (safety shoes, helmet, etc.) when operating.

#### **1.5 Exceptions from Responsibility**

1) The user of this products is expected to follow alloperating instructions and make periodic checks of the product's performance.

2) The manufacturer, assumes no responsibility for results of a faulty or intentional usage or misuse including any direct, indirect, consequential damage, and loss of profits.

3) The manufacturer, assumes no responsibility for consequential damage, and loss of profits by any disaster, (an earthquake, storms, floods etc.).

4) The manufacturer, assumes no responsibility for any damage, and loss of profits due to a change of data, loss of data, an interruption of business etc., caused by using the product or an unusable product.

5) The manufacturer, assumes no responsibility for any damage, and loss of profits caused by usage except for explained in the user manual.

6) The manufacturer, assumes no responsibility for damage caused by wrong transport, or action due to connecting with other products.

## <span id="page-11-0"></span>**2. Preparation before Measurement**

#### **2.1 About Battery**

#### **2.1.1 Battery Power Symbol**

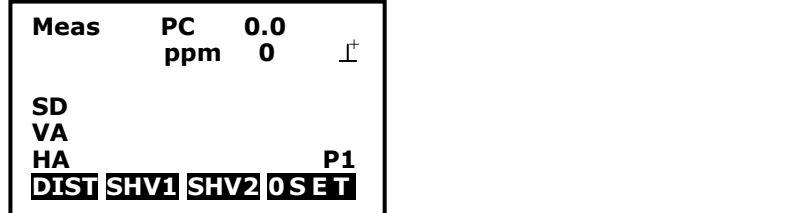

Measurement is possible

The battery is lower, it is better to replace or recharge it

Measurement is impossible, it is necessary to replace or recharge battery

#### **NOTE:**

→≏

 $\blacklozenge$  The working time of battery will be effected by many factors, such as ambient temperature, recharging time, recharging and discharging times. On the data safe side, we suggest the users recharge the battery full or prepare several full batteries before operation.

◆ The battery symbol only indicates power capability for current measurement mode. The power consumption in distance measurement mode is more than in angle mode, if the instrument enters into distance measurement mode from angle mode, the power maybe auto-off because of lower battery.

◆ The symbol only indicates the supply power but not the instantaneous power change. And if the measurement mode changes, the symbol will not show the power's decrease or increase immediately.

◆ It is suggested to check every battery power before field work.

#### <span id="page-12-0"></span>**2.1.2 Replace the Battery**

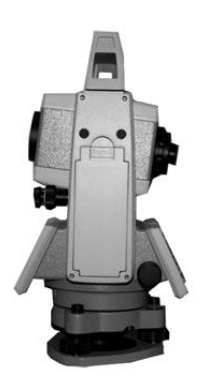

- 1) Remove the battery
- ① Press the button downward as shown left
- ② Remove the battery by pulling it toward you
- 2) Mount the battery
- ① Insert the battery to the instrument
- ② Press the top of the battery until you hear a Click.

#### **2.1.3 Recharge the Battery**

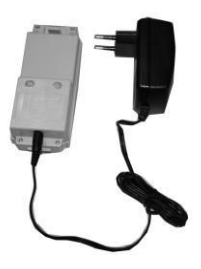

As above figures show, connect the charger and the battery, then plug the charger into the outlet of 100V-240V AC power supply, recharging will begin.

#### **NOTE:**

◆ For a new (or long time no use) battery, in order to fully extend its capacity, it is absolutely necessary to carry out 3 to 5 complete charging/discharging cycles, and the charging time must be 10 hours at least each time.

◆ The indicator light on the charger will illuminate three separate colors for varies mode conditions:

Solid Red Light—indicates that the charger is working;

Solid Green Light— indicates that the charge has finished;

Flashing Red Light—indicates no battery on charging, poor connection or some problems exist.

 $\blacklozenge$  It is recommended to continue charging for 1 or 2 hours after the light turn green.

◆ Once the red light flashes constantly after the charger is plugged into the outlet of 100V-240V AC power supply, please remove the battery and reconnected it after 3 or 5 min.

## <span id="page-13-0"></span>**2.2 Setting Up the Instrument**

Mount the battery in the instrument before performing this operation because the instrument will tilt slightly if the battery is mounted after leveling.

I. Set up the tripod first: extend the extension legs to suitable lengths and tighten the screws on the midsections. Make sure the legs are spaced at equal intervals and the head is approximately level. Set the tripod so that the head is positioned over the surveying point. Make sure the tripod shoes are firmly fixed in the ground.

II. Mount the instrument on the tripod head. Supporting it with one hand, tighten the centering screw on the bottom of the unit to make sure it is secured to the tripod.

## **2.3 Centering and Levelling-Up**

1. Position tripod legs so that the plummet is aimed to the ground mark point. Turn the focusing ring of the optical plummet to focus.

2. Turn three footscrews of the tribrach till the center of reticle exactly coincides with the surveying point in any position.

3. Move the tripod legs to centre the circular level. The instrument is now roughly leveled-up.

4. Center the bubble in the circular level

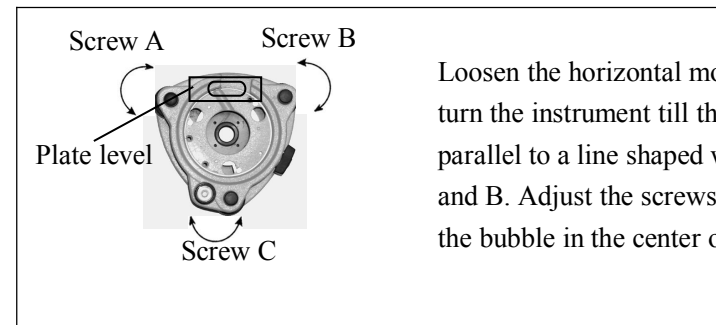

Loosen the horizontal motion clamp, and turn the instrument till the plate level is parallel to a line shaped with screws A and B. Adjust the screws A and B to make Screw C the bubble in the center of the level.

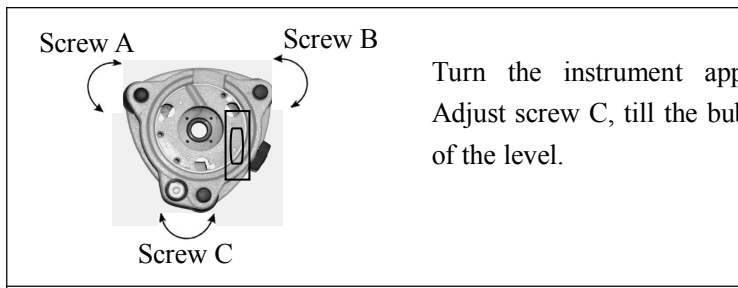

Turn the instrument approximately 90°. Adjust screw C, till the bubble in the center |

Repeat above steps until the bubble remains in the center of the plate level while the instrument is rotated to any position.

5. Center the surveying point again

Loosen the centering screw slightly. Looking through the optical plummet eyepiece, slide the instrument over the tripod head until the surveying point is exactly centered in the reticle. Re-tighten the centering screw securely.

6. Check again to make sure the bubble in the plate level is centered. If not, repeat procedure 4.

#### <span id="page-15-0"></span>**2.4 Accurate Levelling-Up with Electronic Level on screen**

It is convenient for RTS200/RTS200R series to level-up with electronic level, especially when it is difficult to observe the circular level and plate level.

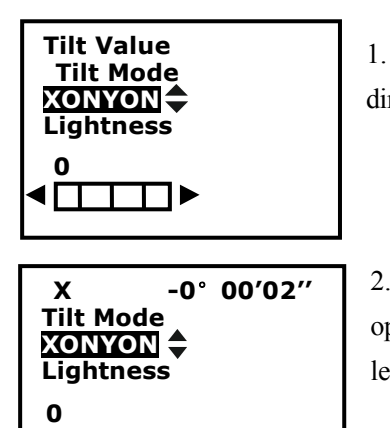

1. Power on the instrument and press key {BS} **Tilt Value EXONYON**  $\Leftarrow$  directly, and the electric level displays on screen.

> 2. Level it by turning three foot screws, see above operation "3. Center the bubble in the plate level".

Note:

1. On this menu you can turn on/off the X/Y compensator by pressing  $\triangle$  or  $\nabla$ key.

2. If the instrument is equipped with laser plummet, after opening this menu, the laser plummet adjusting bar will display. With pressing  $\triangleleft$  or  $\triangleright$  key the laser lightness can be adjusted.

## <span id="page-16-0"></span>**3. Basic Functions**

## **3.1 Nomenclature**

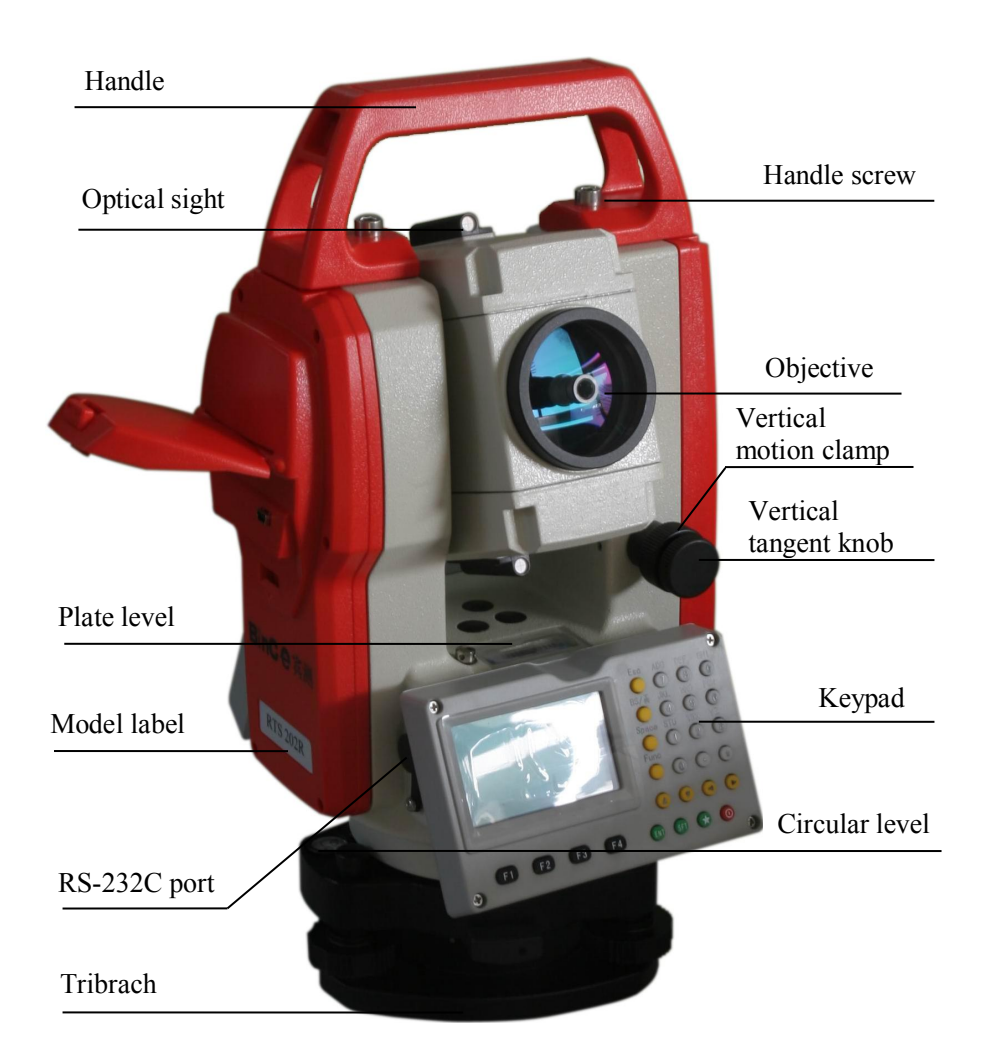

## <span id="page-17-0"></span>**3.2 Basic Key Operation**

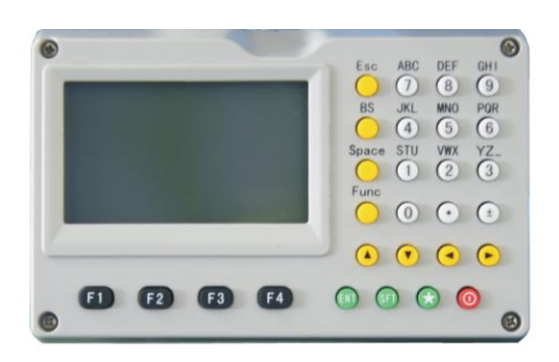

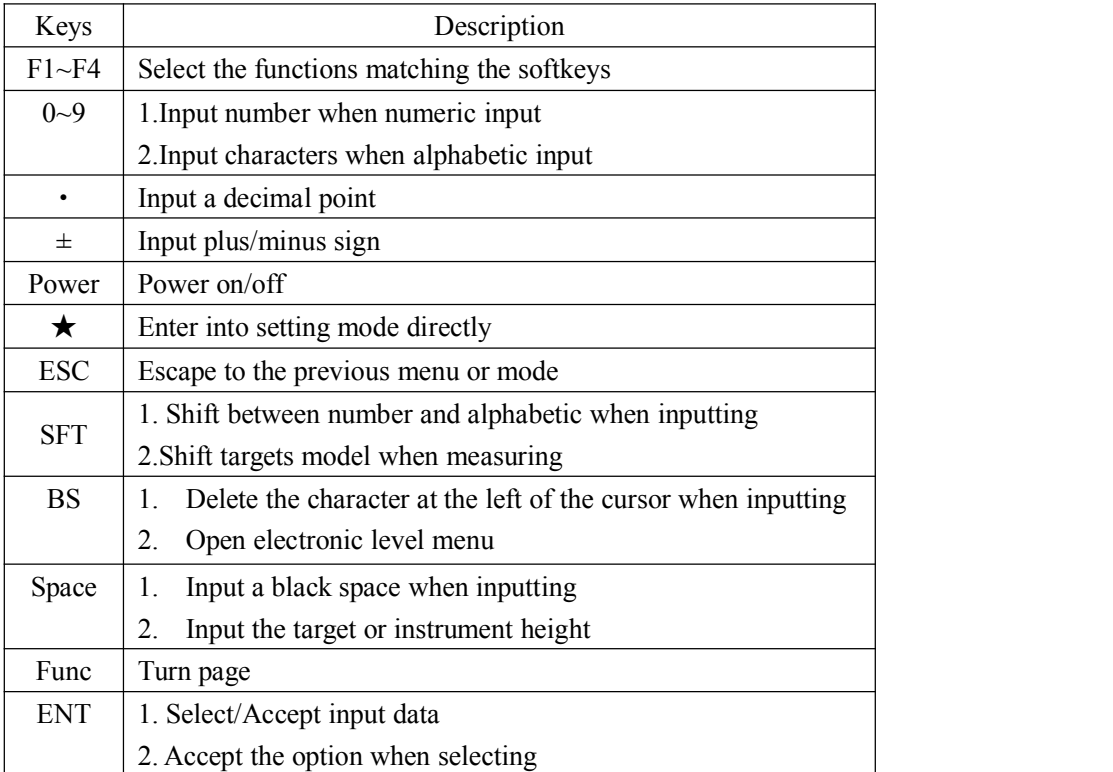

## <span id="page-18-0"></span>**3.3 Display**

The LCD could display 6 lines with 20 characters per line.In measurement mode, it displays some common information in above 5 lines and displays soft functions in the last line.<br>Status screen

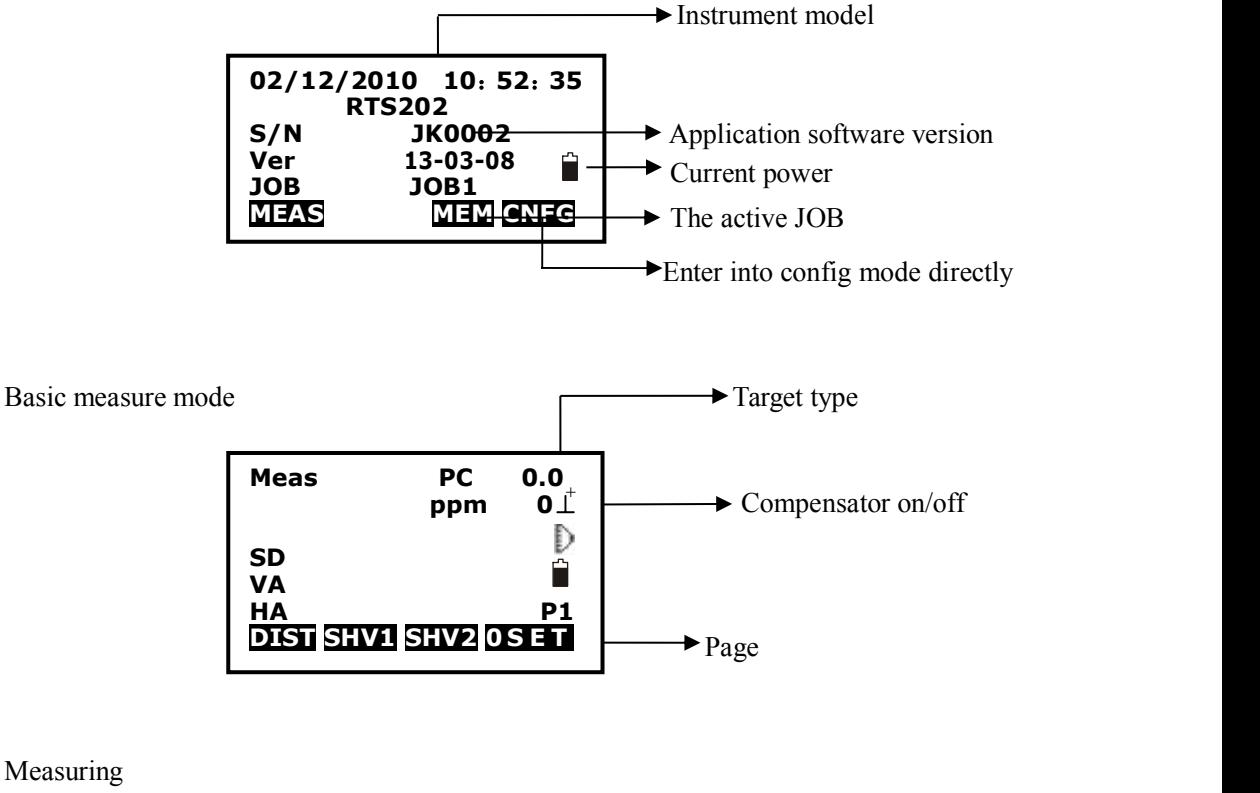

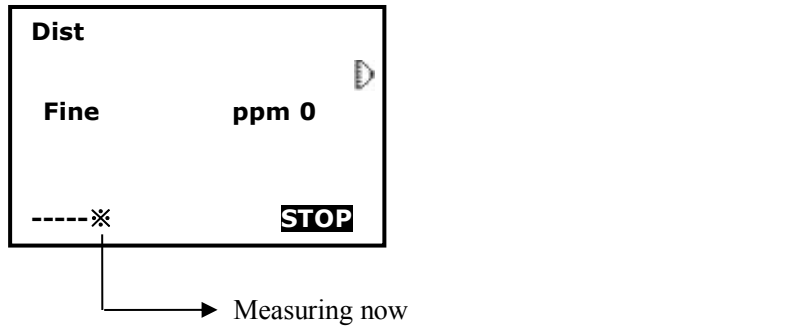

## <span id="page-19-0"></span>**3.4 Mode Diagram**

Meas mode

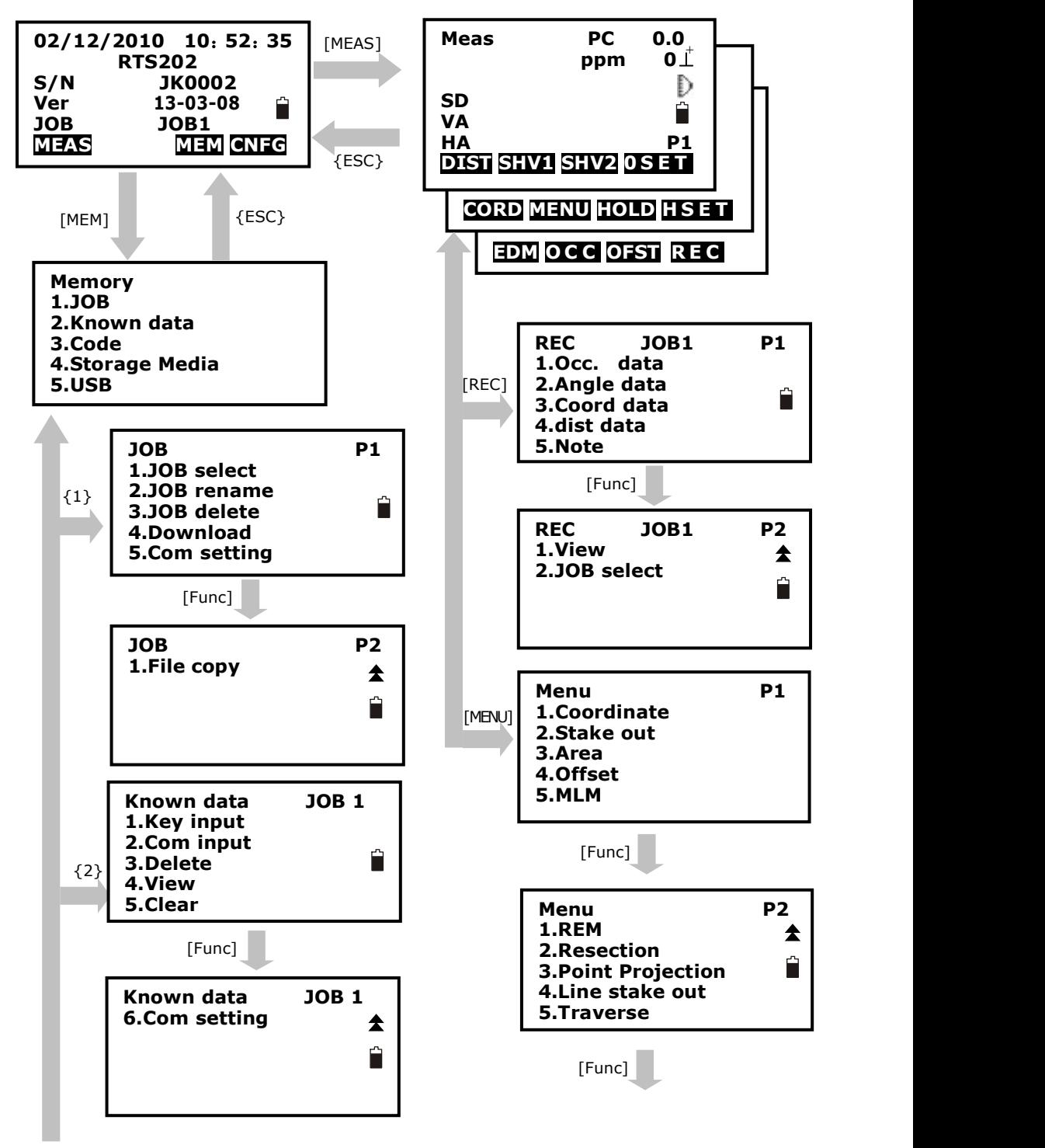

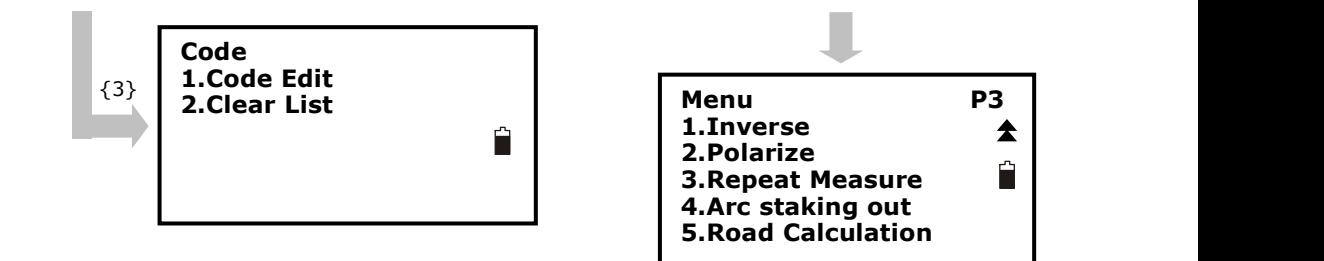

Cnfg mode

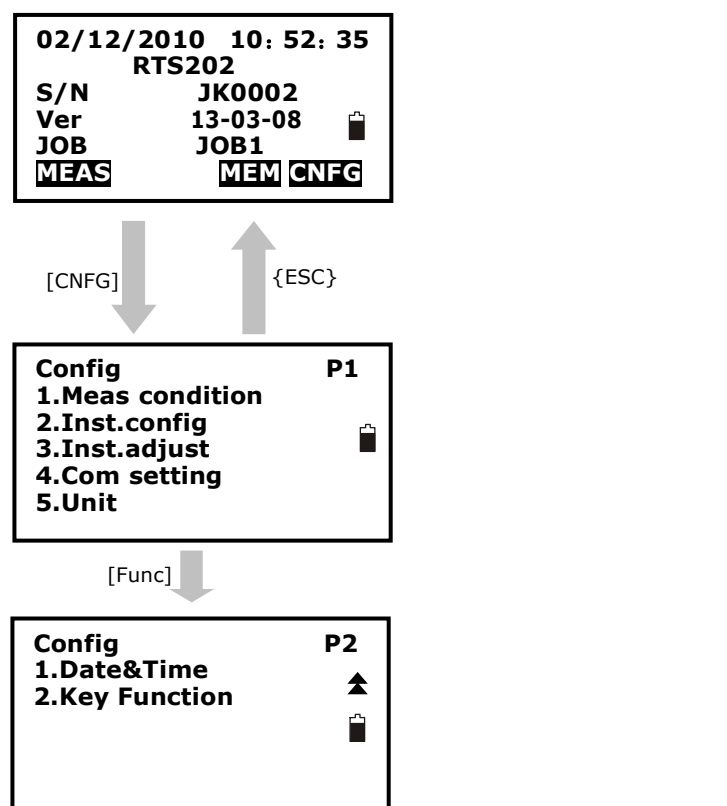

Setting mode (Press  $\{\star\}$ ) directly)

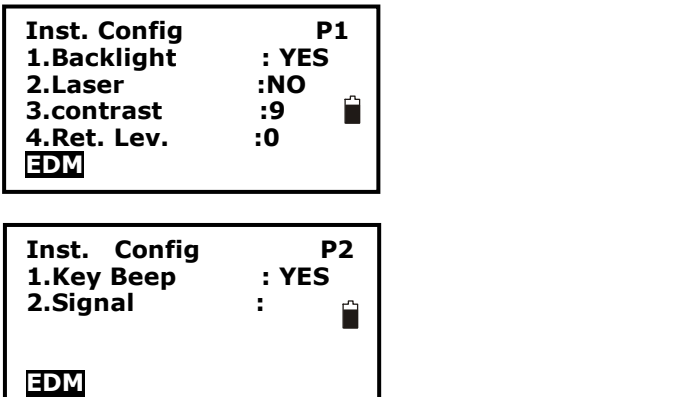

## <span id="page-21-0"></span>**3.5 Power On/Off**

I. Power on

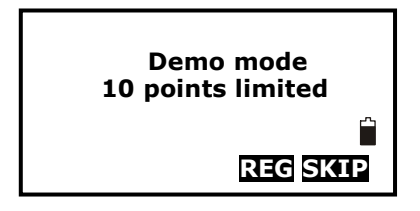

1.Confirm the instrument is leveling, press the red key {POWER},then press the key {skip}.

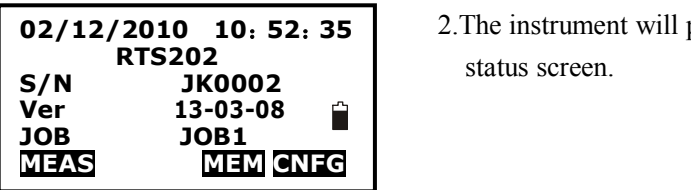

**02/12/2010 10: 52: 35** 2. The instrument will power on and display the RTS202<br>**RTS202** status screen.

II. Power off

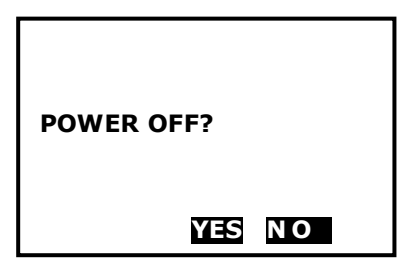

Press {POWER} key, the instrument will ask you to turn off the instrument or not, press F3(Yes), it will be turned off, press F4(No) back to previous screen.

**NOTE**: No protection for power off in accident, **YES N O 1** measured data maybe lost!

## <span id="page-22-0"></span>**3.5 Registration & Demo Mode**

When you start RTS200/RTS200R series for the first time you will see the registration screen.

To activate RTS200/RTS200R program you need to call BinCe local dealer, or email us the instrument serial number.

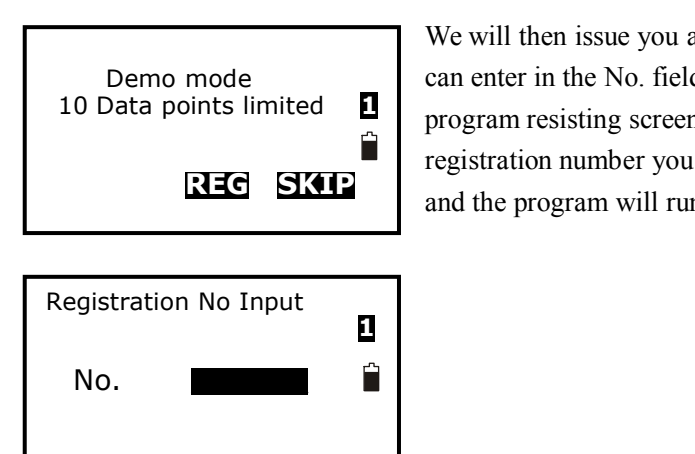

**Success** 

We will then issue you a registration number that you can enter in the No. field. Press F3(REG) key to program resisting screen, when you enter the registration number you will see the words "Success" REG **SKIP** and the program will run in registered mode.

If you have no the registration number, you can press F4(SKIP) to run RTS200/RTS200R in demo mode. In Demo mode the program is limited to taking only 10 points.

## <span id="page-23-0"></span>**3.6 How to Input Number and Alphabet**

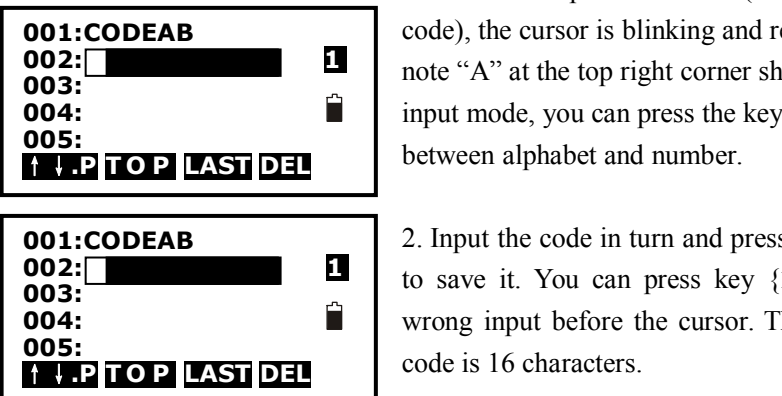

1. Enter into input code status (See§21.1 Input a **001:CODEAB**  $\qquad \qquad \qquad$  code), the cursor is blinking and ready to input. The **002:**<br> **1** note "A" at the top right corner shows the active input mode, you can press the key {shift} to switch between alphabet and number. ↑↓**.P TO P LAST DEL**

**001:CODEAB** 2. Input the code in turn and press the blue key  $\{ENT\}$ to save it. You can press key {BS} to delete your **002:MY01 1** wrong input before the cursor. The max length of a

#### <span id="page-24-0"></span>**3.7 How to Configure**

**OPPM**

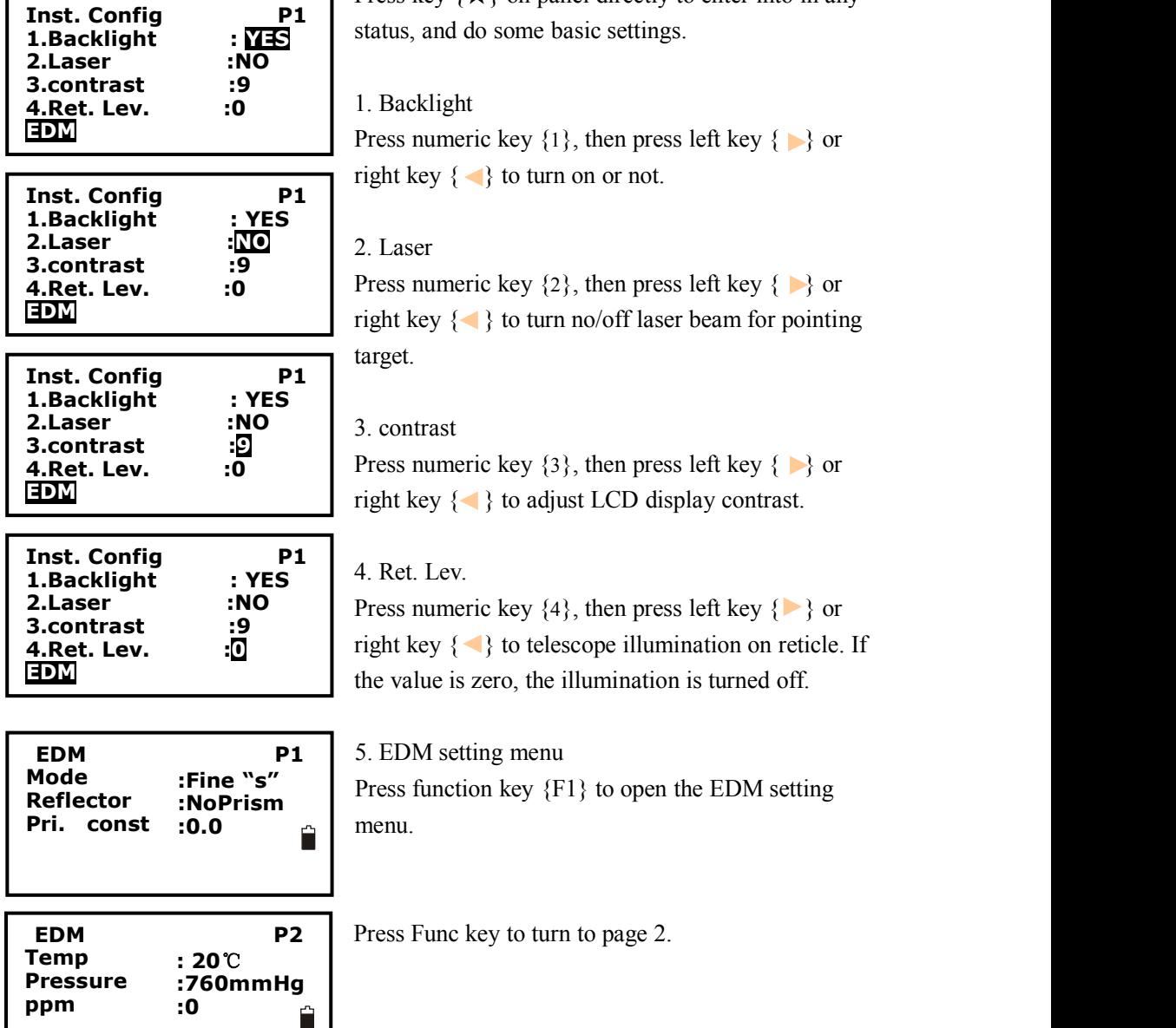

Press key  $\{\star\}$  on panel directly to enter into in any

19

Press Func key to turn to page 2 of Star Configure menu

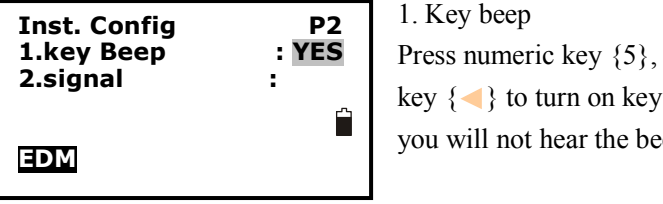

#### 1. Key beep

Press numeric key  $\{5\}$ , then press left key  $\{\blacktriangleright\}$  or right **2.signal :**  $\begin{bmatrix} \end{bmatrix}$  key  $\{\bullet\}$  to turn on key beep or not, if you select NO, you will not hear the beep voice when press any key.

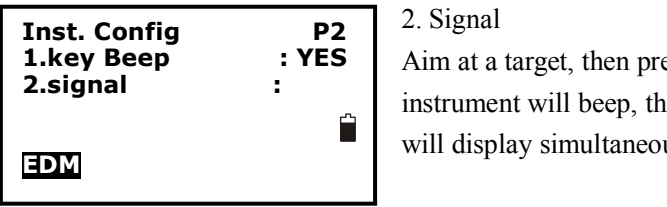

## 2. Signal

Aim at a target, then press numeric key {3} and the **2.signal :**<br> $\therefore$  instrument will beep, the EDM returned signal value will display simultaneously.

### <span id="page-26-0"></span>**3.8 How to Set Parameters**

Press key  ${F4}$  on the keyboard to enter into config mode in any status, all the following items can be set.

#### **3.8.1 Measure Condition Setting**

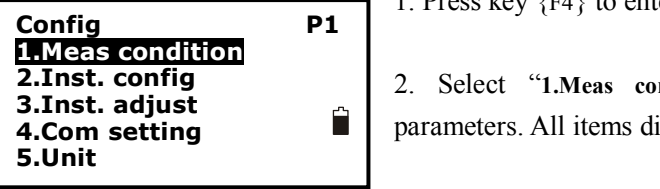

1. Press key {F4} to enter into config mode.

2. Select "**1.Meas condition**" to set measurement **2.Inst. config 4.Com setting 1 d** parameters. All items display on two pages.

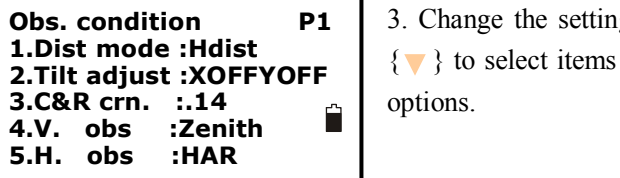

**Obs. condition P1** 3. Change the settings if necessary. Press keys  $\{\triangle\}$ **1.Dist mode :Hdist**<br>2 Tilt adjust **:XOEEVOEE**  $\{\nabla\}$  to select items and press keys  $\{\nabla\}$  {  $\}$  to set

4. Press Func key to turn to page 2.

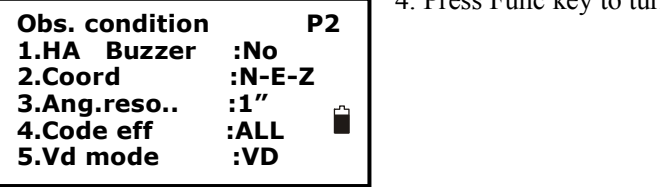

**1.Min Unit :1mm**

 $\hat{\mathbf{r}}$ 

**Obs. condition P3** | 5.Press Func key to turn to page 3.

6. Press key {ESC} back to the previous mode.

| Item                 | Options                                           |  |
|----------------------|---------------------------------------------------|--|
| 1. Dist Mode         | $SD * / H D / V D$                                |  |
| 2. Tilt Mode         | XonYon * /XonYoff/XoffYoff                        |  |
| $3.C&R$ crn          | $14 * 20$ /No                                     |  |
| $4 \mathrm{V}$ , obs | Zenith $*$ /VA/V90                                |  |
| $5.H.$ obs           | $HAR * / HAI$                                     |  |
| 1.HA Buzzer          | $No * Yes$                                        |  |
| 2.Coord              | $N-E-Z * /E-N-Z$                                  |  |
|                      | $1''$ * /5" /10";                                 |  |
| 3.Ang reso           | $0.0002g * /0.001g/0.002g$                        |  |
|                      | $0.005$ mil * /0.02mil/0.05mil                    |  |
| 4. Code eff          | The manual input code is available once or always |  |
| 5.Vd mode            | Display mode of vertical distance: to instrument  |  |
|                      | center or to the ground                           |  |
| 1.Min Unie           | According to the minimum unit                     |  |

Table 3-1 List of measurement condition setting

## NOTE:

◆Every first options with the symbol"﹡" are the factory setting.

#### <span id="page-28-0"></span>**3.8.2 Instrument Basic Setting**

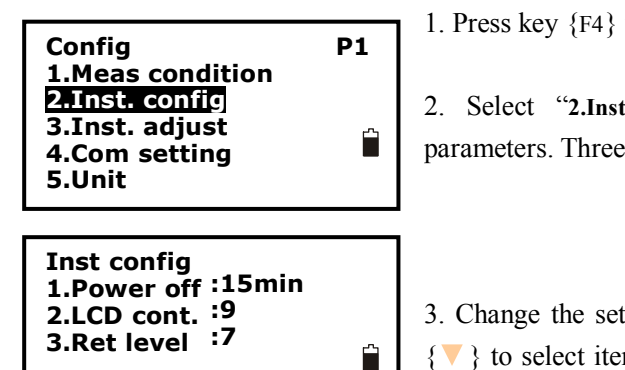

1. Press key {F4} to enter into config mode.

2. Select "**2.Inst. config**" to set instrument basic parameters. Three items display.

**19** 3. Change the settings if necessary. Press keys  $\{\triangle\}$ /  $\{\nabla\}$  to select items and press keys  $\{\{\nabla\}\}\$  to set the options.

4. Press key {ESC} back to the previous mode.

Table 3-2 Option list of basic setting

| Item         | Options                                                            |
|--------------|--------------------------------------------------------------------|
| 1. Power off | $30\text{min} * / \text{No}/5\text{min}/10\text{min}/15\text{min}$ |
|              | (The instrument would power off automatically to                   |
|              | save battery if no operation in setting time)                      |
| 2.LCD cont.  | $0\sim 13(9*)$                                                     |
| 3. Ret level | $0\sim9(7*)$                                                       |

NOTE:

◆ The options with the symbol " \* " are the factory setting.

#### <span id="page-29-0"></span>**3.8.3 Communication Port Setting**

Please set communication parameters before connecting your computer.

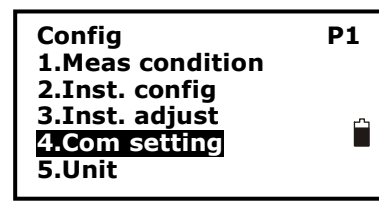

**Config P1**  $\begin{bmatrix} 1. \text{ Press key } \{F4\} \text{ to enter into config mode.} \end{bmatrix}$ 

2. Select "**4.Com setting**" to set the parameters of communication port.

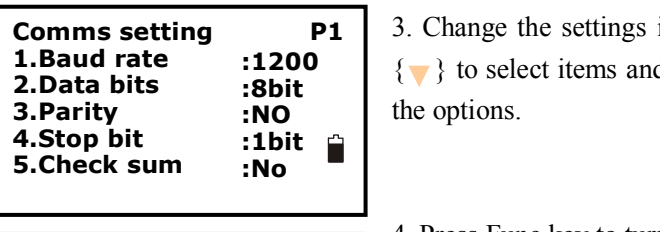

**Comms** setting **P2**<br>1.Xon/Xoff **:No** 

1.Xon/Xoff

**Comms setting P1** 3. Change the settings if necessary. Press keys  $\{\triangle\}$ **1.Baud rate** :**1200**  $\{\n\}$  to select items and press keys  $\{\n\} / \{\n\}$  to set **EXECUTE:**<br>**EXECUTE:** NO the options. **:NO** I the options.

4. Press Func key to turn to page 2.

5. Press key {ESC} back to the previous mode.

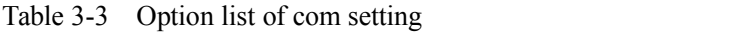

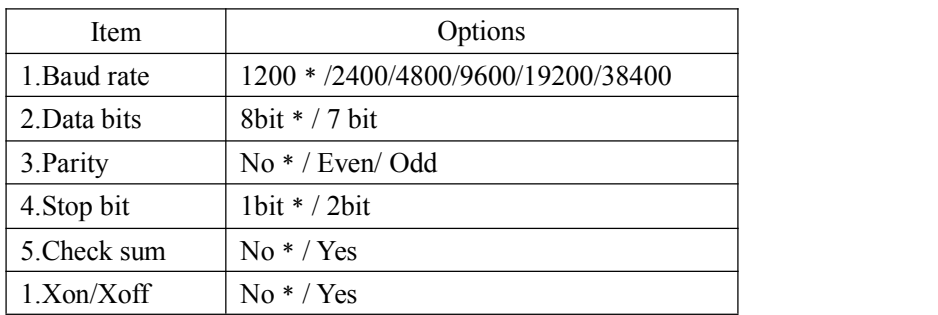

Note:

◆ Every first options with the symbol"﹡" are the factory setting.

 $\hat{\mathbf{r}}$ 

<span id="page-30-0"></span>**3.8.4 Unit Setting**

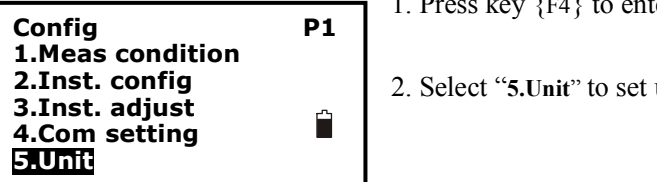

- 1. Press key {F4} to enter into config mode.
- 2. Select "**5.Unit**" to set unit.

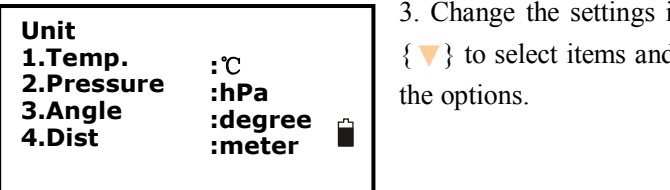

3. Change the settings if necessary. Press keys  $\{\triangle\}$ / { } to select items and press keys { } / { } to set **:**℃

4. Press key {ESC} back to the previous mode.

| Item        | Options                          |
|-------------|----------------------------------|
| 1. Temp.    | $\mathcal{C} * \mathcal{C}$      |
| 2. Pressure | $hPa$ * / mmHg / inchHg/mbar/psi |
| 3.Angle     | degree $*/$ gon / mil            |
| 4.Dist      | meter $*/$ Us-feet/Int-ft        |

Table 3-4 Option list of unit setting

Note:

◆ Every first options with the symbol"﹡" are the factory setting.

#### <span id="page-31-0"></span>**3.8.5 Date & Time Setting**

The date and time displays at the status mode.

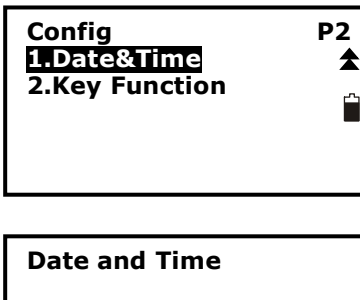

- **Config P2**  $\begin{bmatrix} 1. \text{Press key } \{F4\} \text{ to enter into config mode.} \end{bmatrix}$ 
	- 2. Select "**1.Date & Time**".

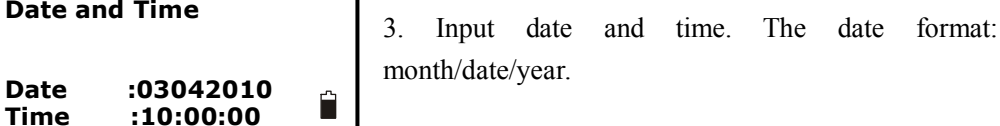

4. Press key {ENT} to save settings and back to the previous mode.

#### **3.8.6 Key Function Setting**

1. Press key {F4} to enter into config mode.

**Time :10:00:00**

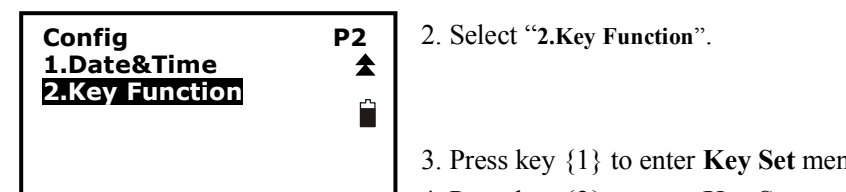

**KEY FUNCTION 1.Key Set 2.Key Save 3.Key Resume**

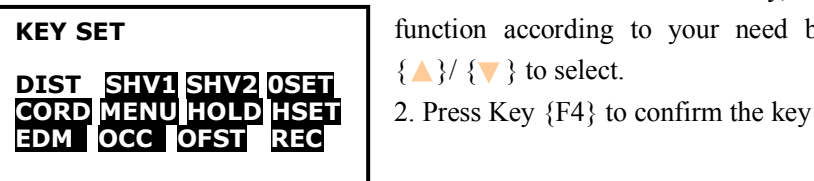

3. Press key {1} to enter **Key Set** menu

4. Press key {2} to enter **Key Save** menu

5. Press key {3} to enter **Key Resume** menu

## **Key Set: the soft key's function at basic measurement mode can be changed**

1. Move the cursor to the key, change the key's function according to your need by pressing keys

**CORD MENU HOLD HSET** 2. Press Key  $\{F4\}$  to confirm the key defined

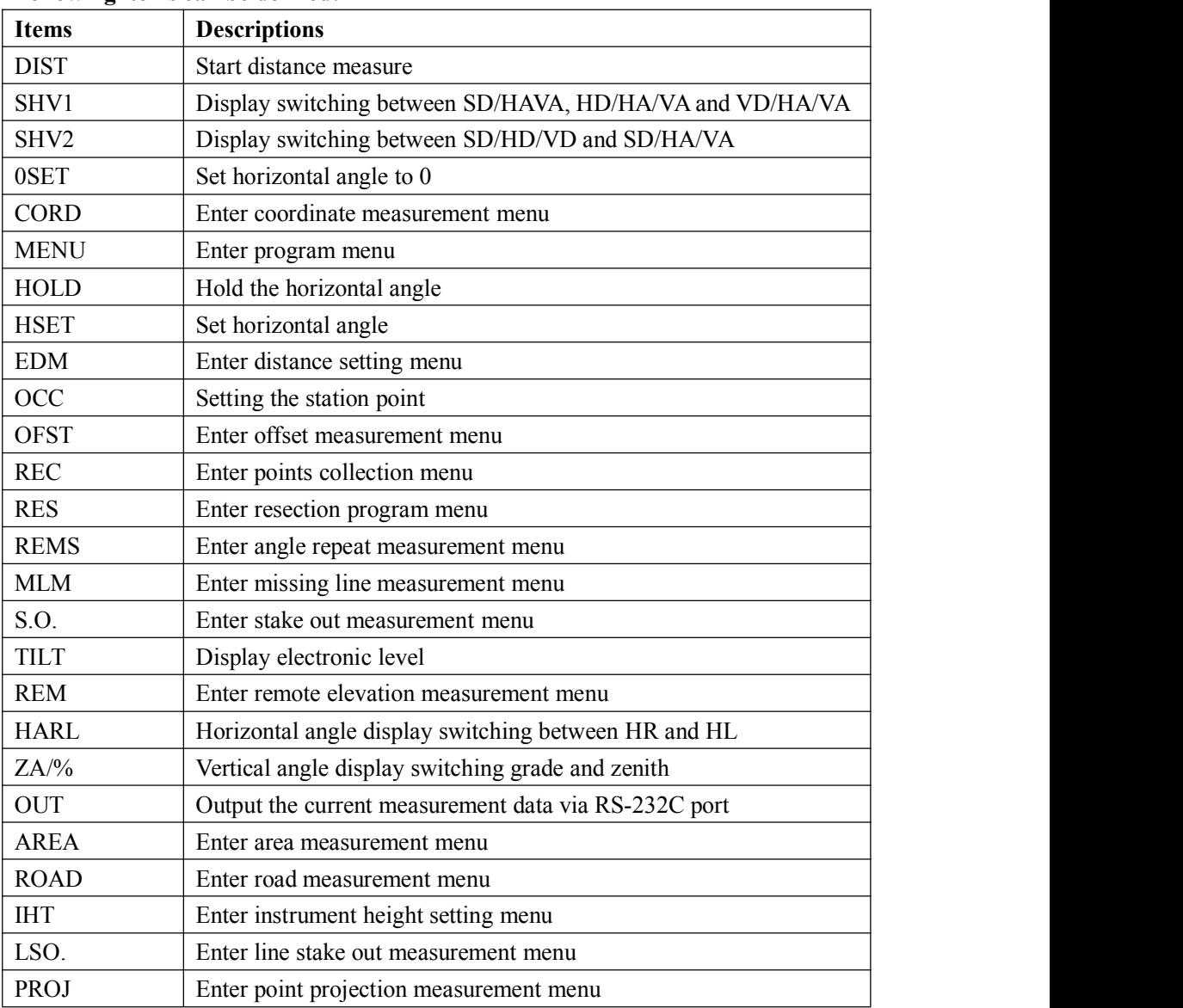

## **Following items can be defined:**

## <span id="page-33-0"></span>**KEY FUNCTION SAVE 1.User Define 1 2.User Define 2**

## **Key Save**

1. Press key {1} to save the current key setting in **User Define 1**

2. Press key {2} to save the current key setting in **User Define 2**

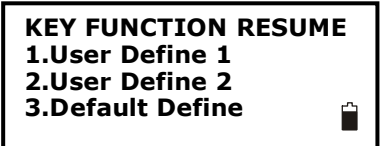

#### **Key Resume**

1. Press key {1} to resume the User Define 1 as the current Key setting

2. Press key {2} to resume the User Define 2 as the current Key setting

3. Press key {3} to resume the Default Define as the current Key setting

**3.8.7 EDM Setting**

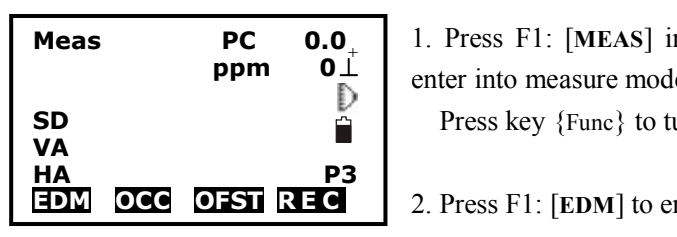

**Meas PC 0.0**  $\underset{\longrightarrow}{\bullet}$  1. Press F1: [MEAS] in the status mode or select to **ppm**  $\mathbf{0}$ ⊥ enter into measure mode.

Press key {Func} to turn to page P3.

2. Press F1: [**EDM**] to enter into EDM setting. **EDM OCC OFST R E C**

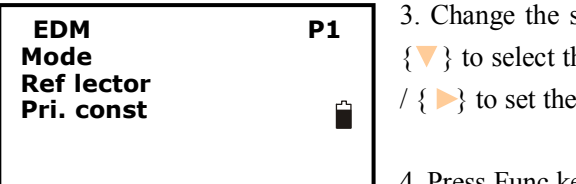

- **EDM P1** 3. Change the settings if necessary. Press keys  $\{\triangle\}$  $\{\nabla\}$  to select the first three items and press keys  $\{\nabla\}$  $\uparrow$  / {  $\rightarrow$  } to set the options.
	- 4. Press Func key to turn to page 2.

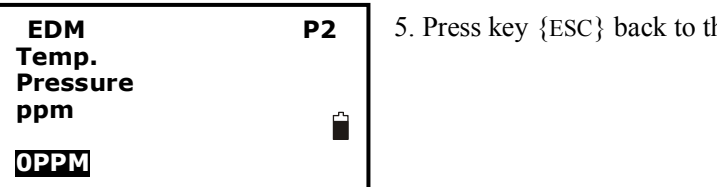

**EDM P2** | 5. Press key {ESC} back to the previous mode.

| Item          | Options                                                      |
|---------------|--------------------------------------------------------------|
| 1.Mode        | Fine "r" $*/$ Fine AVG 3 / Fine "s" / Rapid "s" / Tracking   |
| 2. Ref lector | Prism * / Sheet/ No prism                                    |
| 3. Pri. const | $-99-99$                                                     |
| 4. Temp.      | $-30^\circ 60^\circ C(20^\circ C \cdot)/22^\sim 140^\circ F$ |
| 5.Pressure    | $500 \sim 1400$ hPa(1013hPa *);                              |
|               | $375 \sim 1050$ mmHg(760mmHg *);                             |
|               | $14.8 \sim 41.3$ inchHg (29.9inchHg *)                       |
|               | $500 \sim 1400$ mbar(1013mbar *);                            |
|               | $7.2 \sim 20.3 \text{Psi}(14.7 \text{Psi}^*)$                |
| 6.ppm         | $-499^\sim 499(0*),$                                         |
|               | Press F1: [0PPM] to set temperature, pressure and ppm as     |
|               | factory setting.                                             |

Table 3-5 EDM setting

Note:

◆ Options with the symbol "  $*$  " are the factory setting.

◆ ppm value could be calculated by inputted temperature and pressure, or input directly. If the option of "ppm correct" is set as "Yes", the temperature, pressure and ppm can not be inputted by hand.

◆ This operation is also available in stake out mode.

◆ You can press star{★}/F1[**EDM**] key to enter EDM setting menu directly.

## <span id="page-35-0"></span>**4. Angle Measurement**

### **4.1 Measure a Horizontal Angle of Two Points**

1. Sight the 1 st target.

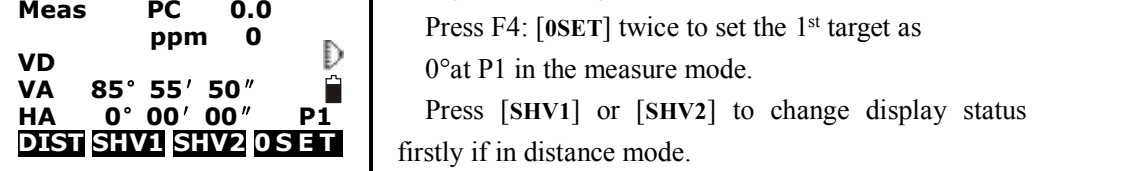

0°at P1 in the measure mode. Press [**SHV1**] or [**SHV2**] to change display status **HA 0**°**00**′**00**″ **P1 ppm 0 11 ppm 11 ppm 0 11 p 11 p 11 p 11 p 11 p 11 p 11 p 11 p 11 p 11 p 11 p 11 p 11 p 11 p 11 p 11 p 11 p 11 p 11 p 11 p 11**

firstly if in distance mode.

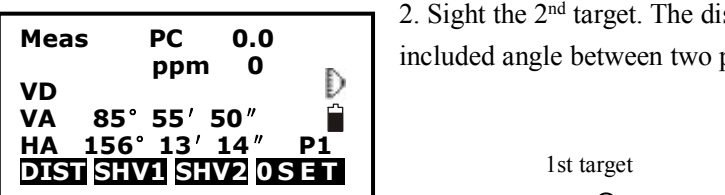

2. Sight the  $2<sup>nd</sup>$  target. The displayed value is the **i**ncluded angle between two points.

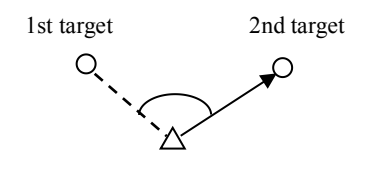
### **4.2 Set the Horizontal Angle to a Required Value**

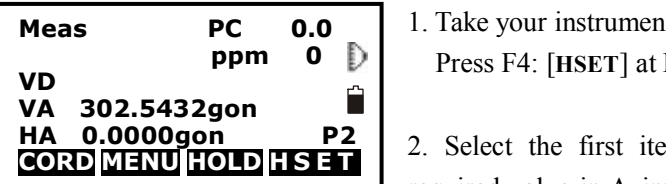

**Set H Angle 1. Azimuth 2. Back sight**

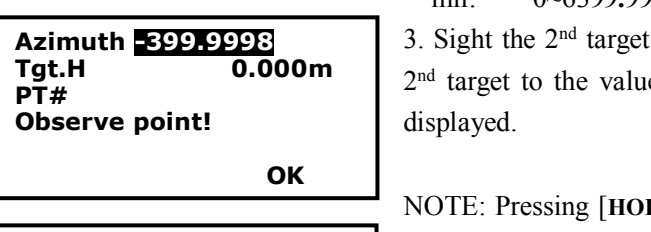

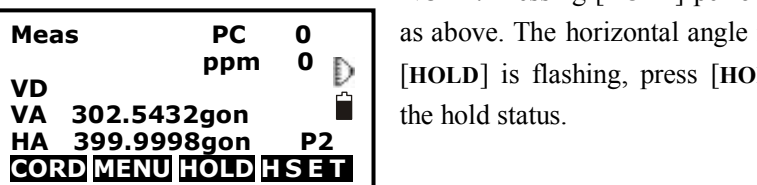

**Meas PC 0.0** 1. Take your instrument sight the 1<sup>st</sup> target. **ppm 0 D** Press F4:  $[HSET]$  at P2 in the measure mode.

2. Select the first item 1.Azimuth, and input the **HA 0.0000gon P2** required value in Azimuth filed, then press {ENT} to save the value. And it displays as the horizontal angle.

The range and format of the input value:

gon: 0~399**.**9999 degree: 0~359**.**5959 mil: 0~6399**.**990

**Azimuth -399.9998** 3. Sight the 2<sup>nd</sup> target. The horizontal angle from the **1gt.H 0.000m** 2<sup>nd</sup> target to the value set as the horizontal angle is displayed.

NOTE: Pressing [**HOLD**] performs the same function **Meas PC 0** as above. The horizontal angle is in hold status when [**HOLD**] is flashing, press [**HOLD**] again to releasse **ppm 0**

# **5. Distance Measurement**

Please set the following items before distance measurement:

- Measurement condition ( See §3.8.1 Measure Condition Setting)
- $\bullet$  EDM (See §3.8.6 EDM setting)

# 【**Procedure of distance measurement**】

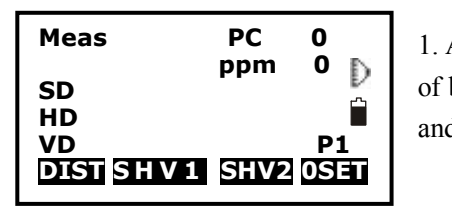

1. Aim at the target, press F3:[**SHV2]**, the display mode **Meas PC 0 of** basic measurement will change to SD/HD/VD mode, and then press F1:[**DIST**] to start measure distance. **VD P1**

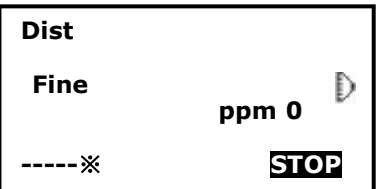

2. The symbol "**\***" moves continually when measuring distance. Distance measuring mode, prism const and **ppm 0** ppm value are also presented.

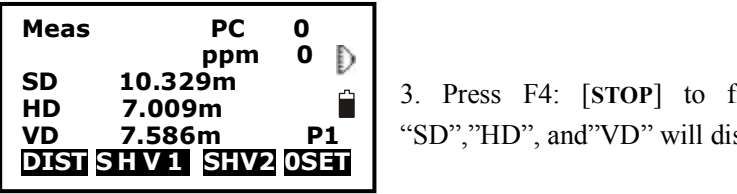

ppm value are also presented.<br>3. Press F4: [STOP] to finish measurement. The **VD 7.586m P1**  $\bullet$  **P1**  $\bullet$  **P5**<sup>*x*</sup>, **PHD**<sup>*n*</sup>, and<sup>*n*</sup>**VD**<sup>*n*</sup> will display as shown left.

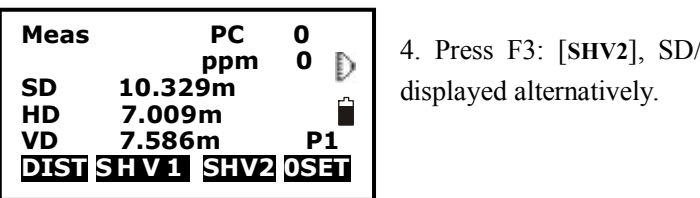

**Heas PC 0**<br> **SD 10.329m 0** <u>b</u> displayed alternatively.<br> **SD 10.329m 0** <u>b</u> displayed alternatively. **ppm 0 b**  $\parallel$  <sup>4</sup>. Hess 15. [SHV2], SD/HL displayed alternatively.

NOTE:

- ◆ Make sure that the target setting in the instrument matches the type of target used.
- ◆ If the objective lens is dirty, it will affect the accurate of measured results. Dust it off with your special brush and wipe it with your special cloth (in your carrying case) before putting away.
- ◆ If an object with a high reflective factor (metal, white surface) exists between the instrument and the target when measuring, the accuracy of the measured results will be affected.
- ◆ An angle is also able tobe measured when distance measurement.
- ◆ Measurement will automatically stop after a single measurement if the EDM mode is single (Fine "S" / Rapid "S").
- ◆ If the distance measurement mode is average "Fine AVG", the measured distances are displayed as "-1","-2","-3"…"-9" in turn, and the average value will display behind "-A" once the selected time's measurement has been finished.

# **6. Coordinate Measurement**

It is possible to find the 3D coordinates of a target by coordinate measurement. Please input the occupied coordinate, instrument height, target height, backsight coordinate (or azimuth angle) and azimuth before coordinate measurement.

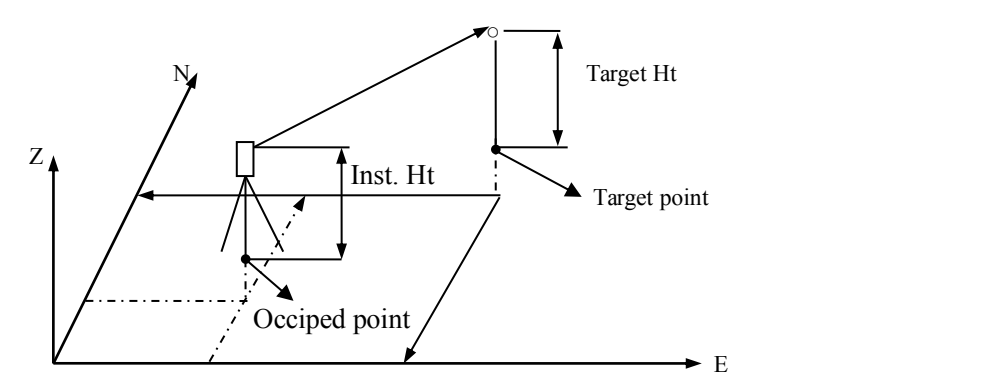

**6.1 Input the Occupied Point Data**

#### 【**Procedure of inputting occupied point data**】

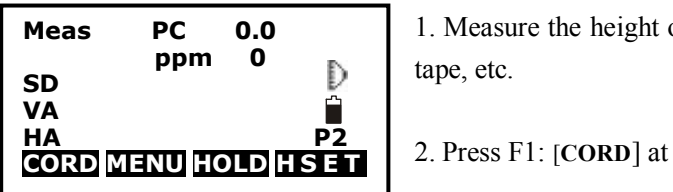

**Meas PC 0.0** 1. Measure the height of target and instrument with a  $\mathsf{ppm}$  **0 b** tape, etc.

**HA P2 P2 EXECUTE FIND FIND FIND EXECUTE** 2. Press F1: [CORD] at P2 in the measurement mode.

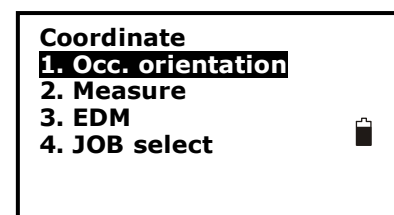

3. Select "**1. Occ. orientation**".

**Coord 1. Occ. coordinate 2. Set H angle**Ĥ

4. Select "**1. Occ. coordinate**" to input the occupied coordinates, instrument height and target height in corresponding field.

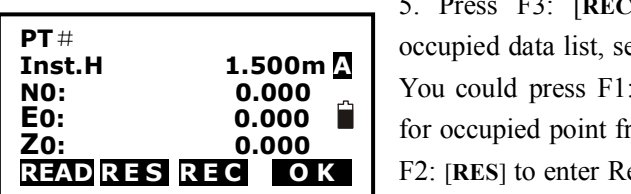

5. Press F3: [**REC**] to record the data in active **PT**#  $\blacksquare$  **PT**  $\blacksquare$  **PT**  $\blacksquare$  **PO**  $\blacksquare$  **POO**  $\blacksquare$  **POO**  $\blacksquare$  **POO**  $\blacksquare$  **POO**  $\blacksquare$  **POO**  $\blacksquare$  **POO**  $\blacksquare$  **POO**  $\blacksquare$  **POO**  $\blacksquare$  **POO**  $\blacksquare$  **POO**  $\blacksquare$  **POO**  $\blacksquare$  **POO**  $\blacksquare$  **POO**  $\blacksquare$  **PO Inst.H 1.500m<u>M</u>**  $\begin{bmatrix} 1 \end{bmatrix}$  You could press F1: [READ] to read the existed data for occupied point from memory. You could also press **E0: 0.000 READ RES REC OK** | F2: [RES] to enter Resection program to get the station point coordinate, see "§12. Resection".

Press F4: [**OK**] to confirm your setting.

How to read the existed data:

Known point data, coordinate data and instrument occupied data in the current JOB and coordinate search JOB can be read. Confirm that the JOB containing the coordinates you wanna read is already selected in coordinate search JOB, see "§22.2 Select a JOB ".

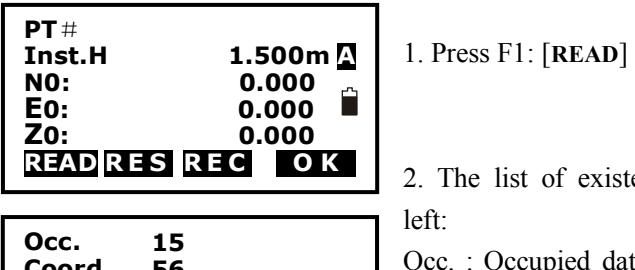

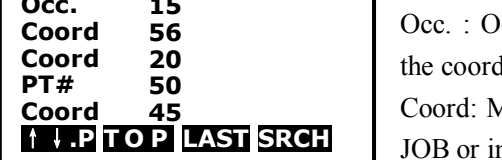

**1.500m 1.500m 1.** Press F1:  $[READ]$  when inputting the coordinate.

**READ REG OK** 2. The list of existed coordinate displays as shown left:

> **15**<br>**15** Occ. : Occupied data saved in the current JOB or in **20** the coordinate search JOB.

Coord: Measured coordiante data saved in the current **50** JOB or in the coordinate search JOB ↑↓**.P T O P LAST SRCH**

Pt# : Known point data saved in the current JOB or in

the coordinate search JOB.

- $\blacktriangleright$   $\lceil \uparrow \downarrow . \mathbf{P} \rceil$  : Press keys  $\{\blacktriangle\} / \{\blacktriangleright\}$  to move one by one.
- ◆ [**↑↓.P**]: Press keys { ▲ }/ {▼ } to turn the previous/next page. Press F1 to switch between [**↑↓.P**] status and [**↑↓.P**] status.
- ◆ [**TOP**]: Press it and the first point on the first page will display.
- ◆ [**LAST**]: Press it and the last point on the last page will display.
- ◆ **[SRCH**]: Press it to enter into "coordinate data search" mode. Input the required point number to search.

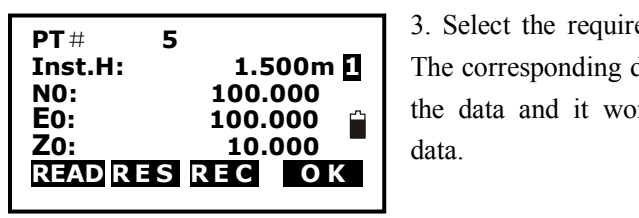

3. Select the required data and press the key {ENT}. **Inst.H: 1.500m I** The corresponding data will display. You could re-edit **N0: 100.000**<br>**F0: 100.000 100.000 h**e data and it won't affect the original coordinate data.

4. Press F4: [**OK**] to save the setting.

NOTE:

◆ The point number that was read is displayed until the current JOB is changed or a new point number is selected.

◆ If more than two points with the same point name exist in the current JOB, the instrument finds the first recorded data only.

### **6.2 Azimuth Setting**

The azimuth of backsight could be inverse calculated by the coordinates of occupied and backsight.

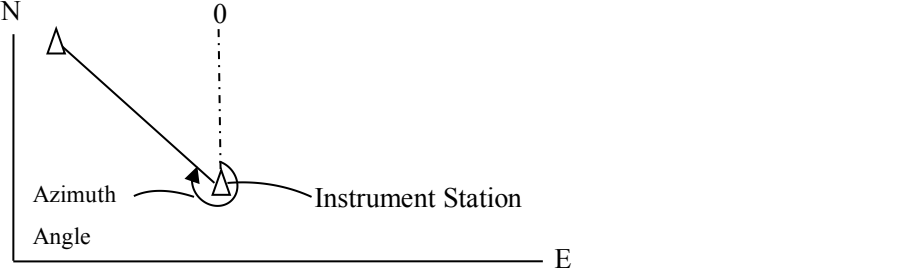

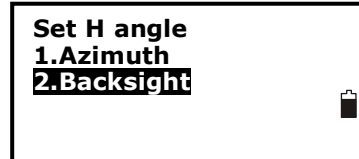

1. Select "**2. Set H angle**", see "§6.1 Input the occupied point data". Then select "**2.Backsight**".

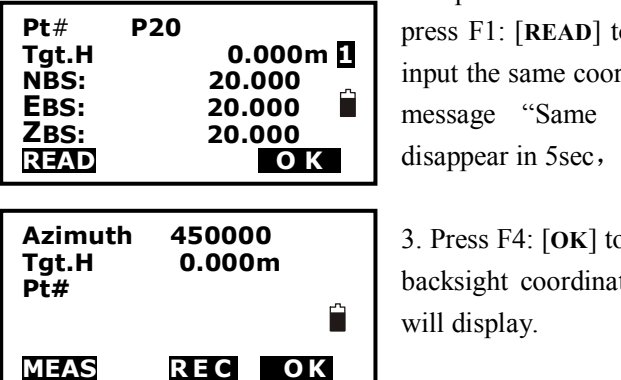

2. Input the coordinate of backsight. You could also **Pt**# **P20 P20 PR P20 Press F1:** [READ] to select existed point data. If you input the same coordinates with the occupied point, a **Tgt.H 0.000m 1** message "Same coordinates" will appear and **EBS: 20.000 disappear in 5sec, please re-input the data. READ** 

**Azimuth 450000** 3. Press F4: [OK] to accept the inputted occupied and backsight coordinates, the calculated azimuth angle **Tgt.H 0.000m** will display.

4. Aim at the backsight point, and then press

F1:[**MEAS**] to check the backsight, or press F3: [**REC**] to record and set the station, then back to the previous mode. You could also press F4: [**OK**] to set the station, but the data will not be recorded.

Note:

- ◆ You can select "**1. Azimuth**" to input the azimuth angle directly.
- ◆ After input the coordinate of backsight, you can press F1:[MEAS] to check for

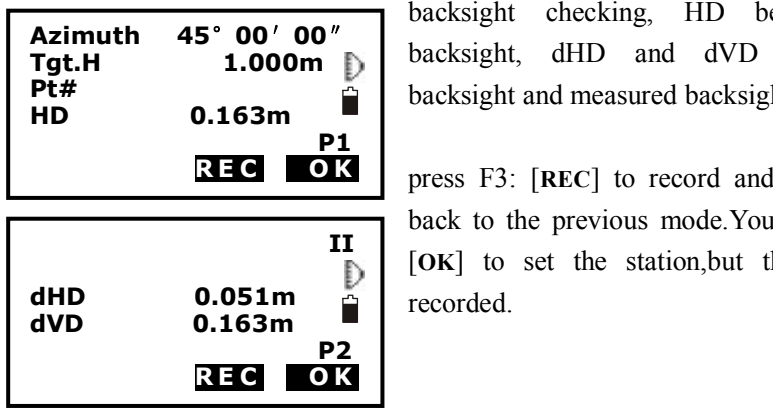

backsight checking, HD between station and backsight, dHD and dVD between calculated **Azimuth 45**°**00**′**00**″ **Pt# Pt# Pt# Pt# Pt# Pt# Pt# Pt# Pt# Pt# Pt# Pt# Pt# Pt# Pt# Pt# Pt# Pt# Pt# Pt# Pt# Pt# Pt# Pt# Pt# Pt# Pt# Pt# Pt# Pt# Pt# Pt# Pt# Pt# Pt# Pt# Pt# Tgt.H 1.000m**

> press F3: [**REC**] to record and set the station, then **R E C O K** back to the previous mode.You could also press F4:  $\begin{bmatrix} \mathbf{I} \\ \mathbf{I} \end{bmatrix}$  [OK] to set the station, but the data will not be

# **6.3 3D Coordinate Measurement**

The target coordinate could be measured after the setting of occupied point and backsight azimuth.

The formular used to calculate:

 $N1 = N0 + S \times sinZ \times cosAz$  $E1 = E0 + S \times sinZ \times sinAz$  $Z1 = Z0 + S \times cosZ + IH$ 

Where:  $\blacksquare$ 

N0-E0-Z0: occupied point coordinates

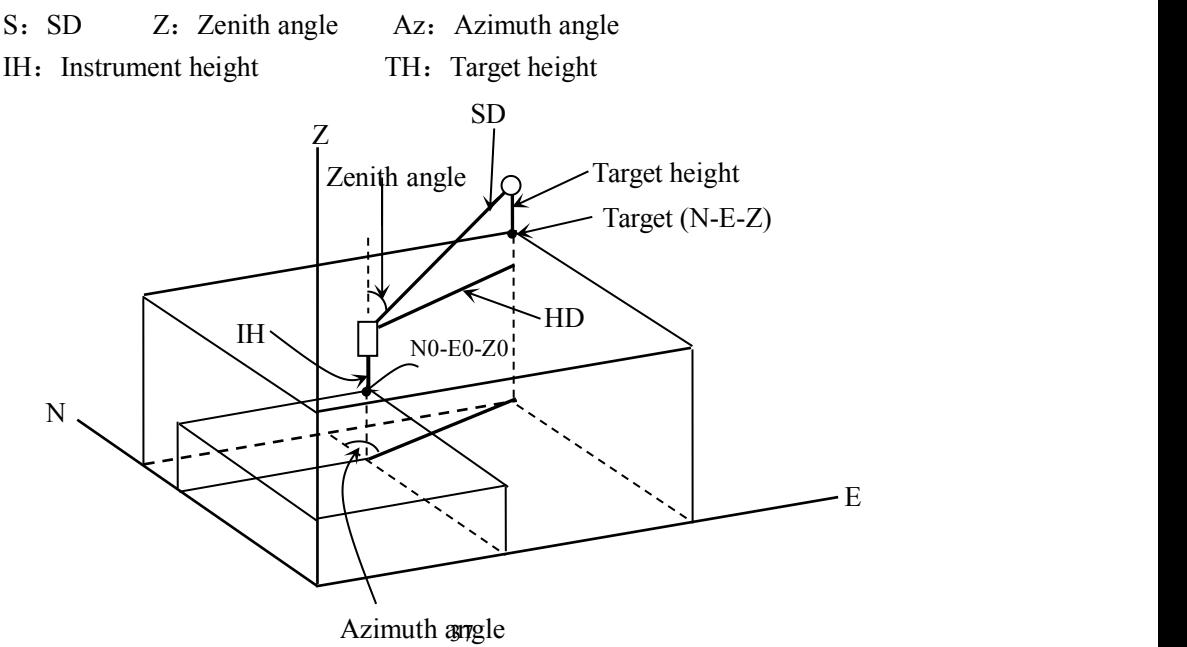

#### 【**Procedure of 3D coordinates measurement**】

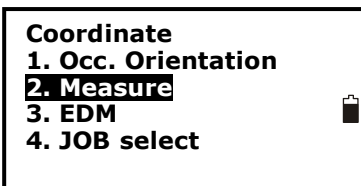

1. Aim at the target point.

2. Select "**2. Measure**" to start. The coordinate value of the target is displayed.

**4. JOB select**  $\begin{bmatrix} 1 & 3 \\ 3 & 4 \end{bmatrix}$  3. Press F2: [TAGT] to re-input the occupied data if necessary, see "§6.1 Input the occupied point data". You can press F4: [**REC**] to record the data.

4. Aim at the next target, press F2: [**TAGT**] to re-input **H 1000.000**<br>**E 1000.000 I h** target height if necessary, and press F1: [MEAS] to **z 10.466 continue.** Follow this operation till all targets have **VA 132.3648gon ■** been measured. **VA 150.3536gon** 

**MEAS <b>T A G T REC ESC** } 5. Press key {ESC} back to the coordinate mode.

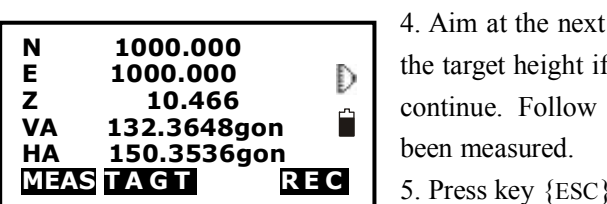

# **7. Stake out Measurement**

Stake out measurement is used to stake out the required point. The difference between the previously inputted data to the instrument (the stake out data) and the measured value can be displayed by measuring the horizontal angle, distance or coordinates of the sighted point.

The horizontal angle difference and distance difference are calculated and displayed using the following formulas:

#### **Horizontal angle difference**

 $dHA=Horizontal$  angle of stake out data – measured horizontal angle

#### **Distance difference**

Displayed item

SD: S-O SD=measured slope distance – slope distance of stake out data

HD: S-O HD=measured horizontal distance – horizontal distance of stake out data

VD: S-O VD=measured height difference – height difference of stake out data

NOTE:

◆ Stake out data can be input in various modes: SD, HD, VD, coordinates and REM measurement.

◆ EDM settings could be set in this mode.

# **7. 1 Distance Stake out**

The point to be found based on the horizontal angle from the reference direction and the distance from the instrument station.

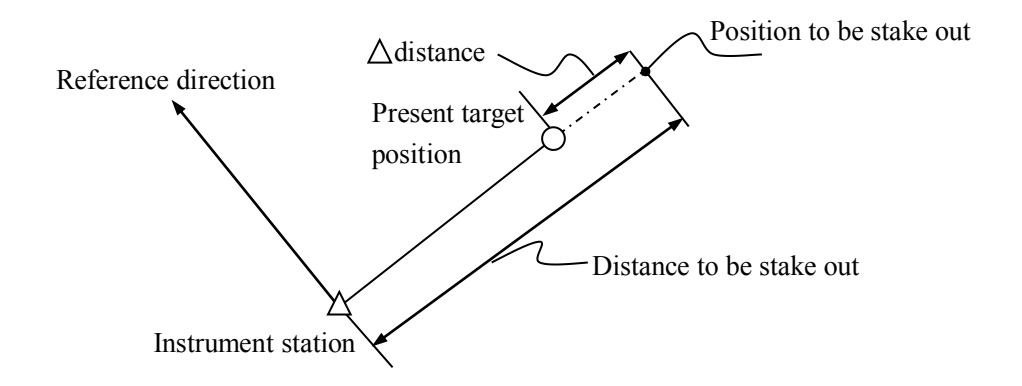

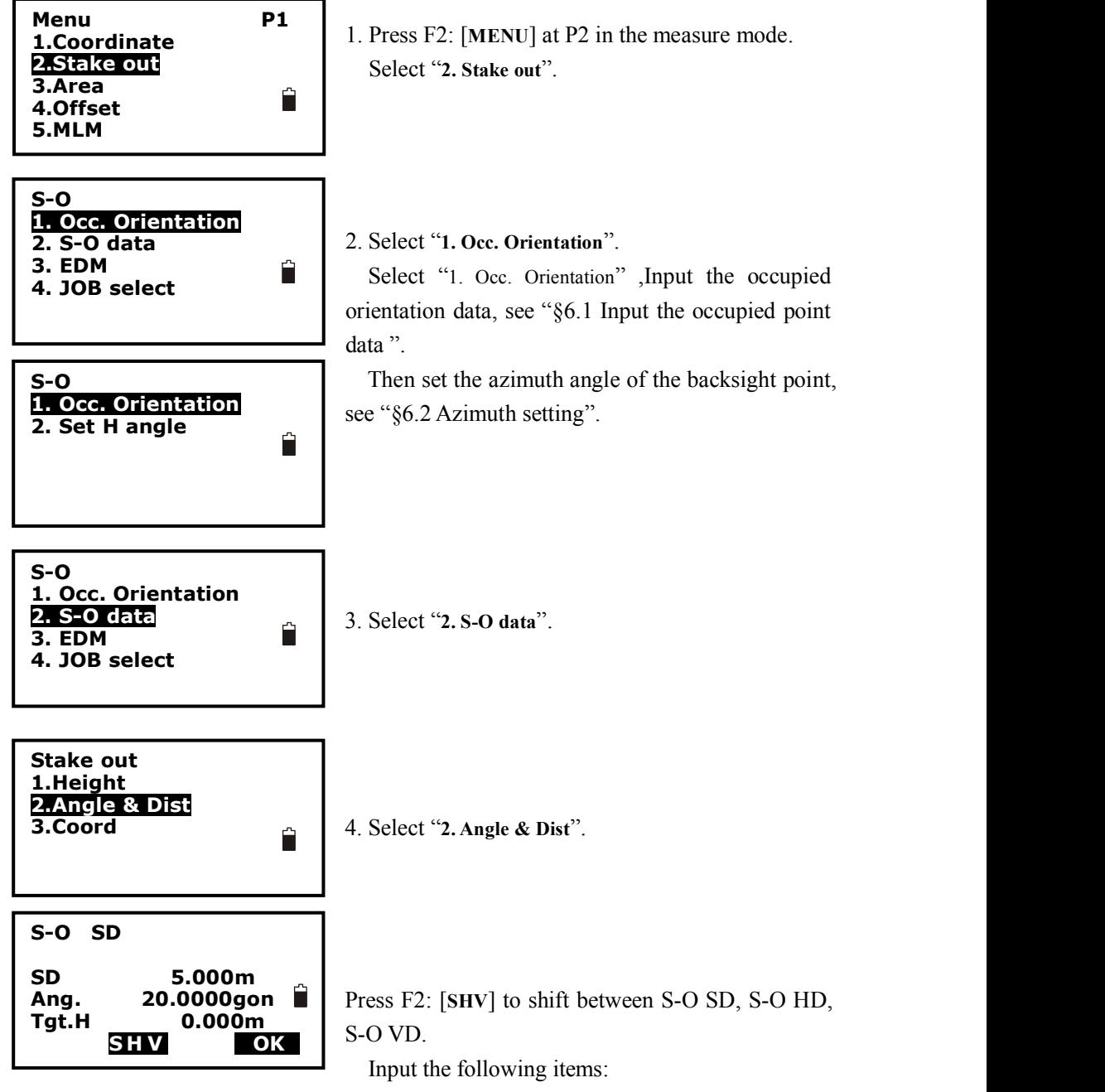

#### 【**Procedure of distance stake out measurement**】

SD/HD/VD: distance from the instrument station to the position to be stake out;

Ang.: included angle between the direction of the reference and the point to be stake out. See "§ 4.2 Set the Horizontal Angle to a Required value".

Press F4: [**OK**] to set the input values.

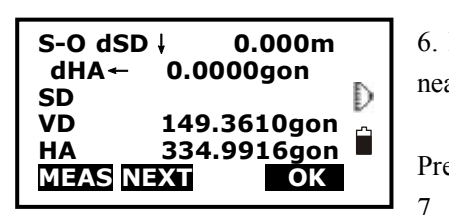

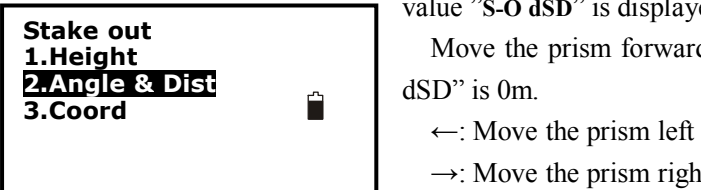

**S-O dSD↓ 0.000m** 6. Horizontally rotate the instrument until "dHA" is **dHA← 0.0000gon**<br>**a** and set the target on the sight line.

Press F1: [**MEAS**] to start distance measurement.

7. The difference of measured and stake out value "**S-O dSD**" is displayed.

Move the prism forward and backward until "S-O"

 $\leftarrow$ : Move the prism left

 $\rightarrow$ : Move the prism right

↓: Move the prism forward

↑: Move the prism backward

Press F4: [**OK**] back to stake out mode.

# **7.2 Coordinates Stake out Measurement**

After setting coordinates for the point to be stake out, the instrument calculates the stake out HA and HD. By selecting the HA and then the HD stake out functions, the required coordinate location can be stake out.

To get the Z coordinate, attach the target to a pole etc, with the same target height.

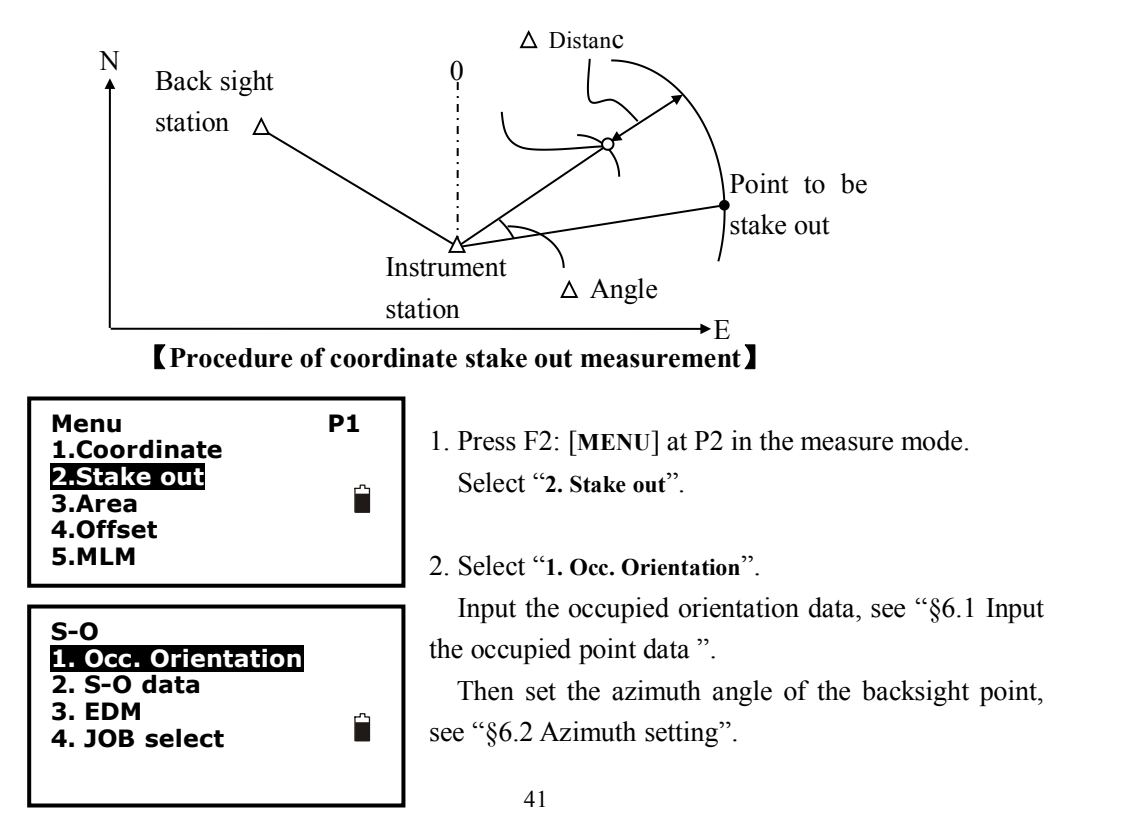

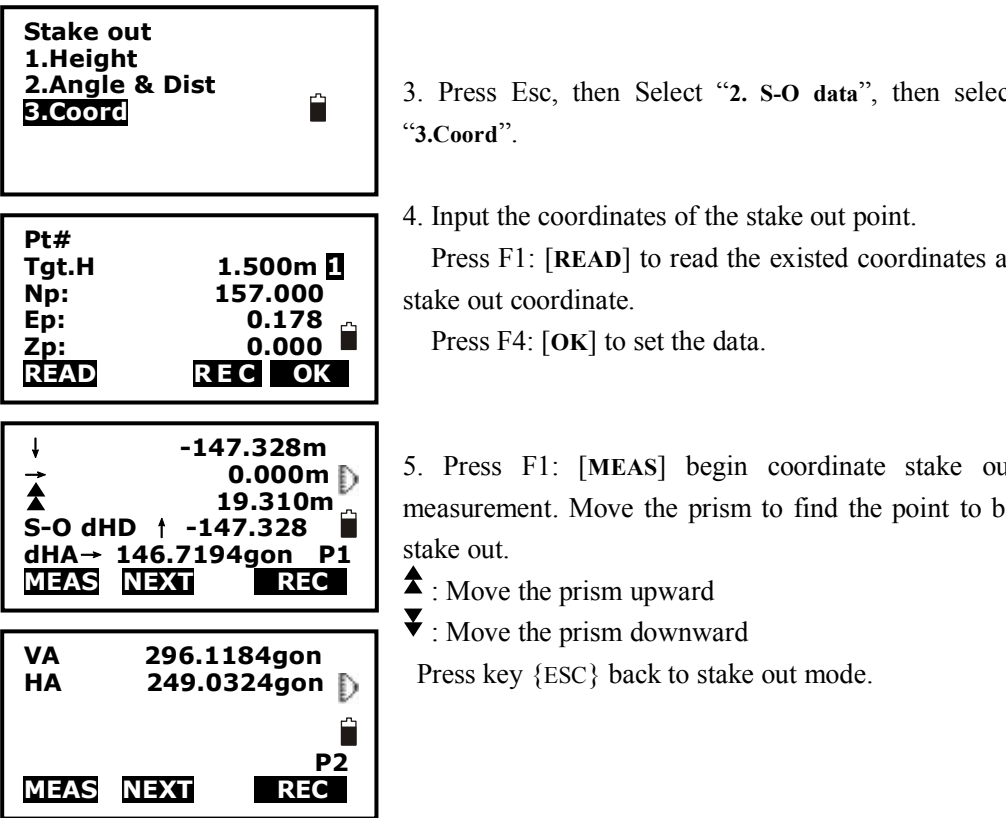

**2. Angle & Dist**  $\alpha$  | 3. Press Esc, then Select "2. S-O data", then select "**3.Coord**".

4. Input the coordinates of the stake out point.

**Tgt.H 1.500m 1.500m 1.500**  Press F1: [READ] to read the existed coordinates as

5. Press F1: [**MEAS**] begin coordinate stake out ↓ **-147.328m 19.310m** measurement. Move the prism to find the point to be stake out.  $\rightarrow$  **0.000m**  $\rightarrow$  <sup>3. Press F1. [MEAS] begin coo</sup>

: Move the prism upward

 $\blacktriangledown$ : Move the prism downward

# **7.3 REM Stake out Measurement**

Perform this operation to find a point where a target cannot be directly installed, see "§11 REM".

## 【**Procedure of REM stake out measurement**】

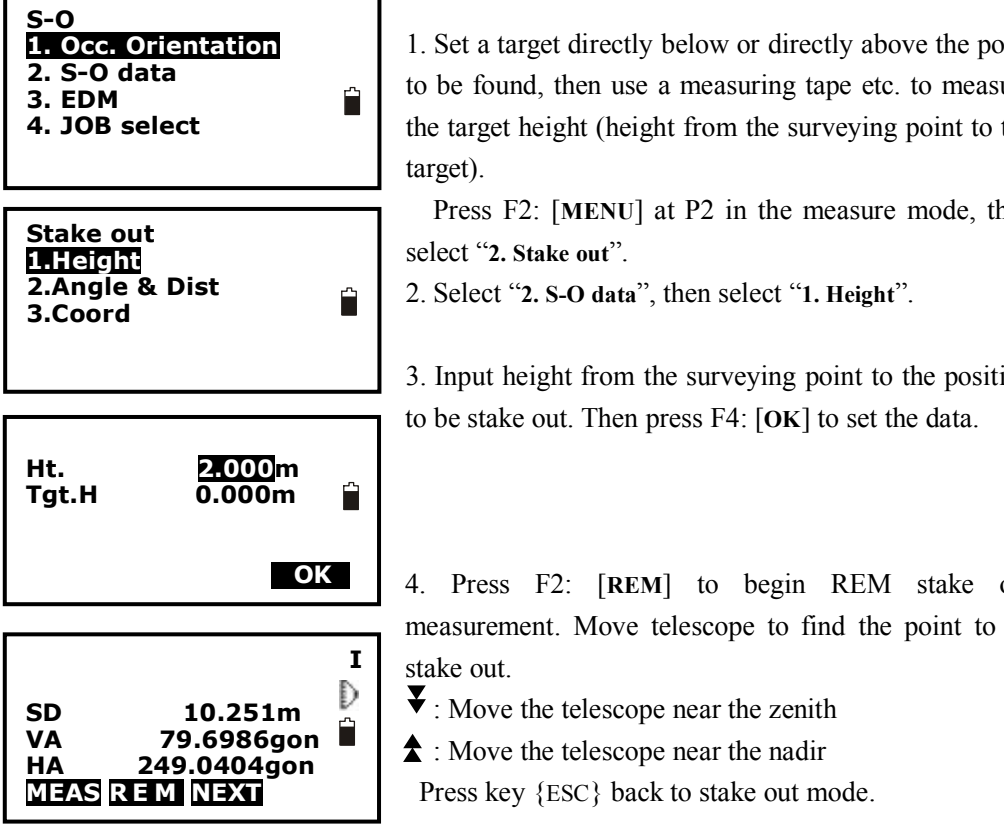

1. Set a target directly below or directly above the point to be found, then use a measuring tape etc. to measure the target height (height from the surveying point to the target).

Press F2: [MENU] at P2 in the measure mode, then select "**2. Stake out**".

2. Select "**2. S-O data**", then select "**1. Height**".

3. Input height from the surveying point to the position to be stake out. Then press F4: [**OK**] to set the data.

4. Press F2: [**REM**] to begin REM stake out measurement. Move telescope to find the point to be stake out. **I**

**SD 10.251m**  $\mathbb{Z}$  **v**: Move the telescope near the zenith

Press key {ESC} back to stake out mode.

# **8. Area**

Calculate an area shaped with several points. The coordinate data of the points could be either measured or input by hand.

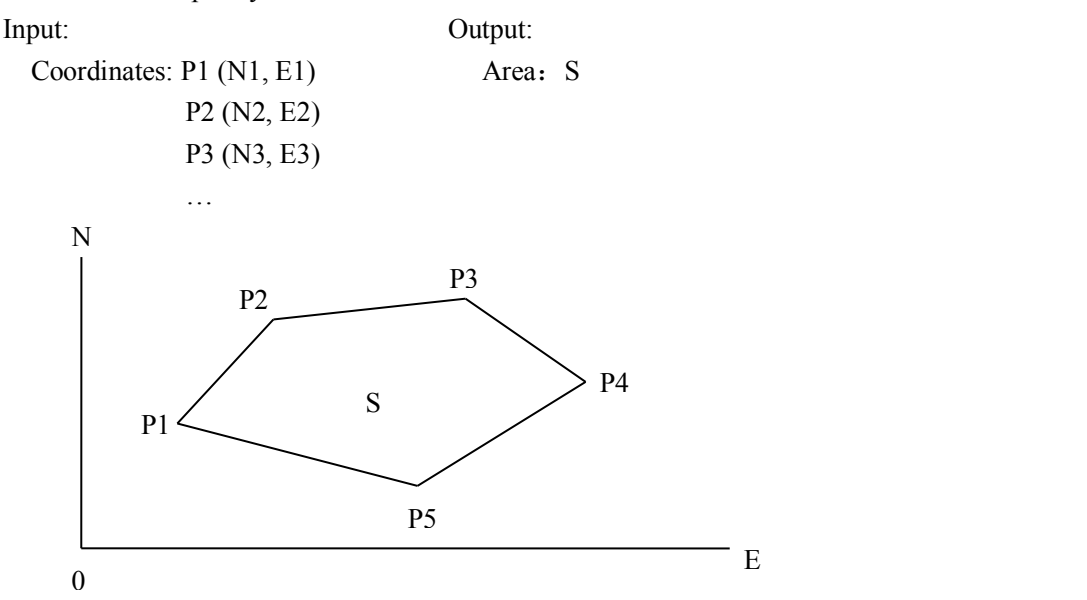

NOTE:

- $\blacklozenge$  The number of points:  $3 \sim 30$ .
- ◆ Make sure these points must be measured or listed clockwise or anticlockwise, or mistake will result.

## **8.1 Area Calculation by Measured Data** 【**Procedure of area calculation**】

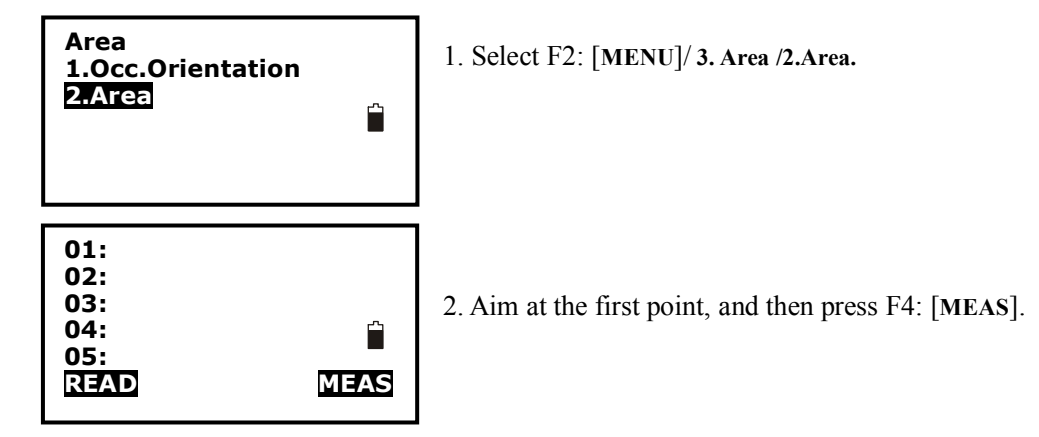

| N<br>10.000<br>п.<br>Е<br>5.000<br>z<br>53.493 )<br><b>VA</b><br>152.6296gon<br>НA<br>62.1314gon<br>ОΚ<br><b>MEAS</b> | 3. Press F4: [MEAS] to<br>$F1: [OK]$ , the measured                                           |
|----------------------------------------------------------------------------------------------------|-----------------------------------------------------------------------------------------------|
| 01:Pt 01<br>02:Pt 02<br>03:Pt 03<br>04:Pt 04<br>Ĥ<br>05:<br><b>MEAS</b><br>CALC                                       | 4. Repeat steps 2 and 3<br>by one. Make sure<br>anticlockwise. Press F.<br>area will display. |
| <b>Area Calculation</b><br>Pt:<br>4<br><b>PArea</b><br>m2<br>ha                                                       | 5. Press F4: [OK] back t                                                                      |

3. Press F4: [**MEAS**] to re-measure distance or press **R**<br>**E 10.000 I** F1:  $[OK]$ , the measured data is set as "Pt-01".

4. Repeat steps 2 and 3 till all points are measured one **03:Pt\_03** by one. Make sure measure them clockwise or anticlockwise. Press F2: [**CALC**] and the calculated **CALC MEAS** area will display.

5. Press F4: [**OK**] back to menu mode. **ha**

## **8.2 Area Calculation by Reading Existed Coordinates**

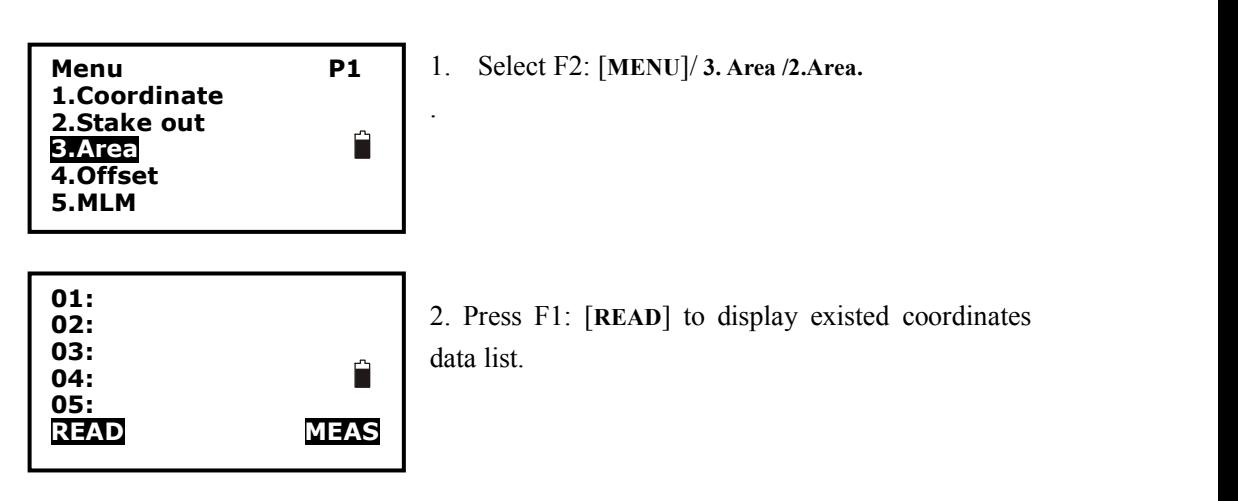

### 【**Procedure of area calculation**】

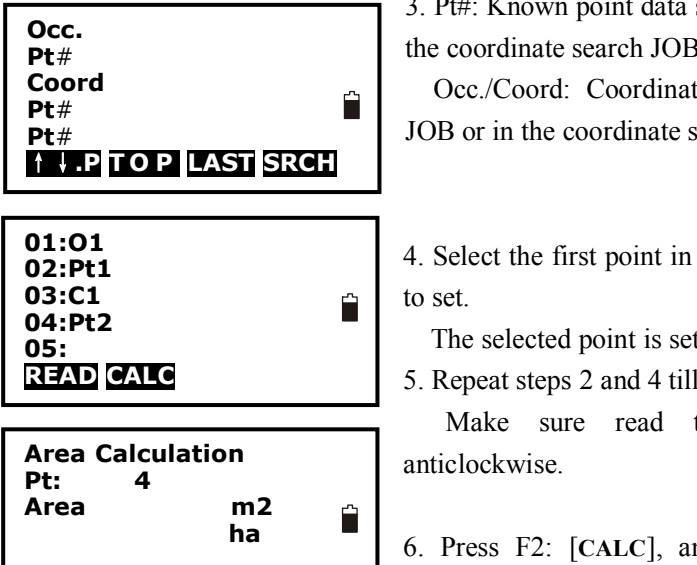

3. Pt#: Known point data saved in the active JOB or in the coordinate search JOB.

**COCOCOOREGOC** Coordinate data saved in the active **IDB** or in the coordinate search JOB.

> 4. Select the first point in the list and press key {ENT} to set.

The selected point is set as "Pt-01".

5. Repeat steps 2 and 4 till all points are selected.

Make sure read the points clockwise or

**ha** 6. Press F2: [CALC], and the calculated area will **OK** display. Press F4: [OK] to escape.

# **9. Offset Measurement**

Offset measurement are performed in order to find a point where a target cannot be installed directly or to find the distance and angle to a point which cannot be sighted. It is possible to find the distance and angle to a point you wish to measure (target point) by installing the target at a location (offset point) a little distance from the target point and measuring the distance and angle from the surveying point to the offset point. The target point could be found in the following three ways.

# **9.1 Single-distance Offset Measurement**

Finding a point by entering the horizontal distance from the target point to the offset point.

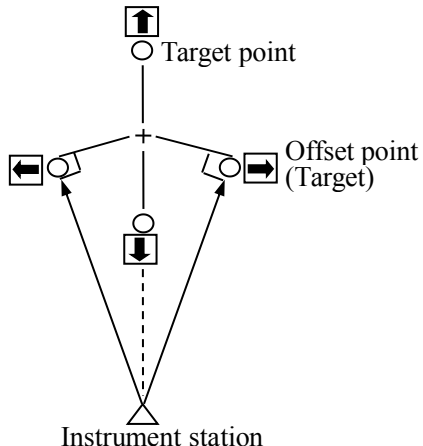

When the offset point is positioned to the left or right of the target point, make sure the angle formed by lines connecting the offset point to the target point and to the instrument station is almost 90°.

When the offset point is positioned in front of or behind the target point, installs the offset point on a line linking the instrument station with the target point.

# 【**Procedure of single-distance offset measurement**】

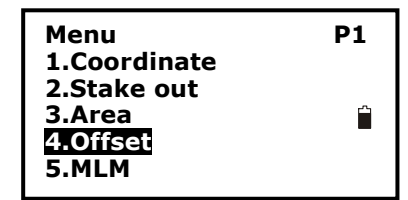

**1. Coordinate P1** 1. Set the offset point close to the target point and measure the distance between them, then set up a prism on the offset point.

> 2. Aim at the offset point and press F1: [**MEAS**] to measure the distance at P1 in measure mode.

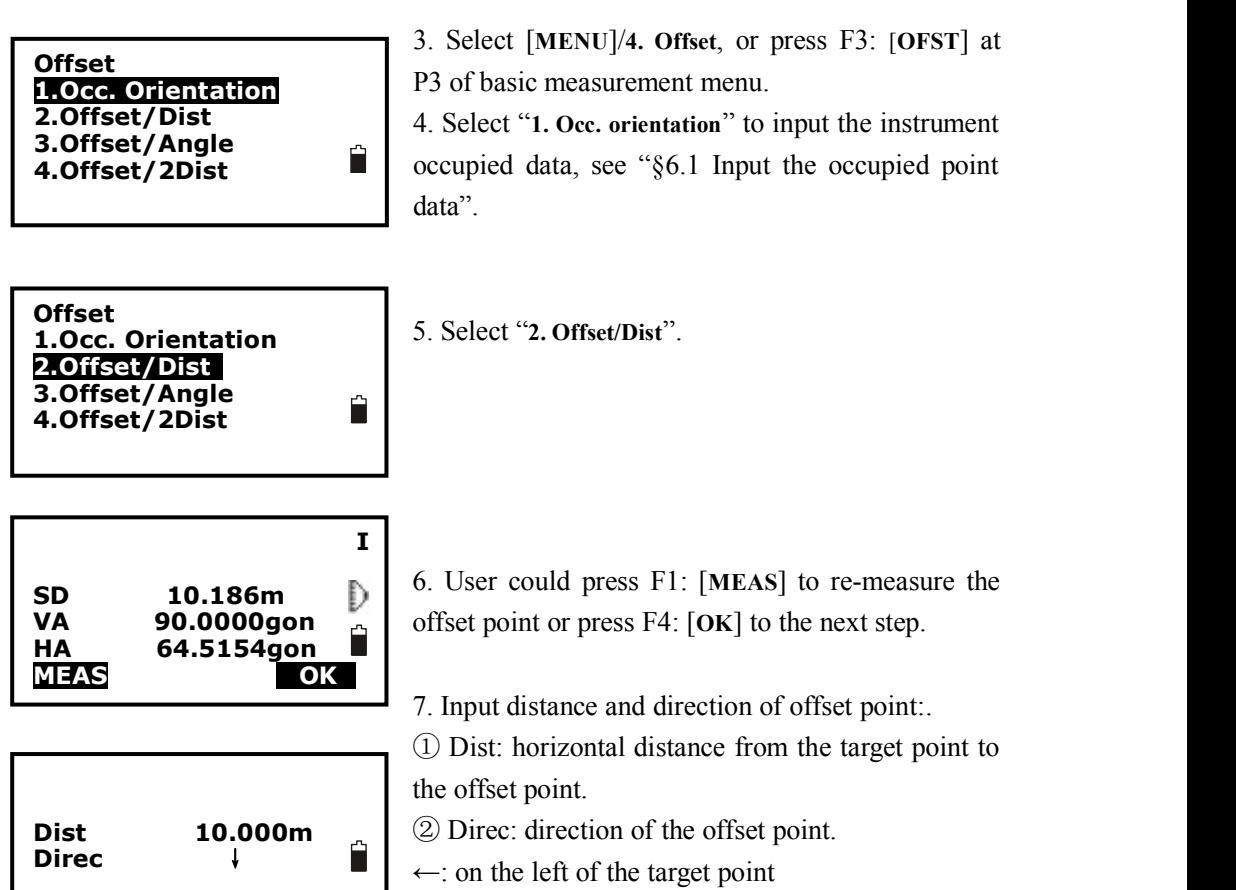

3. Select [**MENU**]/**4. Offset**, or press F3: [**OFST**] at P3 of basic measurement menu.

4. Select "**1. Occ. orientation**" to input the instrument occupied data, see "§6.1 Input the occupied point

7. Input distance and direction of offset point:.

① Dist: horizontal distance from the target point to

**OK**  $\rightarrow$ : on the right of the target point

 $\downarrow$ : in front of the target point

↑: at back of the target point

8. Press F4: [**OK**] to calculate and display the **sD 13.511m distance and angle of the target point.** 

Press F2: [**NEZ**] to display NEZ coordinate;

Press F3: [**NO**] back to step 6;

Press F4: [**YES**] back to offset mode.

9. Press F1: [**REC**] to save; **R E C N E Z M NOS Y E SVA 346.9636gon HA 249.0298gon**

## **9.2 Angle Offset Measurement**

Sighting the direction of the target point to find it from the included angle. Set offset points for the target point on the right or left sides of and as close as possible to the target point and measure the distance to the offset points and the horizontal angle of the target point.

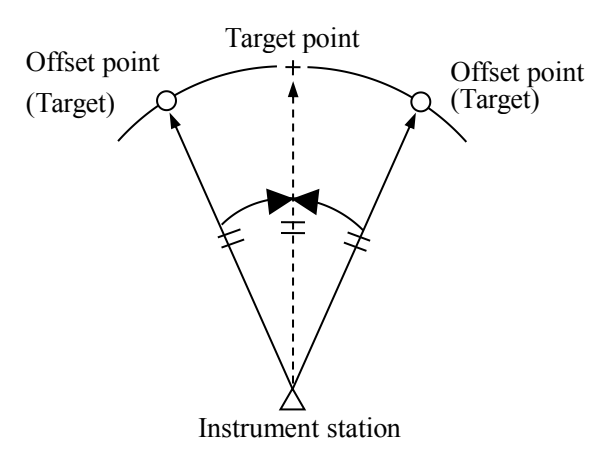

【**Procedure of angle offset measurement**】

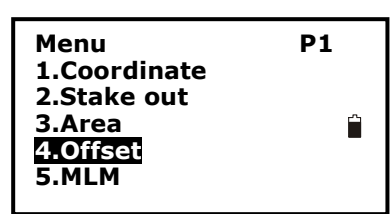

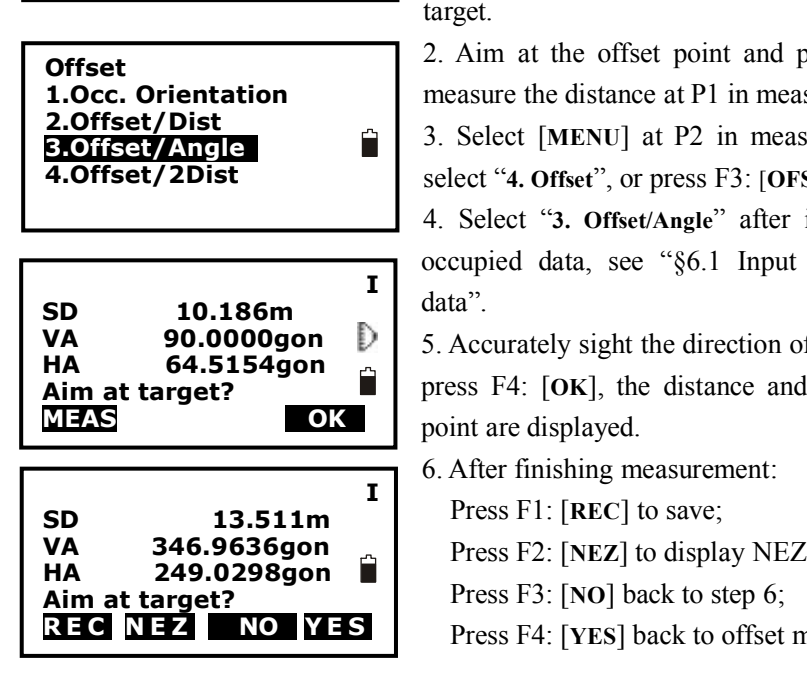

1. Set the offset points close to the target point (making sure the distance from the instrument station **Menu P1** to the target point and distance to the offset point are same, the height of the offset points and the target **5.MLM** point are the same), then use the offset points as the target.

> 2. Aim at the offset point and press F1: [**MEAS**] to measure the distance at P1 in measure mode.

> 3. Select [**MENU**] at P2 in measure mode, and then select "**4. Offset**", or press F3: [**OFST**] at P3 directly.

4. Select "**3. Offset/Angle**" after inputting instrument occupied data, see "§6.1 Input the occupied point  $\mathbf{I}$   $\begin{bmatrix} \text{data}^{\prime\prime} \end{bmatrix}$ 

5. Accurately sight the direction of the target point and **VA 90.0000gon** press F4: [**OK**], the distance and angle of the target

6. After finishing measurement:

Press F1: [**REC**] to save; **I**

Press F2: [**NEZ**] to display NEZ coordinate; **VA 346.9636gon**

Press F3: [**NO**] back to step 6;

Press F4: [**YES**] back to offset mode. **R E C N E Z M NOS Y E S**

### **9.3 Dual-Distance Offset Measurement**

By measuring the distance between the target point and the two offset points. Set two offset points (1st target and 2nd target) on a straight line from the target point, measure the 1st and 2nd target, then input the distance between the 2nd target and the target point to find the target point.

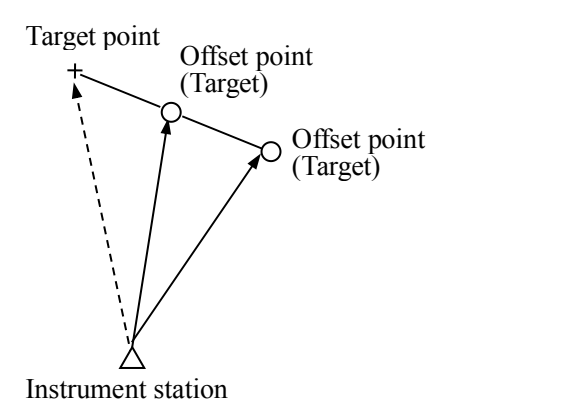

#### 【**Procedure of dual-distance offset measurement**】

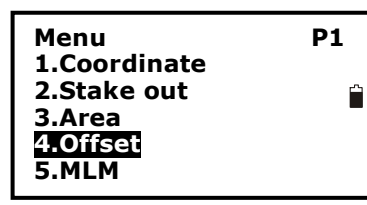

**1.Occ. Orientation 2.Offset/Dist**

**3.Offset/Angle 4.Offset/2Dist**

**Offset**

**Menu P1** 1. Set two offset points  $(1^{\text{st}} \text{ target}, 2^{\text{nd}} \text{ target})$  on a straight line from the target point and use the offset points as target.

**5.MLM** 2. Select [MENU] at P2 in measure mode, and then select "**4. Offset**", or press F3: [**OFST**] at P3 directly.

> 3. Select "**4. Offset/2Dist**" after inputting the instrument occupied data, see "§6.1 Input the occupied point data".

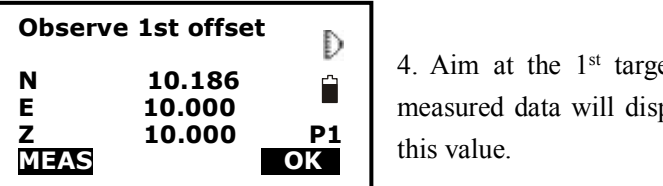

4. Aim at the 1 st target and press F1: [**MEAS**] and measured data will display. Press F4: [**OK**] to accept **E 10.000**

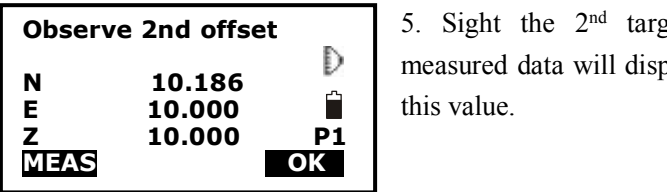

**Observe 2nd offset**  $\begin{bmatrix} 5. \end{bmatrix}$  Sight the 2<sup>nd</sup> target, press F1: [MEAS] and measured data will display, press F4: [**OK**] to accept

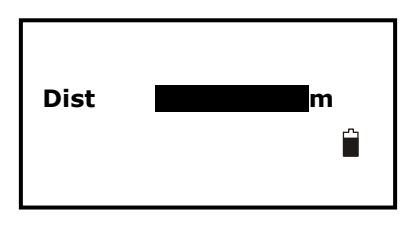

this value.<br>6. Input the distance from  $2<sup>nd</sup>$  point to the target point and press key {ENT}, the angle and distance of **Dist i 1234 1234 1234 1234 1234 1234 1234 1234 1235 1234 1235** 

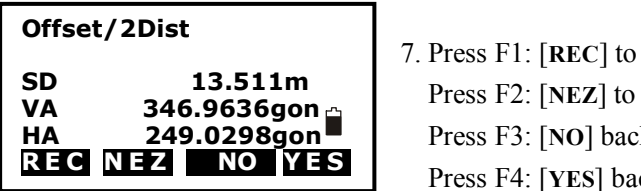

7. Press F1: [**REC**] to save; Press F2: [**NEZ**] to display NEZ coordinate; **SD 13.511m HA** 249.0298gon Press F3: [NO] back to step 6; **REC NEZ NO YES Press F4: [YES] back to offset mode.** 

# **10. MLM**

MLM is used to directly measure slope distance, horizontal distance and the height difference from one base point to other points without moving the instrument. NOTE:

- ◆ The last measured data could be set as the base point for the next starting operation.
- ◆ The height difference between one point and the base point could be displayed as grade mode.

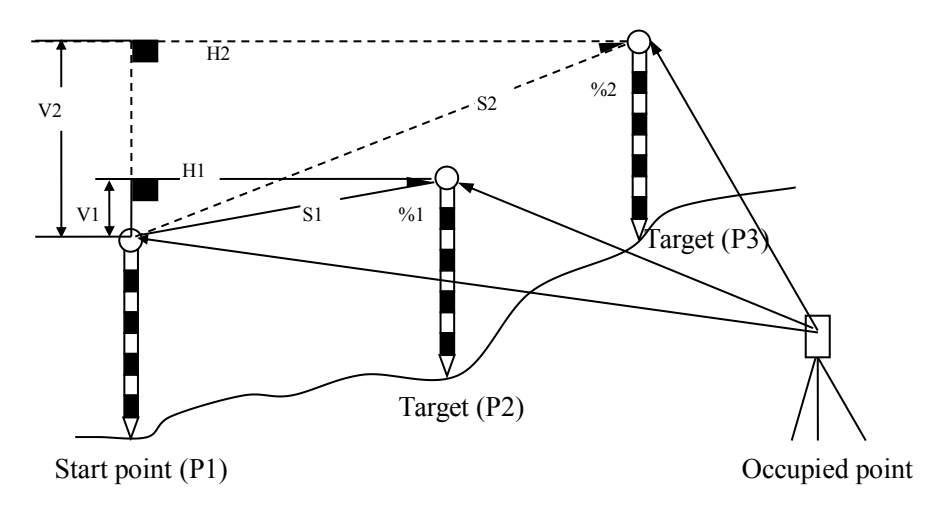

# **10.1 Measuring Distance between Two or More Points**

### 【**Procedure of measuring**】

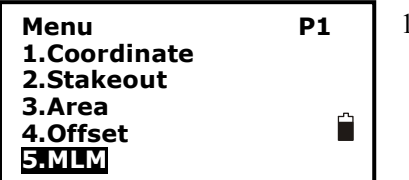

**1.** Press F2: [MENU] at P2 in the measure mode. Select "**5. MLM**". **1.Coordinate**

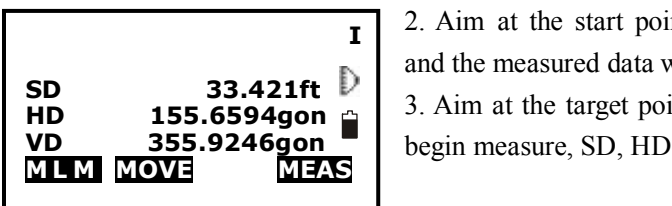

2. Aim at the start point P1, then press F4:[**MEAS**] **I** and the measured data will display.

**SD 33.421ft**  $\mathbb{F}$  3. Aim at the target point P2 and press F1: [MLM] to **155.6594000**  $\alpha$  3. Aim at the target point P2 and press F1: [MLM] to begin measure, SD, HD, VD will display. **VD 355.9246gon**

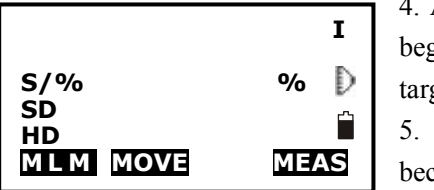

4. Aim at the next point P3 and press F1: [**MLM**] to **I** begin measure. Repeat this operation to measure other **s/% %**  $\Box$  target points.

5. Press F2:[**MOVE**], the last target measured **MEAS** becomes the new starting position to perform MLM of next target.

> Press F4: [**MEAS**] to re-measure the starting position.

6. Press key {ESC} back to menu mode.

Note:

 $\triangle$  Once "S/%" is displayed, the distance between two points is displayed as the gradient

# **10.2 Change the Starting Point**

The previous measured data could be set as the base point for the next operation.

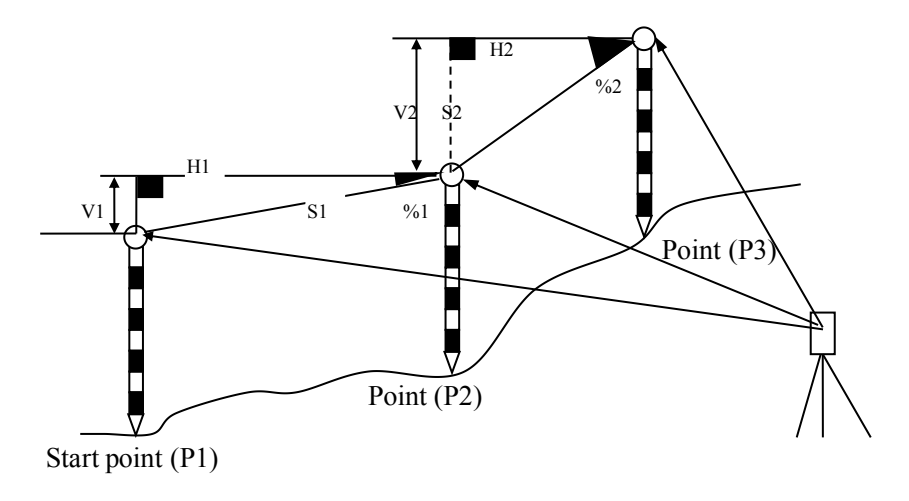

# 【**Procedure of changing the starting point**】

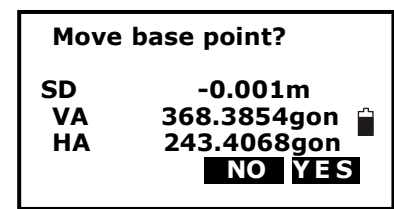

1. Measure the start point P1 and the first target P2 following above steps 1, 2 and 3.

**HA 243.4068gon** 2. After measuring the two points, press F2: [MOVE], and press F4: [**YES**] to set the last measured point as new starting point, or press F3: [**NO**] to give up.

# **11. REM**

REM is a function used to measure the coordinate and height to a point where a target cannot be directly installed such as power lines, overhead cables or bridges, etc.

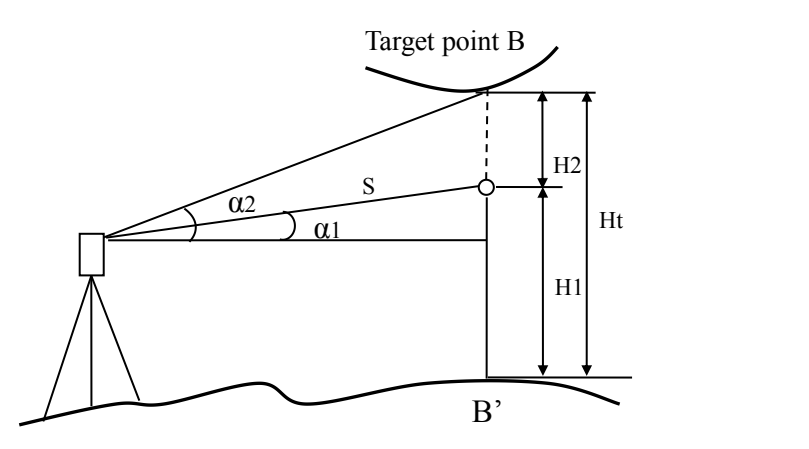

Here is the equation used to calculate the data presented in above figure: Ht=H1+Scosα1tgα2-Ssinα1

### 【**Procedure of REM**】

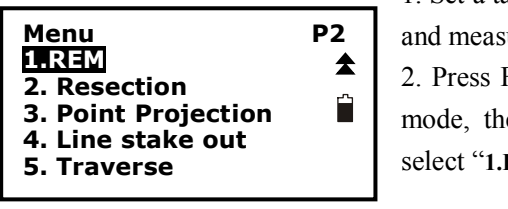

**SD D D me HD VD** ■ | <sup>dat</sup> **R E M MEAS**

1. Set a target directly under or directly over the object **Alternative Menu Lefture 12 Alternative** and measure the target height with a tape measure etc. **2. Resection**  $\bullet$  2. Press F2: [MENU] on P2 of the basic measurement mode, then press Func key to turn to page 2, then **3. Point Projection** select "**1.REM**" on P2 to enter into REM status. **5. Traverse**

3. Reference point measurement.

**I** Aim at the prism accurately, and press F4: [MEAS] to measure distance. Press F4: [**STOP**] and the measured data are displayed. Press F4: [**MEAS**] to re-measure.

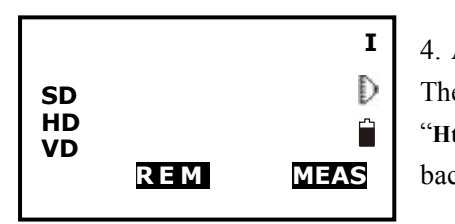

4. Aim at the target accurately and press F2: [**REM**]. **I** The height from ground to the target is displayed in "**Ht**". Press F4: [**MEAS**] to repeat and press key {ESC} back to menu mode. **R E M MEAS**

# **12. Resection**

Resection program is used to determine the coordinates of an instrument station (unknown) by measuring several known points. Coordinate data in memory could be read.

Input

Coordinates of known points: Xi, Yi, Zi Measured HA: Hi Measured VA: Vi Measured distance: Di

Output

Coordinate of occupied data: Xo, Yo, Zo

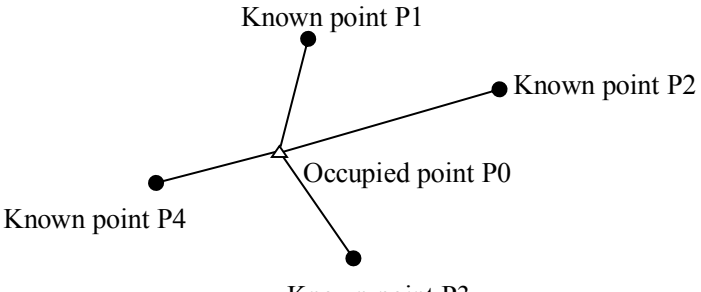

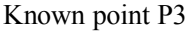

NOTE:

◆ All N, E, Z value or only Z value of the occupied point is calculated by measuring known points.

◆Coordinate resection measurement overwrite the N, E, Z data of the instrument occupied point, while elevation resection measurement overwrite Z data only. Perform resection measurement, see "§ 12.1 Coordinate Resection" and "§ 12.2 Elevation Resection".

◆Inputted known coordinate data and calculated data could be recorded in the current JOB.

# **12.1 Coordinate Resection**

Between 2 and 5 known points can be measured by distance measurement and angle measurement.

## 【**Procedure of coordinate resection**】

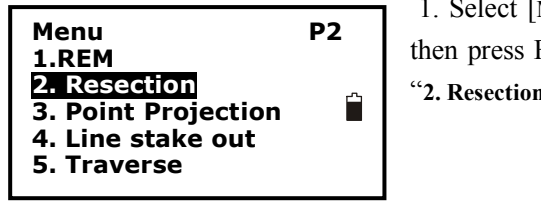

1. Select [MENU] at P2 of basic measurement mode, **Henu P2** then press Func key to turn to page 2, and then select **1.REM** "**2. Resection**", or select [**RES**] at P3 directly.

**Resection 1.NEZ 2.Elevation**

2. Select "**1.NEZ**" and input known point data.After inputting the data of the first known point, press F3: [**NEXT**] to input the second point data.

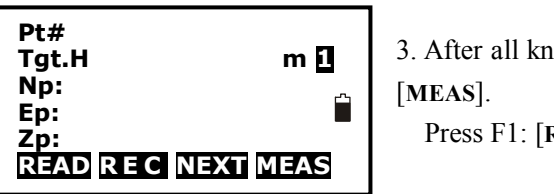

**Tgt.H m 1** 3. After all known points data have been set, press F4: [**MEAS**].

Press F1: [**READ**] to read existed coordinate data.

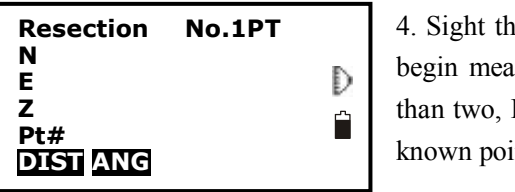

**Resection No.1PT**  $\begin{bmatrix} 4. \text{Sight the first known point and press F1: [DIST] to \end{bmatrix}$ begin measurement. If known points number is more than two, F2: [**ANG**] will display, you can confirm the known point by angle measurement.

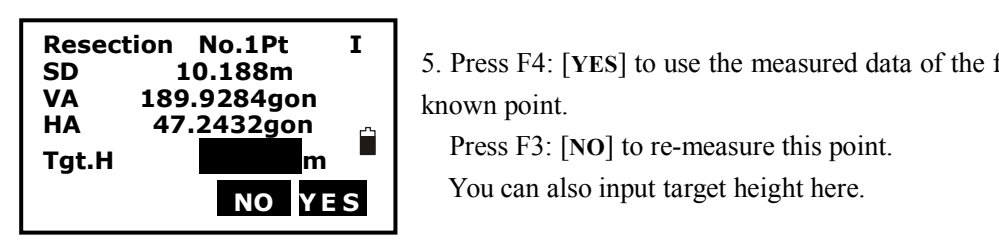

5. Press F4: [**YES**] to use the measured data of the first **SD 10.188m** known point.

**Tgt.H 000 m 1 1 1 Press F3:** [NO] to re-measure this point. **THE S** You can also input target height here.

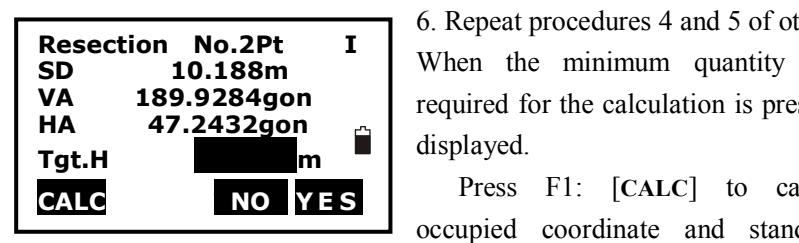

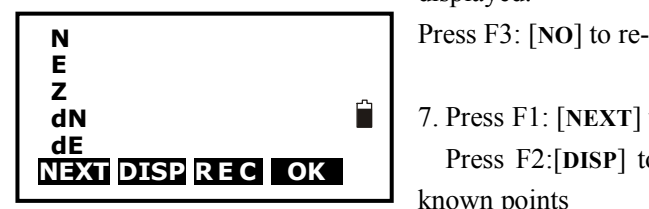

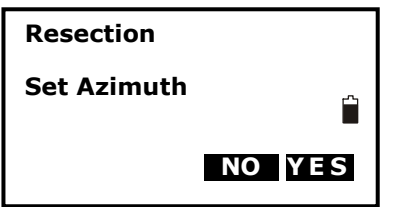

6. Repeat procedures 4 and 5 of other points.

When the minimum quantity of measured data **SD 10.188m VA 189.9284gon** required for the calculation is present, [CALC] will be displayed.

> Press F1: [**CALC**] to calculate. Instrument occupied coordinate and standard deviation are displayed.

Press F3: [**NO**] to re-measure the point.

7. Press F1: [**NEXT**] to add other known points.

Press F2:[**DISP**] to view the tolerance of measured known points

Press F3: [**REC**] to record the calculated result.

Press F4: [**OK**] to finish coordinate resection.

The instrument occupied coordinate setting is finished.

8. In this <Set Azimuth> screen, aim the first point then press F4: [**YES**] to set the first known point as

backsight point and azimuth, press F3: [**NO**] to back to measure mode.

Ĥ

# **12.2 Elevation Resection**

Only Z (elevation) of an instrument station is dertermined by this measurement. Between 1 and 5 known points can be measured by distance measurement only.

# 【**Procedure of elevation resection**】

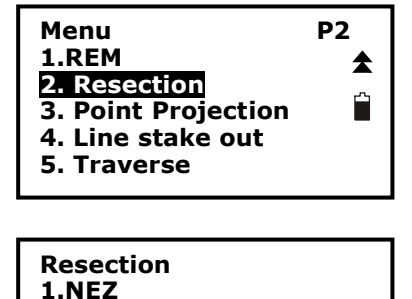

**2.Elevation**

1. Press F2: [**MENU**] on P2 of the basic measurement **Menu P2 1.REM**  $\bullet$  **1.REM**  $\bullet$  **1.REM**  $\bullet$  **1.** mode, then press Func key to turn to page 2, and then select "**7. Resection**", or press F4: [**RES**] at P3 directly.

2. Select "**2. Elevation**" and input the known point.

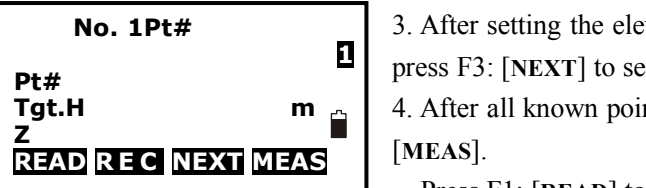

**Resection No.1PT Z Pt# DIST**

**No. 1Pt#**  $\begin{bmatrix} 3. \text{ After setting the elevation for the first known point,} \\ 0. \text{ Then, the velocity is } \end{bmatrix}$ **ii**  $\bullet$  **press F3:** [NEXT] to set the second point data.

**H m h 4**. After all known points data have been set, press F4: [**MEAS**].

Press F1: [**READ**] to read existed coordinate data.

5. Sight the first known point and press F1: [**DIST**] to begin measurement. The measured data are displayed.

6. Press F4: [**YES**] to use the measured data of the first known point data.

Press F3: [**NO**] to re-measure the point. You can also input target height here.

After finishing two measurements, [**CALC**] will be **SD 10.188m** displayed.

**CALC NO YES** 6. Press F1: [CALC] to calculate. Instrument occupied elevation and standard deviation are displayed.

7. Press F1: [**NEXT**] to add other known points.

Press F3: [**REC**] to record the calculated result.

Press F4: [**OK**] to finish elevation resection. Only Z

**RECOK** (elevation) of the instrument occupied coordinate is set. N and E values would not be overwritten.

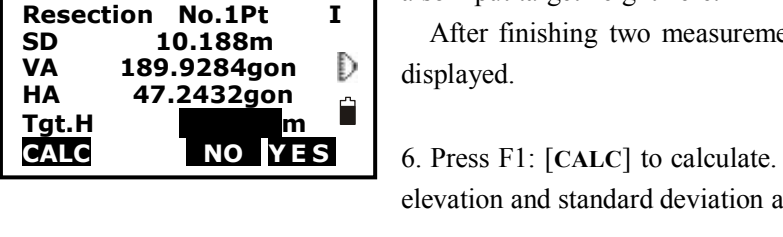

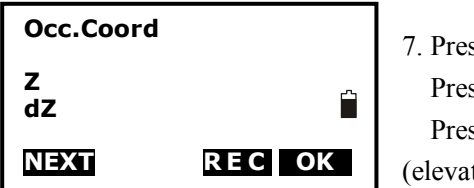

#### **12.3 Resection Calculation Process**

The N, E coordinates are found by angle and distance measurement equations, and the instrument occupied coordinates are found using the least squares method. The Z coordinate is found by treating the average value as the instrument occupied coordinate.

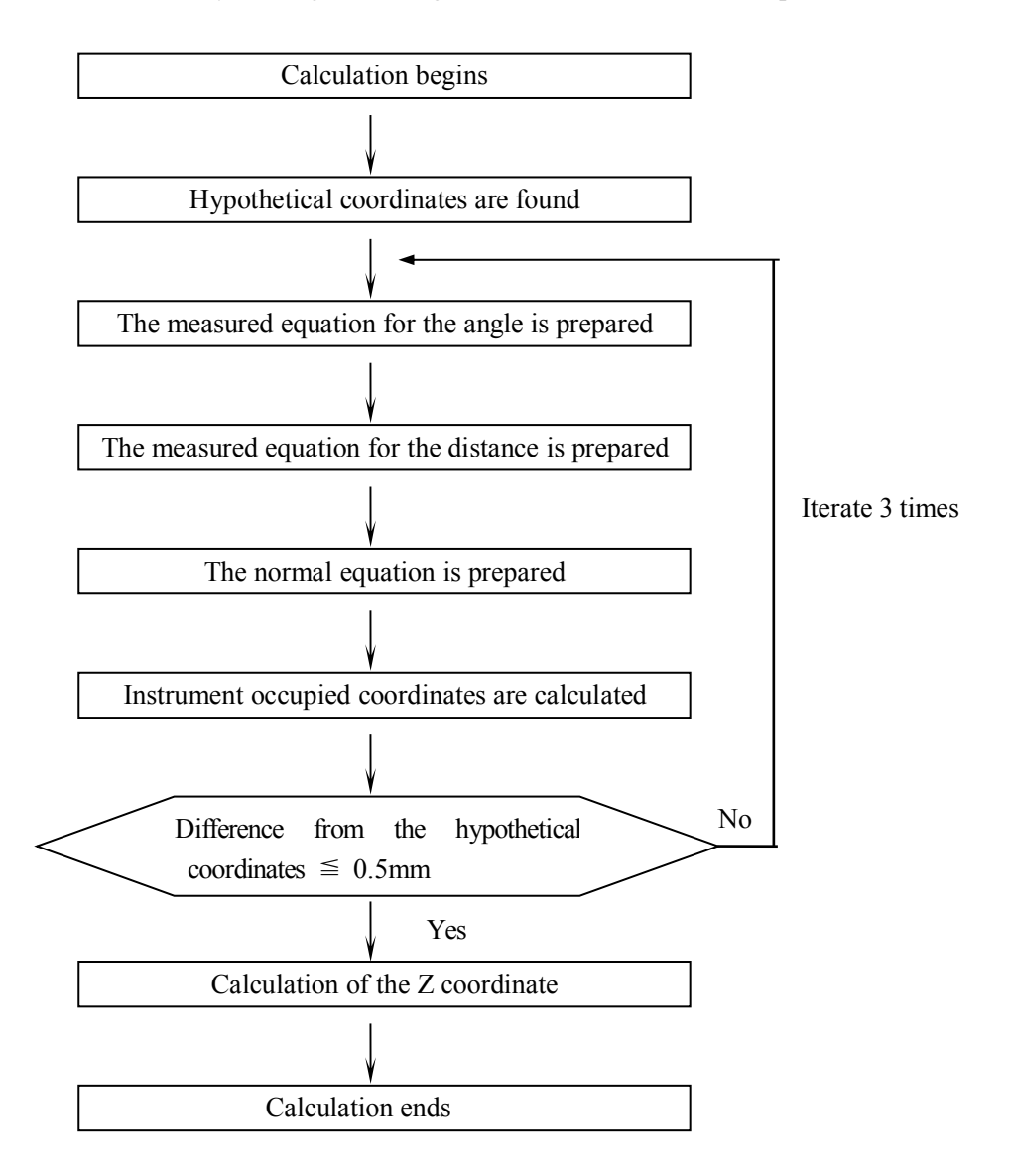

#### **12.4 Precautions When Performing Resection**

In some cases it is impossible to calculate the coordinates of occupied point if the unknown point and three or more known points are arranged on the edge of a single circle. It is also impossible to calculate if the included angle between the known points is too small. It is difficult to imagine that the longer the distance between the instrument occupied and known points, the narrower the included angle between the known points. Be careful for the points can easily be aligned on the edge of a single circle.

An arrangement such as shown below is desirable.

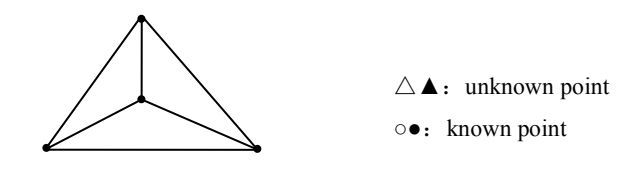

It is sometimes impossible to perform a correct calculation such as shown below.

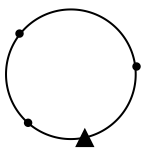

When they are on the edge of a single circle, take one of the following methods:

- (1) Move the instruction station as close as possible to the center of the triangle.
- (2) Measure one more known point which is not on the circle.
- (3) Perform a distance measurement on at least one of the three points.

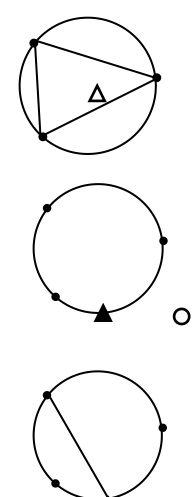

# **13. Point Projection**

Point projection is used for projecting a point to an established baseline. The point to project can be either measured or input. Displays the distances from the first point and point to project to the position at which a line extending from point to project intersects the baseline at right angles.

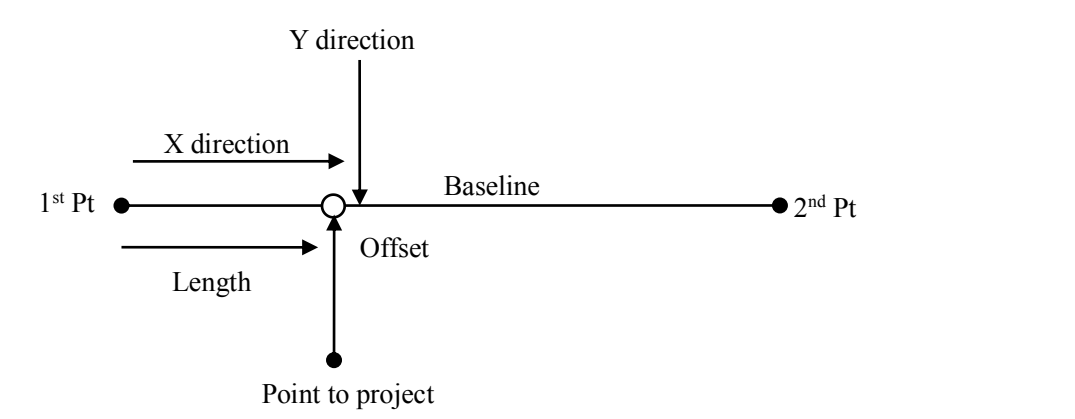

Length: Distance along the baseline from  $1<sup>st</sup>$  point to  $2<sup>nd</sup>$  point (X direction).

Offset: Distance from point to project to the position at which a line extending from point of project intersects the baseline at rightangles (Y direction).

## **13.1 Define Baseline**

### 【**Procedure of defining baseline**】

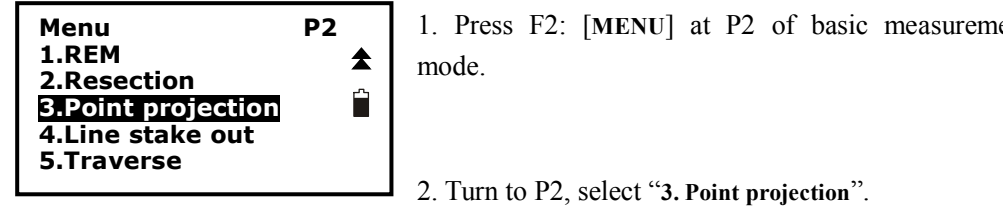

1. Press F2: [**MENU**] at P2 of basic measurement mode.

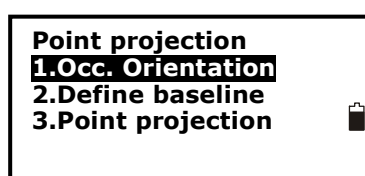

**Point projection 1.Occ. Orientation 2.Define baseline 3.Point projection**

3. Input the instrument occupied data, see "§6.1 Input the occupied point data".

4. Select "**2. Define baseline**".

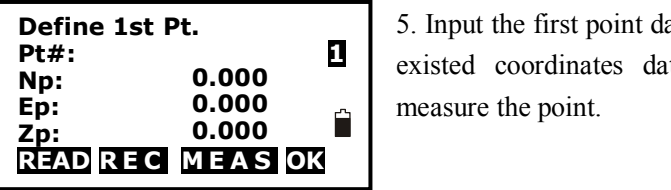

5. Input the first point data, or press F1: [**READ**] to use existed coordinates data, or press F3:[**MEAS**] to **Pt#: 1 0.000**  $\alpha$  measure the point. **0.000** | CALSICAL COOLUMN

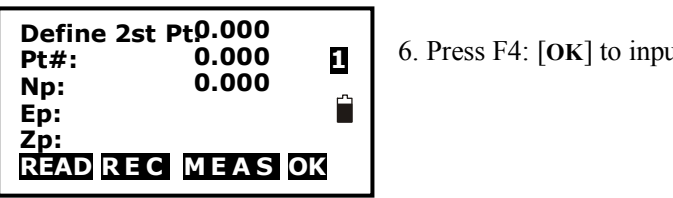

**1**: \* \* **1** % **1 OK** 

**Pt#:**  $\begin{bmatrix} 0.000 \\ 0.000 \end{bmatrix}$  6. Press F4:  $[OK]$  to input the second point data.

7. Press F4: [**OK**] to finish defining baseline. The grade of the baseline will display.

8. Press F2: [**1:\*\***] or F3: [**%**] to change the grade **Azimuth 300gon Grade 1:150 d** display mode. **HD 10.412m 10.412m 10.412m 10.412m 10.412m 10.412m 10.412m 10.412m 10.412m 10.412m 10.412m 10.412m 10.412m 10.412m 10.412m 10.412m 10.412m 10.412m 10.412m 10.412m 10.412m 10.41** 

NOTE:

◆ Defined baseline could be used in both stake out line measurement and point projection.

# **13.2 Point Projection**

The baseline must be defined before performing point projection.

# 【**Procedure of point projection**】

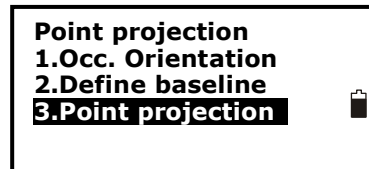

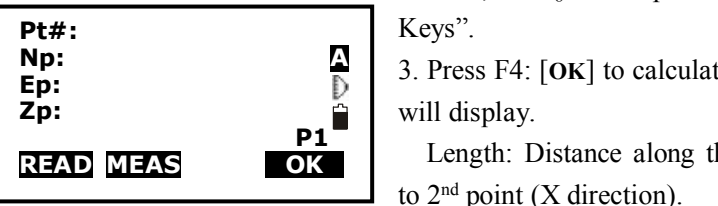

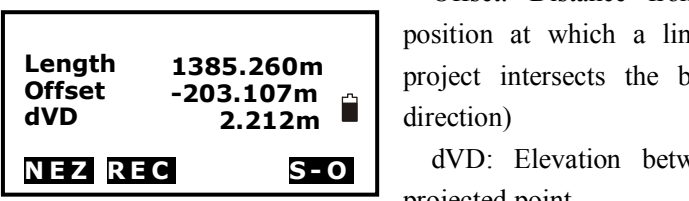

1. Select "**3. Point projection**" after finishing defining baseline.

2. Input the point coordinate.

Press F2: [**MEAS**] to measure the point to project.

When recording the data as a known point, press key {Func}, and press F2: [**REC**] on P2. Record method, see "§ 23.1 Input Known Point Coordinate by Keys".

**Np:**  $\begin{bmatrix} \Delta \\ \Delta \end{bmatrix}$  3. Press F4:  $\begin{bmatrix} \mathbf{OK} \end{bmatrix}$  to calculate Length, Offset and dVD will display.

> **P1** Length: Distance along the baseline from 1<sup>st</sup> point to  $2<sup>nd</sup>$  point (X direction).

Offset: Distance from point to project to the position at which a line extending from point of 1385.260m project intersects the baseline at right angles (Y **-203.107m**

**REC S-O dVD**: Elevation between the baseline and the projected point.

Press F1: [**NEZ**] to display switching between coordinate and distance data.

Press F2: [REC] to record the coordinate as a known data.

Press F4: [**S-O**] to switch to stake out measurement of the projected point. See "6 Stake out measurement".

Press key {ESC} to continue point projection of a new point.

# **14. Stake out Line**

Stake out line is used for stake out a required point at a designed distance from the base line and for finding the distance from the baseline to a measured point.

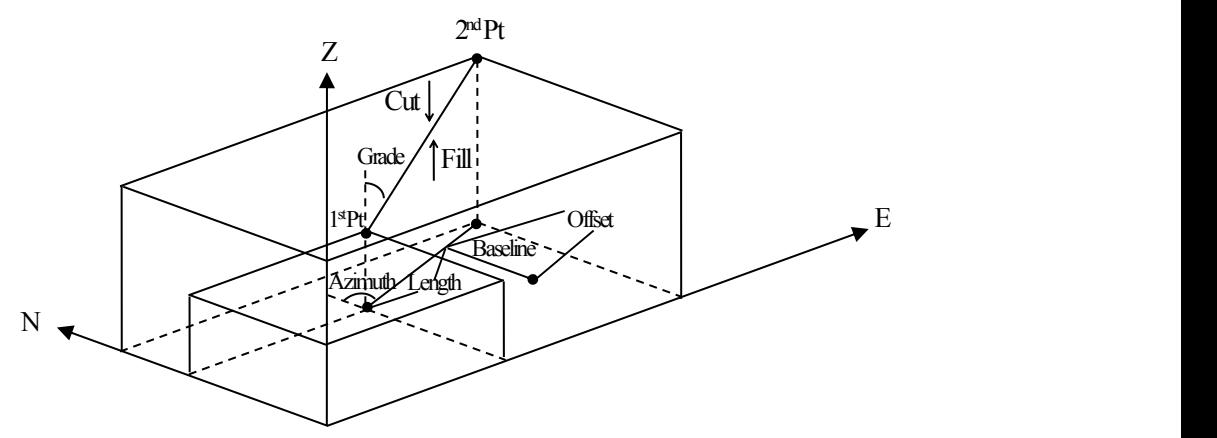

### **14. 1 Define Baseline**

### 【**Procedure of defining baseline**】

To perform stake out line, please define a baseline first. The baseline can be defined by inputting coordinates of the two points.

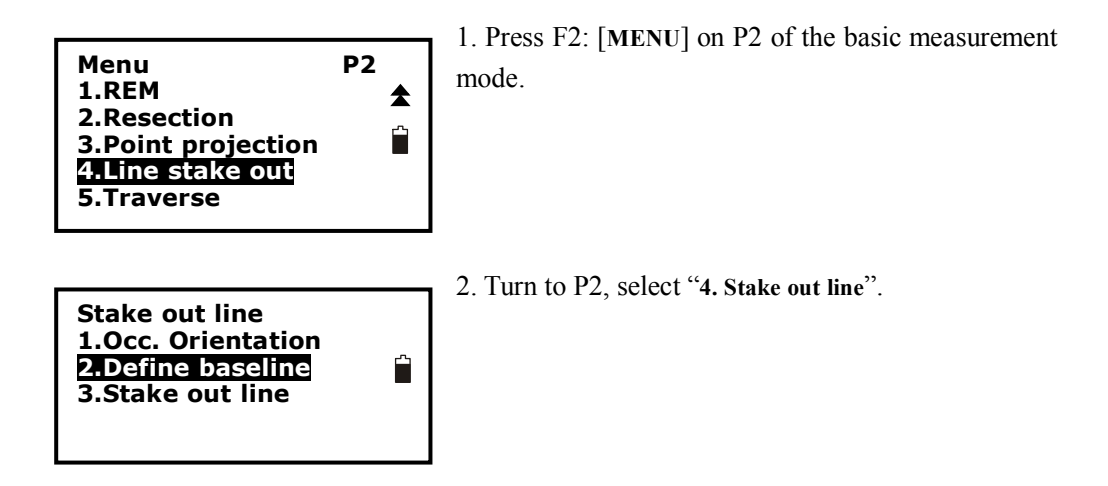

- 3. Input the instrument occupied data, see "§6.1 Input the occupied point data".
- 4. Select "**2. Define baseline**", following operations see "§13.1 Define baseline" procedures
- 5, 6 and 7.

## **14. 2 Stake Out Line-Point**

This measurement can be used to find the required point coordinates by inputting the length and offset based on baseline.

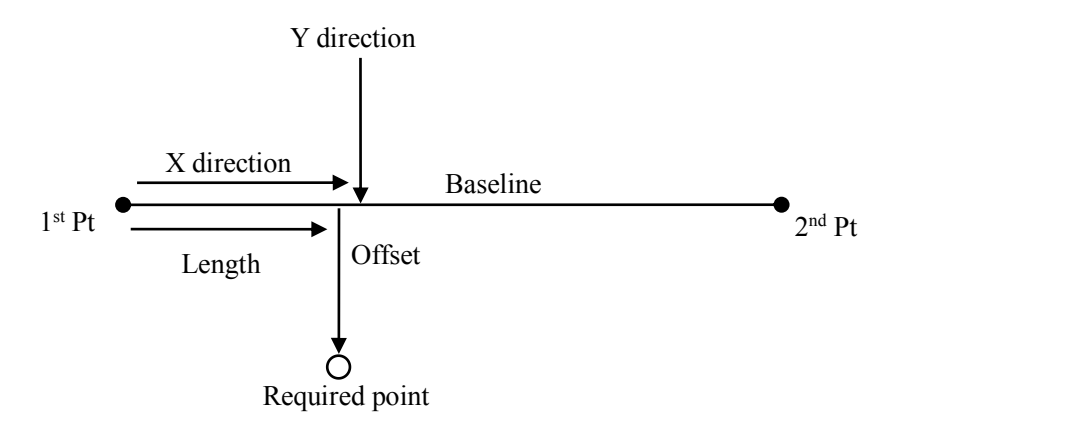

Length: Distance along the baseline from  $1<sup>st</sup>$  point to the position at which a line extending from the required point intersects the baseline at right angles (X direction) Offset: Distance from the required point to the position at which a line extending from the required point intersects the baseline at right angles (Y direction).

### 【**Procedure of stake out**】

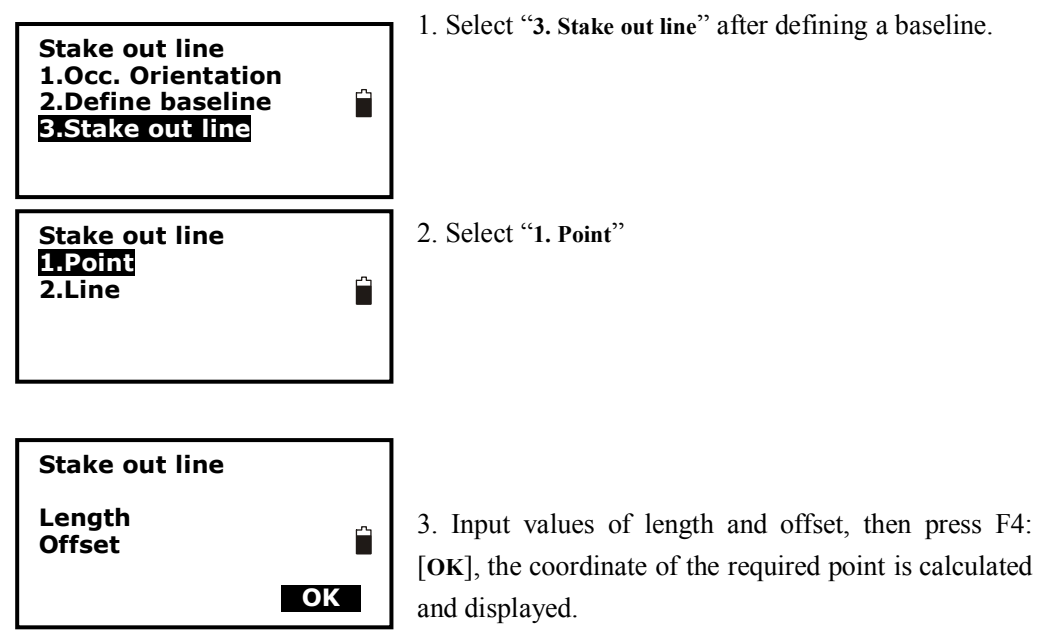

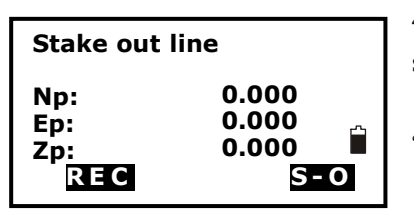

4. Press F2: [**REC**] to record the value as a known point, see "§20.1 Input Known Point Coordinate by Keys". **0.000** Press F4: [S-O] to stake out the required point, see **0.000**  $\hat{\mathbf{I}}$  "§7. Stake out Measurement". Press key {ESC} to continue. **R E C S - O 0.000** • **1** · s<sup>7</sup>/. Stake out Me.

### **14.3 Stake out Line/Line**

Stake out line-line tells how far horizontally the measured point is from the baseline and how far vertically the measured point is from the connected line. Make sure to define a baseline before this operation.

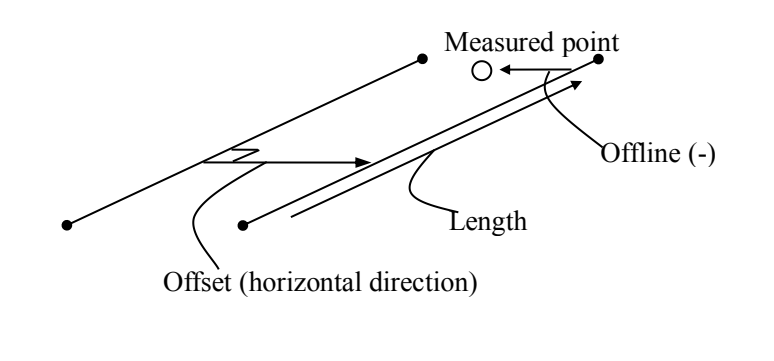

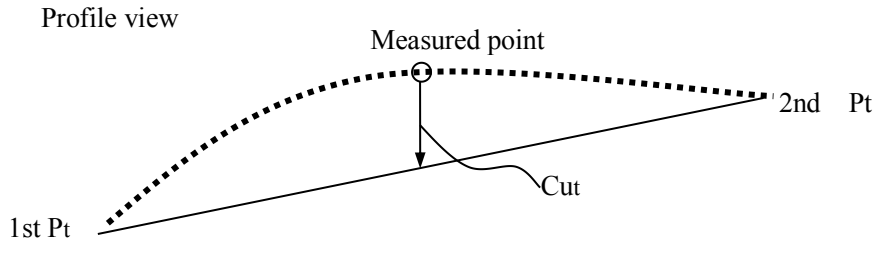

Offline: A positive value indicates the point is on the right of the baseline and a negative value indicates it is on the left.

Cut: indicates that the point is below the baseline.

Fill: indicates that the point is above the baseline.

Length: distance along the baseline from 1<sup>st</sup> point to the measured point.
### 【**Procedure of stake out line/line**】

**Stake out line 1.Point 2.Line Stake out line** Đ **Offset** Ĥ

**1.Occ. Orientation 2.Define baseline 3.Stake out line**

**Stake out line**

1. Select "**3. Stake out line**" afterdefining a baseline.

2. Select "**2.Line**".

3. Input offset value: the horizontal move distance of baseline, right side indicates positive value and left side indicates negative value. Go to step 4 without inputting.

4. Aim at the target and press F4: [**MEAS**] to measure. **MEAS** The measured results are displayed.

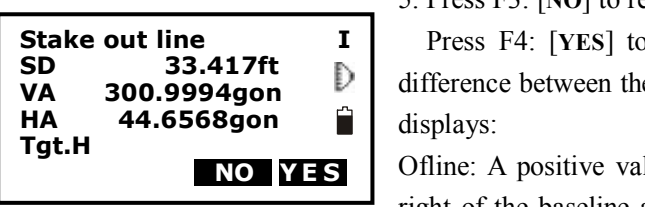

**Stake out line R E C MEAS** 5. Press F3: [**NO**] to re-measure the target.

**Stake out line I** Press F4: [YES] to use the measured values. The **SD** 33.417ft **D** difference between the measured data and the baseline

> **HO YES** Ofline: A positive value indicates the point is on the right of the baseline and a negative value indicates it is on the left.

> > "Cut" indicates that the point is below the baseline.

**Ofline -0.995m**  $\left[\bigcup_{n=1}^{\infty} \right]$  "Fill" indicates that the point is above the baseline.

**Fill 14.401m I** Length: Distance along the baseline from the first **point to the measured point.**<br>**Length 3.993m**<br>**EXECUTE: Length 2.93m**<br>**point to the measured point.** 

> 6. Aim at the next target and press F4: [**MEAS**] to continue the measurement.

# **15. Traverse Surveying**

Measure the coordinate of foresight point and save it in the list, this point would be taken as the occupied point after transferring to point 2, and the previous occupied point will be taken as the backsight point, the azimuth angle will be calculated and set.

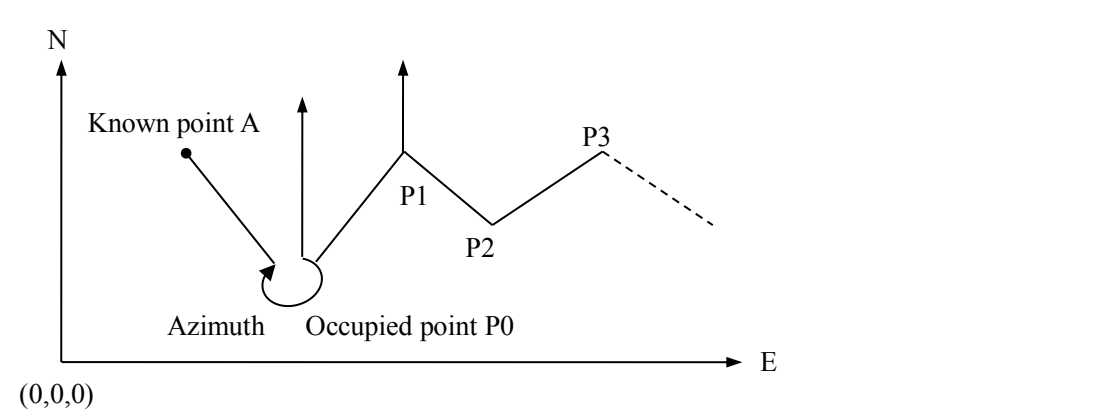

### **15.1 Save Coordinate**

Here is the operation of how to measure the foresight point and save it in the list.

### 【**Procedure of saving coordinate**】

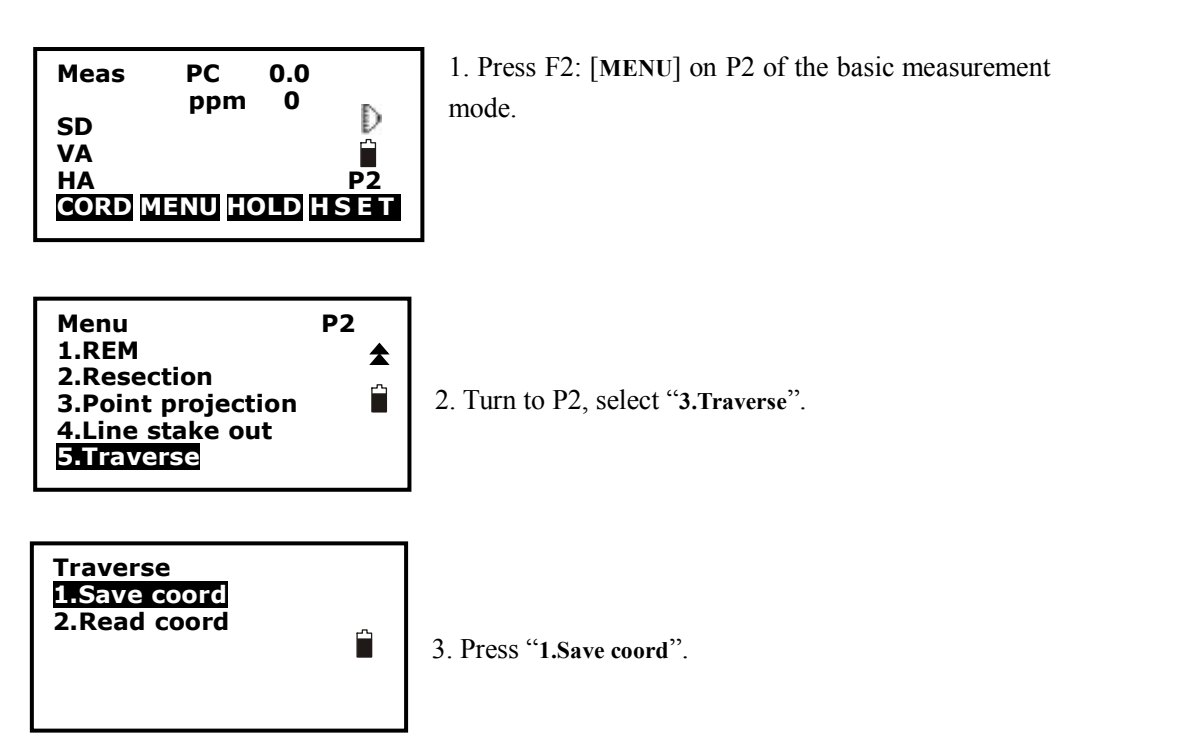

| <b>VD</b><br>VA.<br>HA<br><b>DIST</b>       | I<br>29.183ft<br>Đ<br>315.3212gon<br>64.5876gon<br>≏<br>I.HT | 3. Aim at the target point and t<br>You can press F4: [I.HT] to re-in<br>or target height here. |
|---------------------------------------------|--------------------------------------------------------------|-------------------------------------------------------------------------------------------------|
| <b>VD</b><br><b>VA</b><br>НA<br><b>MEAS</b> | I<br>19.682ft<br>159.9150gon<br>68.0594gon<br><b>RECSET</b>  | 4. Press F4: [SET] to save the da<br>to record it in the list.                                  |

3. Aim at the target point and then press F1: [**DIST**]. You can press F4: [**I.HT**] to re-input instrument height **I**

4. Press F4: [**SET**] to save the data,or press F3: [**REC**]  $\mathbf{I}$  to record it in the list.

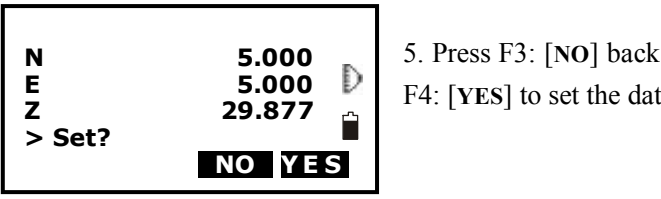

**N 5.000 5.000 5.1 5.1 5.2 5.2 5.2 5.2 5.2 5.2 5.2 5.2 5.2 5.2 5.2 5.2 5.2 5.2 5.2 5.2 5.2 5.2 5.2 5.2 5.2 5.2 5.2 5.2 5.2 5.2 5.2 5.2 5.2 5.2 5.2 5.2**  $\begin{array}{ll}\n\mathbf{E} & \mathbf{5.000} & \mathbb{F} \\
\mathbf{7.5000} & \mathbf{7.75} & \mathbf{7.75} \\
\end{array}$  F4: [YES] to set the data.

### **15.2 Read Coordinate**

Set the measured foresight point in the saved coordinates list as the occupied point, and the previous occupied point becomes the back point.

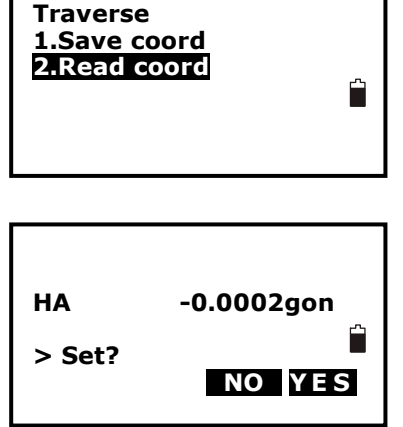

- 1. Move the instrument to the measured forsight point.
- 2. Select "**2. Read coord**".

3. First aim the previous occupied point, then press F4: [**YES**] to set the previous foresight point coordinate as the occupied point coordinate or press F3: [**NO**] to give up.

# **16. Inverse**

The distance and azimuth from a start point to an end point could be calculated according to input their coordinates.

Coordinate of start point: N0,E0,Z0 Distance: D Coordinate of end point : N1,E1,Z1 Azimuth: Az

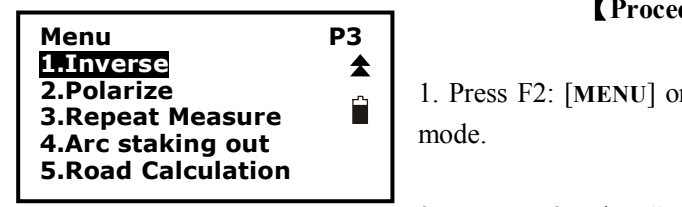

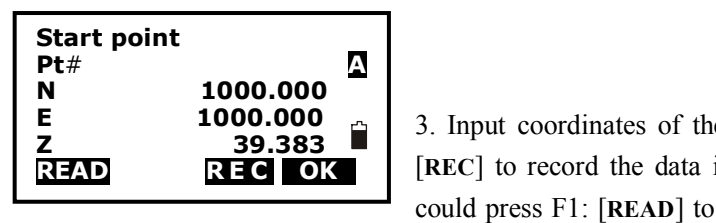

**End point**

**Z 39.383**

**READ R E C 0OK0**

**Pt**# **A A** 

Input: Output:

# 【**Procedure of Inversing**】

1. Press F2: [**MENU**] on P2 of the basic measurement mode.

2. Turn to P3, select "**1.Inverse**".

**E 1000.000 a** 3. Input coordinates of the start point, and press F3: **RECORE** EXECUTE: The list if necessary. You could press F1: [**READ**] to read the existed data. Press F4: [**OK**] to set.

**N 1000.000**<br>**E 1000.000 A** Input coordinates of the end point. See the previous step. **E 1000.000**  $\alpha$  **e 1000.000 e e 1 4**. Input coordinates

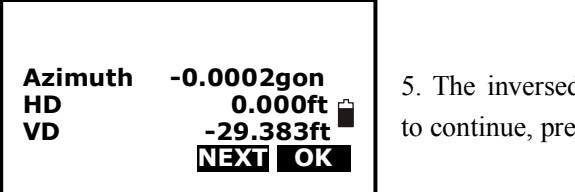

5. The inversed value will display. Press F3: [**NEXT**] **Azimuth -0.0002gon** to continue, press F4: [**OK**] back to menu mode. **VD -29.383ft**

# **17. Polar Coordinates Calculation**

The coordinates of the end point could be calculated according to input azimuth, distance and the NEZ coordinates of start point.

Input:

Coordinate of start point: N0,E0,Z0 Azimuth: Az Distance: Dist Output:

Coordinate of end point:N1,E1,Z1

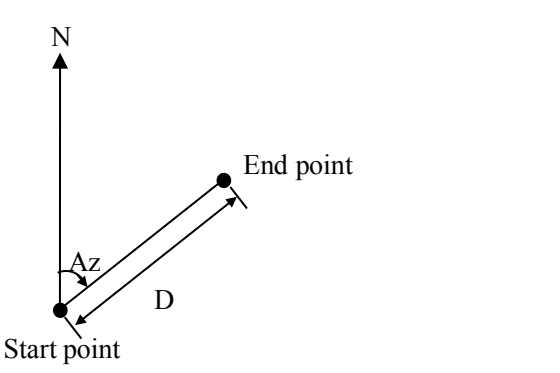

## 【**Procedure of Polarize**】

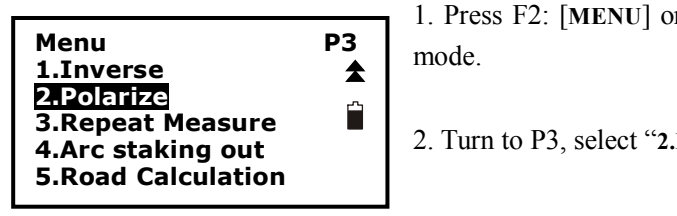

1. Press F2: [**MENU**] on P2 of the basic measurement mode.

2. Turn to P3, select "**2.Polarize**".

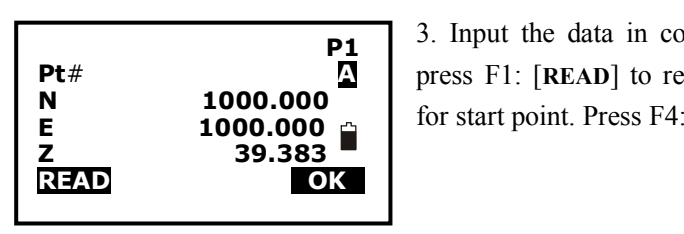

**P1** 3. Input the data in corresponding items. You could press F1: [**READ**] to read the existed coordinate data **Pt**# **A N**  $\begin{bmatrix} 1000.000 \\ 1000.000 \end{bmatrix}$  for start point. Press F4:  $[OK]$  to enter.

**N 1000.000 E 1000.000 Z 0.000 0OK0 R E C**

4. The calculated data displays. Press F3: [**REC**] to record it in the list, and press F1: [**OK**] back to menu mode.

# **18. Repetition Angle Measurement**

Repetition angle measurement can be done by horizontal angle right measurement mode.

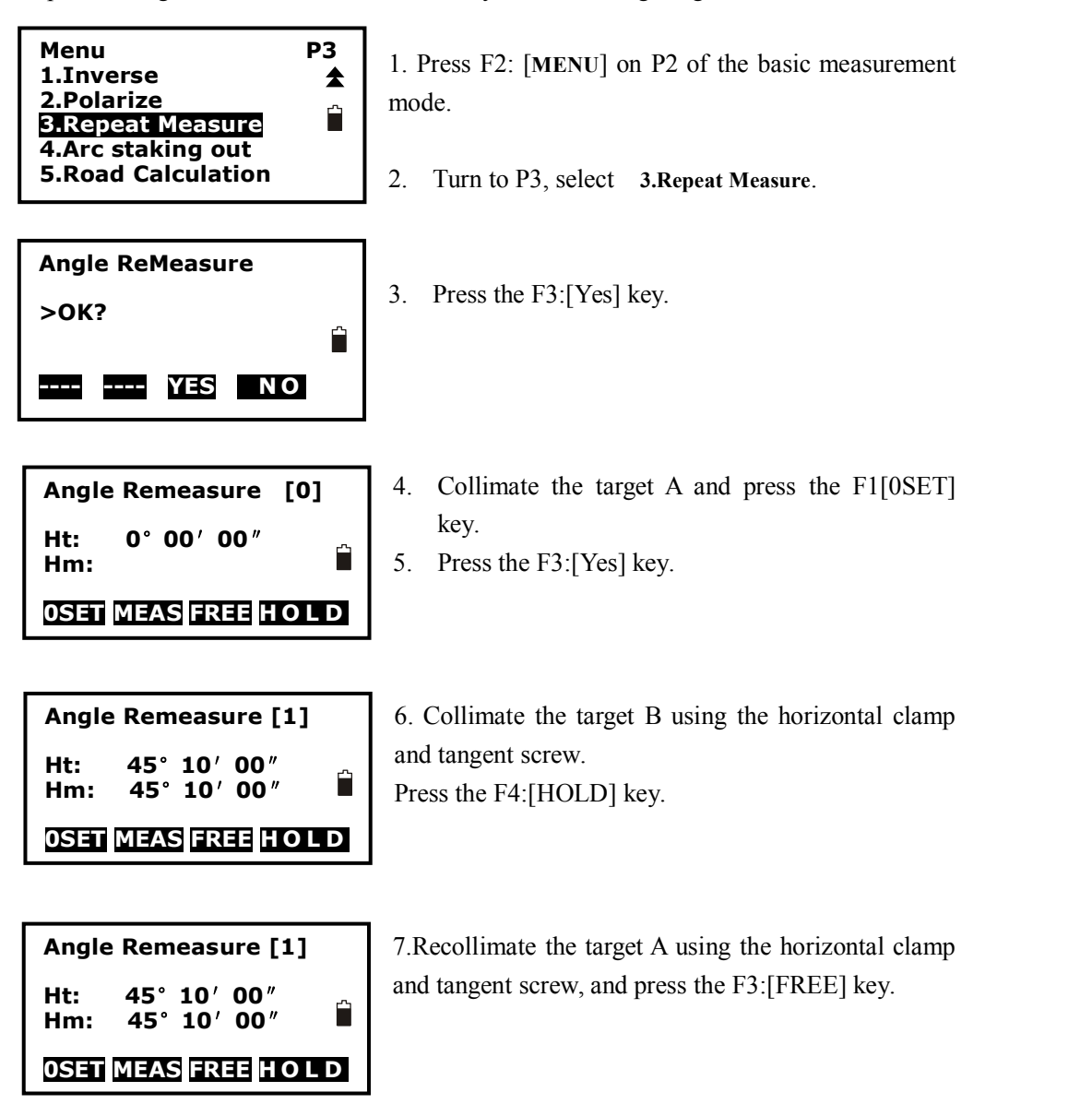

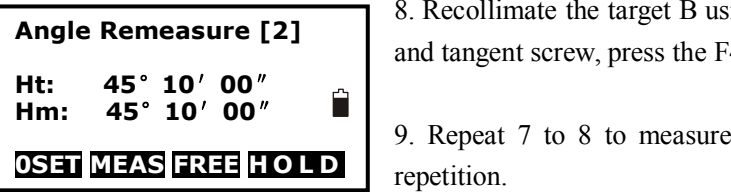

8. Recollimate the target B using the horizontal clamp Angle Remeasure [2]  $\qquad$  and tangent screw, press the F4: [HOLD] key.

9. Repeat 7 to 8 to measure the desired number of

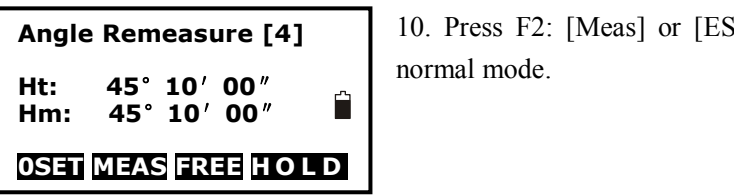

**>OK?**

**---- ---- YES N O**

**Angle ReMeasure**

**Angle Remeasure [4]**  $\left| \begin{array}{c} 10. \text{ Press F2: [Meas] or [ESC] key to return to the} \end{array} \right|$ normal mode.

11. Press the F3:[YES] key.

NOTE:

**Exit**

● Horizontal angle can be accumulated up to

(3600°00'00" – minimum reading) (horizontal angle right).

In case of 5 second reading, horizontal angle can be accumulated up to +3599°59'55".

● Error will be displayed when the results differ from first measurement by more than ±30".

# **19. Arc Staking Out Measurement**

Stake out a designed arc by arc staking out measurement, see below figure, after define the arc by 2points-arc or 3points, the instrument will help you move the rod to the arc.

### **Here:**

**S.P**– Start point of arc

**E.P**– End point of arc

**C.P**– Circle center point of arc

**Station(from S.P to A)** - the station on the arc computed radially from the current position of the prism.

**Offset(from rod to B)** – offset distance from the current position to the arc.

**S-O dHA** – If your line of sight does not intersect the arc, it will display to ask you rotate you telescope until sight line intersect the arc, and then **In/Out**will display. Offset angle is from the current position to the arc

Fill/Cut – Cut value indicate that the rod is higher than the arc, fill indicates the it is lower

**In/Out(from Rod to A)– This is the distance you need to move in out to get to the arc.** 

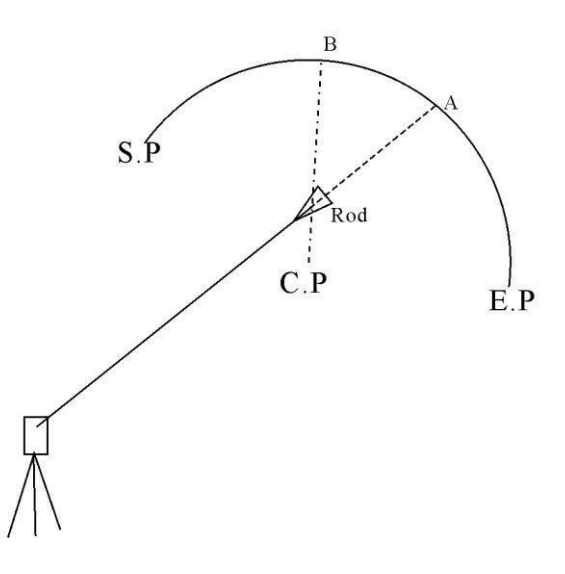

#### **19.1 Two Point Arc Staking Out**

**Arc Stakeout 1.Occ.Orientation 2.2pt+radius arc 3.Three point arc**

1. Press F2: [**MENU**] on P2 of the basic measurement mode, select **4.Arc Staking out to** enter arc staking out menu, select **1.Occ.Orientation** to set the station. And then select 2. 2pt+radius arc to start 2-point arc staking out measurement.

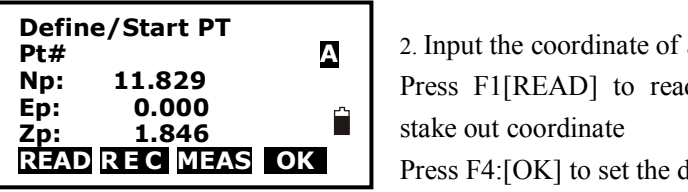

**2.** Input the coordinate of arc start point.<br>**Pt#** 2. Input the coordinate of arc start point. Press F1[READ] to read the existed coordinate as **Np: 11.829 Ep: 0.000**<br>**Zp: 1.846 i** stake out coordinate **READ REC MEAS OK R Press F4:** [OK] to set the data.

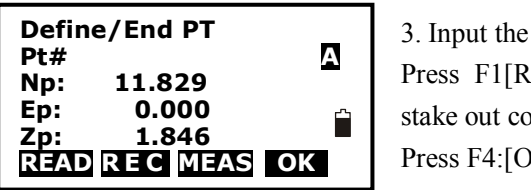

**Define/End PT A** 3. Input the coordinate of arc end point. **Pt# 11.829 A** Press F1[READ] to read the existed coordinate as stake out coordinate **Ep: 0.000** Press F4:[OK] to set the data. **READ R E C MEAS OK**

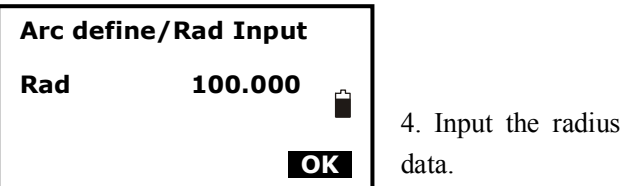

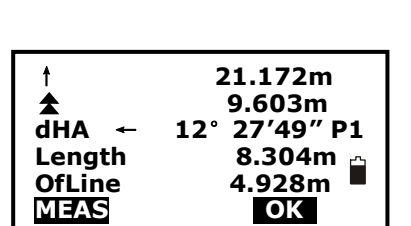

4. Input the radius of arc, press F4:[OK] to set the data. **OK**

**Length 8.304m 1** 5. Press F1:[MEAS] to measure current rod, the staking date will display. **MEAS OK OfLine 4.928m** ■  $\frac{1}{2}$  **1.1255 1.1.** [MEREGITER **1.1245 1.1** 

**Length** - the station on the arc computed radially from

the current position of the prism

**OfLine**– offset distance from the current position to the arc

**dHA** – offset angle from the current position to the arc

 $\triangle$  – Cut value indicate that the rod is higher than the arc, fill indicates the it is lower

**↑**– This is the distance you need to move in out to get to the arc.

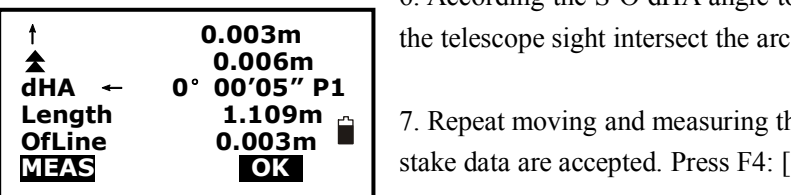

6. According the S-O dHA angle to move the rod until the telescope sight intersect the arc.

**Length 1.109m** 1 7. Repeat moving and measuring the rod until all the **OfLine 0.003m**<br>**OK** stake data are accepted. Press F4: [ESC] to escape this program.

### **19.2 Three Point Arc Staking Out**

**Arc Stakeout 1.Occ.Orientation 2.2pt+radius arc 3.Three point arc**

1. Press F2: [**MENU**] on P2 of the basic measurement mode, select **4.Arc Staking out to** enter arc staking out menu, select 1.Occ.Orientation to set the station. And then select 3. Three point arc to start three-point arc staking out measurement.

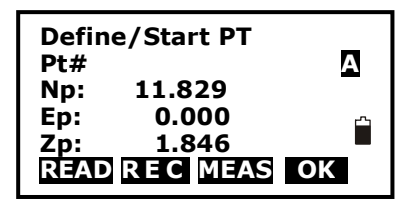

2. Input the coordinate of arc start point. **Pt# A** Press F1[READ] to read the existed coordinate as **Np: 11.829 zp:** 1.846 \_\_ **i** stake out coordinate Press F4:[OK] to set the data.

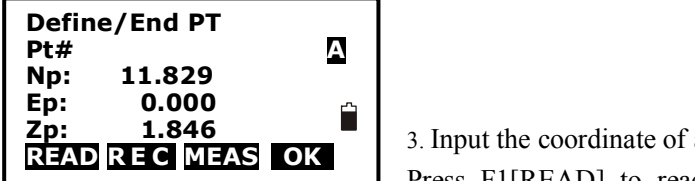

 $\frac{2p:1.846}{p+3}$  **1.846**  $\frac{1}{p+4}$  3. Input the coordinate of arc end point. Press F1[READ] to read the existed coordinate as

stake out coordinate Press F4:[OK] to set the data.

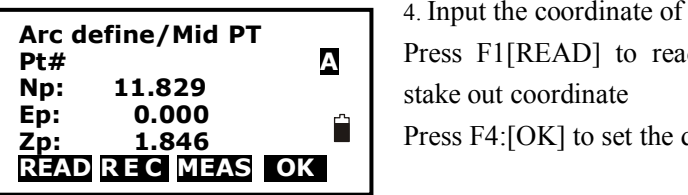

4. Input the coordinate of arc middle point. Press F1[READ] to read the existed coordinate as **Arc define/Mid PT** stake out coordinate **Np: 11.829 Ep: 0.000**<br>**Zp: 1.846 a P Press F4:[OK]** to set the data.

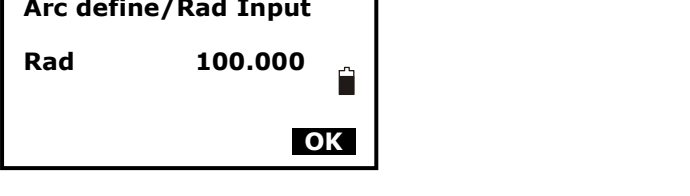

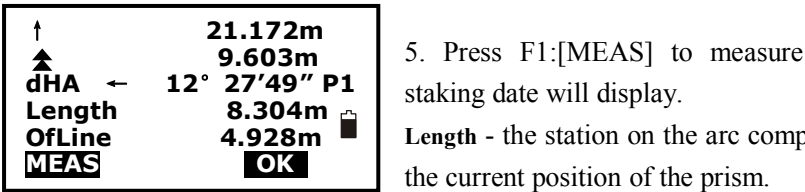

5. Press F1:[MEAS] to measure current rod, the ↑ **21.172m dHA** ← **12°**  $27'49''$  **P1** staking date will display. **9.603m c** > Press F1.[MEAS] to measure

**Length** - the station on the arc computed radially from **OK b** the current position of the prism. **OfLine** 4.928m I Length - the station on the arc compared at  $\theta$ 

**OfLine** – offset distance from the current position to the arc.

**dHA** – offset angle from the current position to the arc

 $\triangle$  – Cut value indicate that the rod is higher than the arc, fill indicates the it is lower

**↑(from Rod toA)**– This is the distance you need to move in out to get to the arc.

6. According the S-O dHA angle to move the rod until the telescope sight intersect the arc.

7. Repeat moving and measuring the rod until all the stake data are accepted. Press F4: [ESC] to escape this program.

# **20. Road Staking Out Measurement**

This program is especially designed for Road Layout measurement. It can be used for horizontal curve layout. Normally one road is constituted by several elements, such as line, circle curve or Spline.

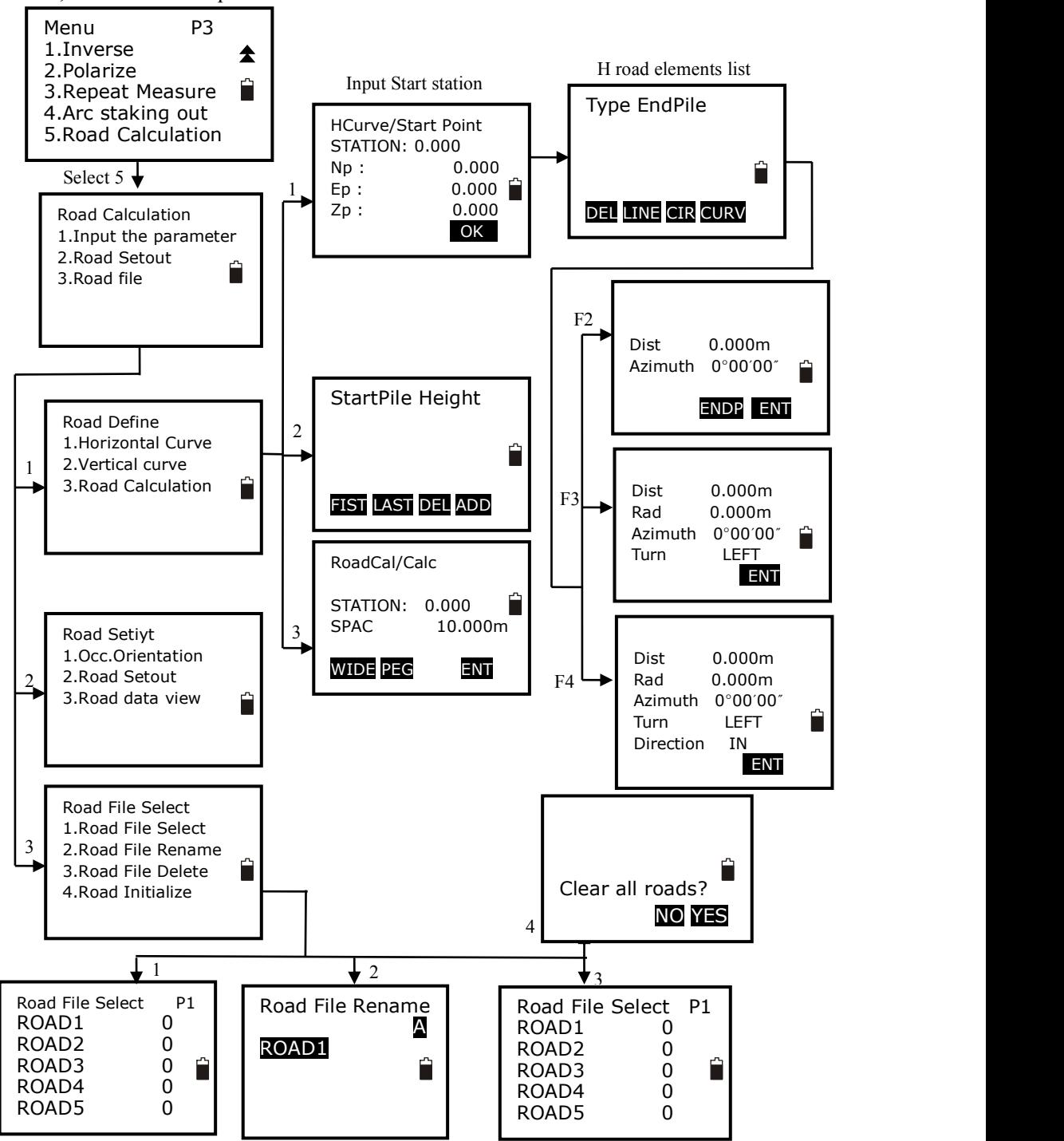

### **20.1 Input the Start Station**

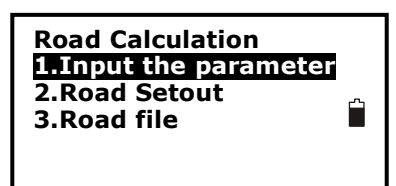

1. Press F2: [**MENU**] on P2 of the basic measurement mode, on the page 3 select **5.Road Calculation** enter road menu.

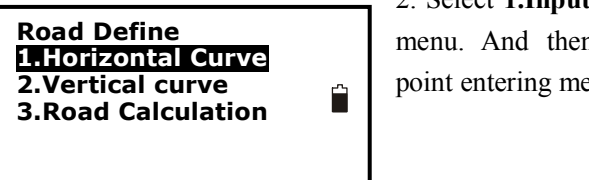

2. Select **1.Input the parameter** to enter road design **Road Define**<br>**Road Define Road Road Road Defines in the select 1. Horizontal Curve**, start **2. Vertical curve**  $\Gamma$  **c point entering menu will display.** 

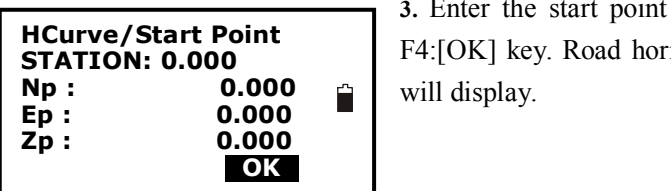

**3.** Enter the start point station and coordinate, press F4:[OK] key. Road horizontal elements editing menu **HCurve/Start Point**

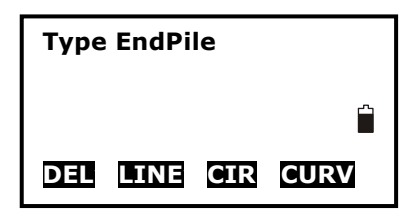

## **20.2 Input Road Horizontal Elements**

Three types elements can be input, including line, curve and spiral.

**20.2.1 Input Line Element**

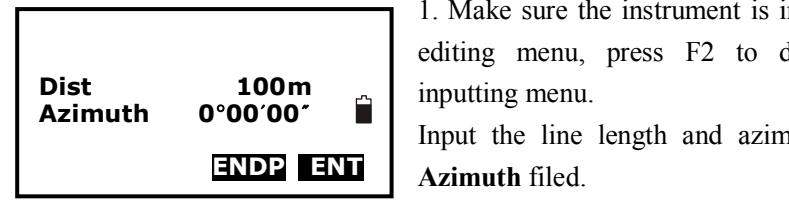

1. Make sure the instrument is in horizontal elements editing menu, press F2 to display line element

Input the line length and azimuth in the **Dist** and **Azimuth** filed. **ENDP ENT**

Press F4:[ENT] key to confirm.

NOTE:

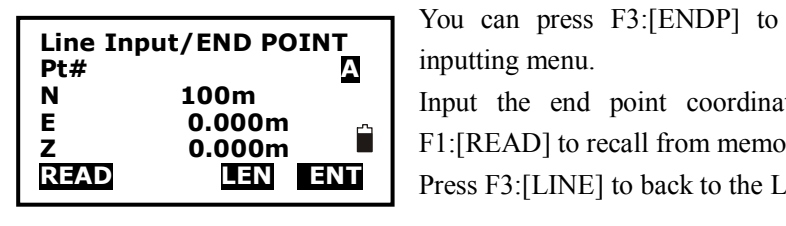

**Type EndPile Line 100.000** Ĥ **DEL LINE CIR CURV**

You can press F3:[ENDP] to enter the end point

**N 100m**<br>**n 100m**<br>**n 100m**<br>**n 100m E 0.000m i** F1:[READ] to recall from memory.

**READ EXECU** Press F3:[LINE] to back to the LENGTH menu

Press F4:[ENT] to confirm, you will see the line element in the list menu.

1. Make sure the instrument is in horizontal elements editing menu, press F3 to display curve element

Input the curve parameters, including length[Dist],

Here EndPile means the end station of this element.

#### **20.2.2 Input Circle Element**

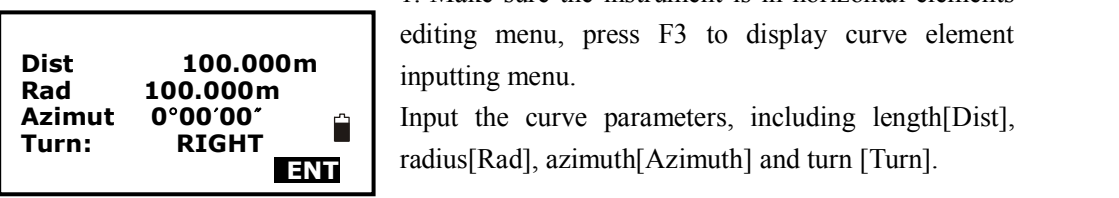

**Circle 200.000**

**DEL LINE CIR CURV**

**Type EndPile Line 100.000**

2. Press F4:[ENT] key to confirm, back to the horizontal elements menu. **ENT** | <sup>radius</sup>[Kau], azimum

Here EndPile means the end station of this element.

NOTE:

1. Normally the azimuth will calculate and display following previous element.

2. When you set the turn, move the cursor to [Turn] item, press  $\blacktriangleleft$  or  $\blacktriangleright$  key to shift between Left and Right.

#### **20.2.3 Input Spiral Element**

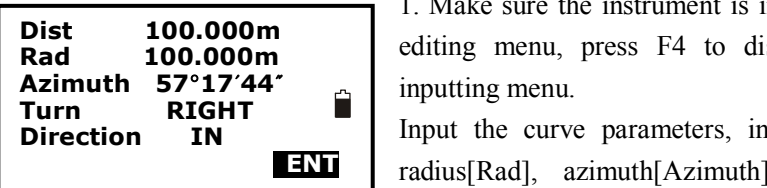

1. Make sure the instrument is in horizontal elements editing menu, press F4 to display spiral element **Dist 100.000m Rad 100.000m example 1 Conting media**, press in the d

**Turn RIGHT II** Input the curve parameters, including length[Dist], **ENT** | radius[Rad], azimuth[Azimuth], turn [Turn] and direction[Direction].

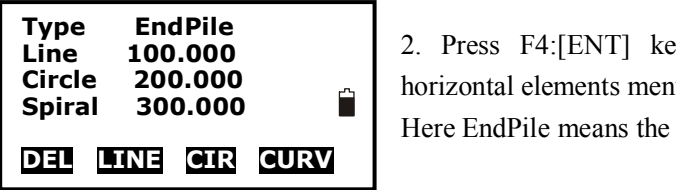

**Type EndPile**<br>**Line 100.000** 2. Press F4:[ENT] key to confirm, back to the horizontal elements menu. **Circle 200.000**

**Spiral 300.000 I** Here EndPile means the end station of this element.

NOTE:

1. Normally the azimuth will calculate and display following previous element.

2. When you set the turn or direction, move the cursor to [Turn] or [Direction]item, press ◄ or ► key to shift the options.

3. If you set the Direction is IN, here the inputted Rad is End radius of spiral, its start radius is default as  $\infty$ ; if you set the direction is OUT, here the inputted is start radius of spiral, its end radius is default as  $\infty$ .

#### **20.2.4 Road Horizontal Element Editing**

In the horizontal element editing menu, the inputted element can be edited.

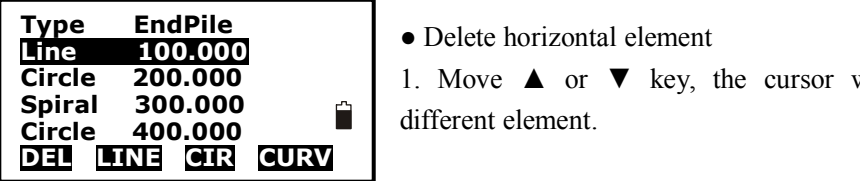

**Circle 200.000**  $\vert$  1. Move  $\blacktriangle$  or  $\nabla$  key, the cursor will move to

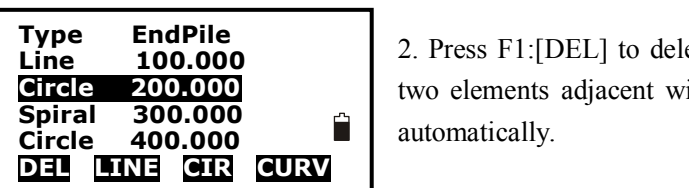

2. Press F1:[DEL] to delete the selected element, the **Type EndPile Circle 200.000** two elements adjacent with deleted one will connect

 $\bullet$  Edit horizontal element

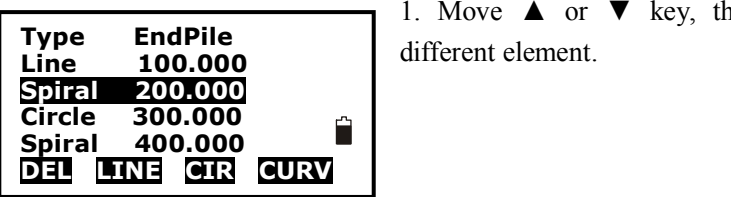

1. Move  $\triangle$  or  $\nabla$  key, the cursor will move to

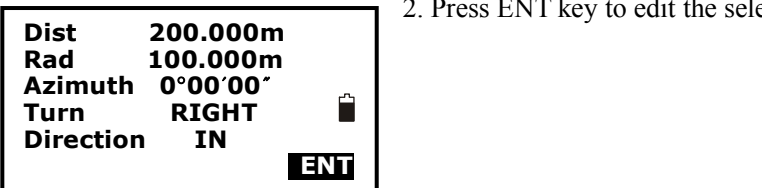

2. Press ENT key to edit the selected element.

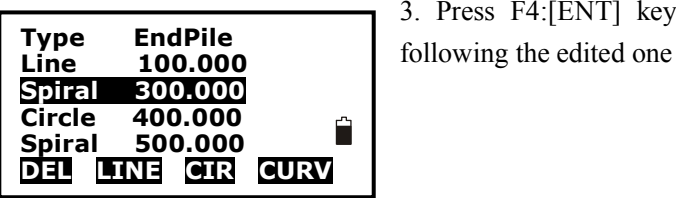

**2.Vertical curve 3.Road Calculation**

**Road Define 1.Horizontal Curve**

3. Press F4:[ENT] key to confirm, other elements **figure FindPile**<br>**Figure 100.000** following the edited one will upgrade automatically.

> 4. After all the horizontal elements are confirmed, press [ESC] key back to previous menu.

### **20.3 Input Road Vertical Elements**

Road vertical elements is confirmed by some intersection points, you should input same parameters for the intersection points, including station, height, and length from this intersection point to next intersection point.

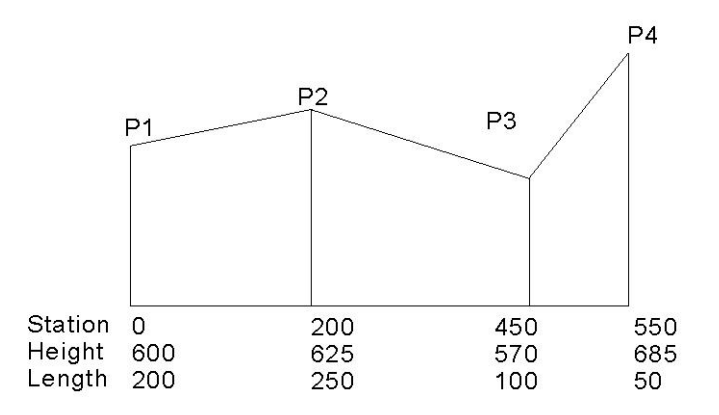

**20.3.1 Input Vertical Road Element.**

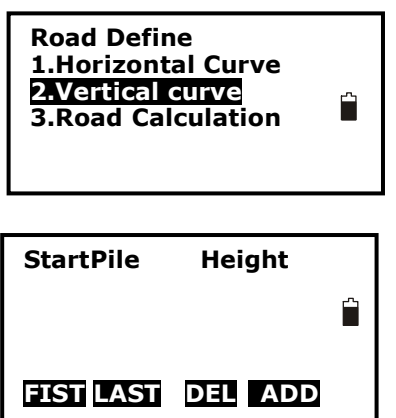

1. Make sure the instrument is in Road Define menu, select **2.Vertical Curve** to vertical elements editing menu.

Here:

Press F1:[FIST] key, the cursor will move to the first element.

Press F2:[LAST] key, the cursor will move to the last element.

Press F3:[Del] key to delete the selected element.

Press F4:[ADD] key to add a new vertical element.

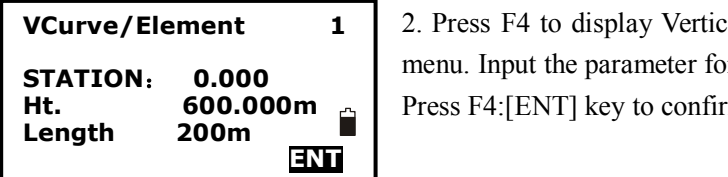

**VCurve/Element** 1 | 2. Press F4 to display Vertical road element inputting **STATION: 0.000** menu. Input the parameter for vertical element. **Ht.** 600.000m  $\text{A}$  Press F4: [ENT] key to confirm.

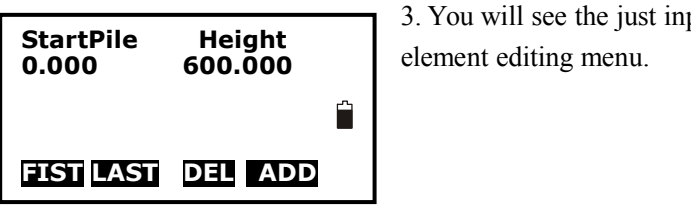

3. You will see the justinputted element in the vertical **StartPile Height**<br>0.000 600.000 element editing menu.

**VCurve/Element Ht. 625.000**

4. Press F4:[ADD] to input nextone. **STATION 200.000** Here the STATION is displayed automatically, it **Lengh 250 I** comes from the previous element's length. **ENT** Press F4: key to confirm.

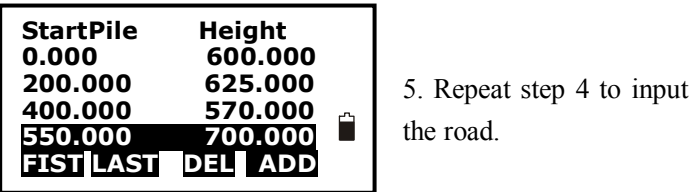

5. Repeat step 4 to input all the vertical elements for **200.000 625.000** the road.

### **20.3.2 Edit Vertical Road Element**

In the horizontal element editing menu, the inputted element can be edited.

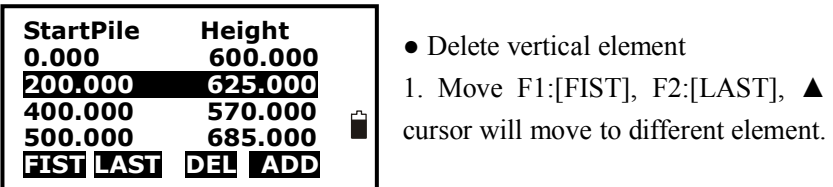

**200.000 625.000** 1. Move F1:[FIST], F2:[LAST], **△** or ▼ key, the cursor will move to different element. **400.000 570.000**

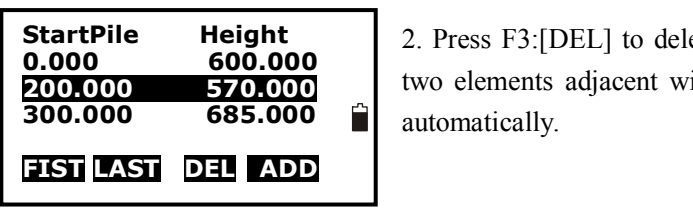

**StartPile Height** | 2. Press F3: [DEL] to delete the selected element, the **0.000 600.000**<br>**200.000 • 570.000** two elements adjacent with deleted one will connect

For example, after delete the second element, the vertical road curve figure is shown below:

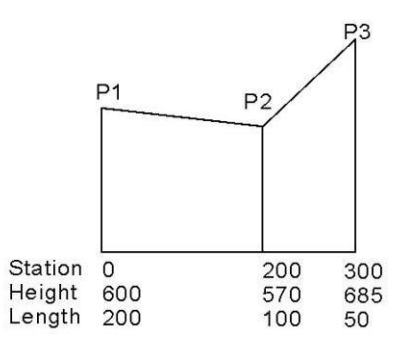

 $\bullet$  Edit horizontal element

| 1. Move $\triangle$ or $\blacktriangledown$<br><b>StartPile</b><br>Height |
|---------------------------------------------------------------------------|
|---------------------------------------------------------------------------|

1. Move  $\triangle$  or  $\nabla$  key, the cursor will move to

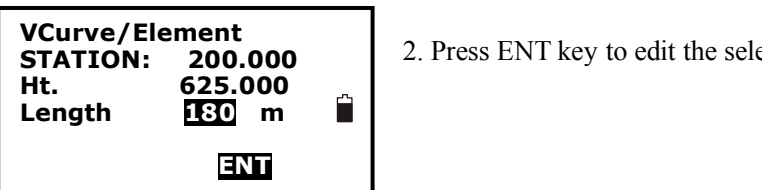

**STATION: 200.000** 2. Press ENT key to edit the selected element.

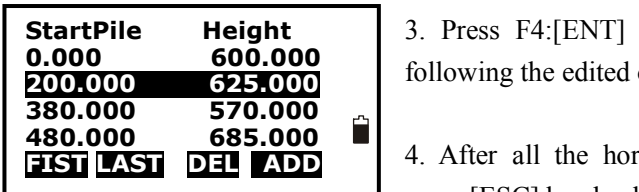

**StartPile Height** | 3. Press F4:[ENT] key to confirm, other elements **0.000 600.000 600.000 600.000 601** following the edited one will upgrade automatically.

4. After all the horizontal elements are confirmed, **480.000 685.000**

press [ESC] key back to previous menu.<br>For example, after edit the second element, the vertical road curve figure is shown below:

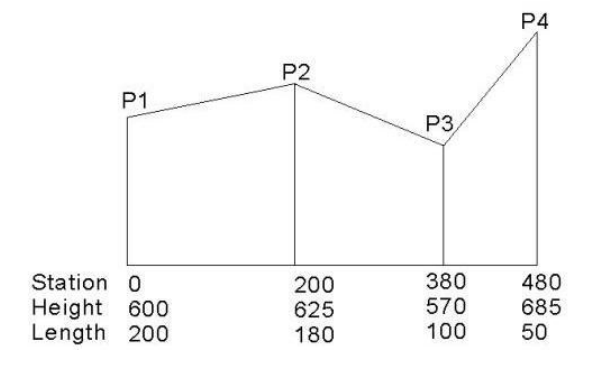

## **20.4 Road Calculation**

**20.4.1 Input the road width element**

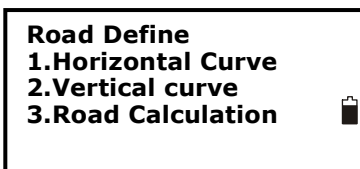

**STATION:0.000**<br>**SPAC** 0.000 m

**WIDE PEG ENT**

**RoadCal/Calc**

1. Make sure the instrument is in Road Define menu, select **3.Road Calculation**

2. Press F1:[WIDE] to road width setting menu.

Press F1:[FIST] key, the cursor will move to the first element.

**SPAC 0.000 <b>m i** Press F2:[LAST] key, the cursor will move to the last element.

> Press F3:[Del] key to delete the selected element. Press F4:[ADD] key to add a new vertical element.

**SPile LW**  $\hat{\mathbf{r}}$ **FIST LAST DEL ADD**

3. Press F4:[ADD] to enter road wide inputting menu.

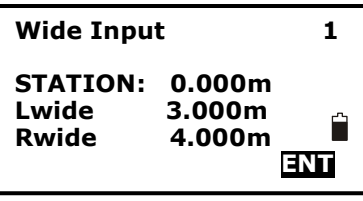

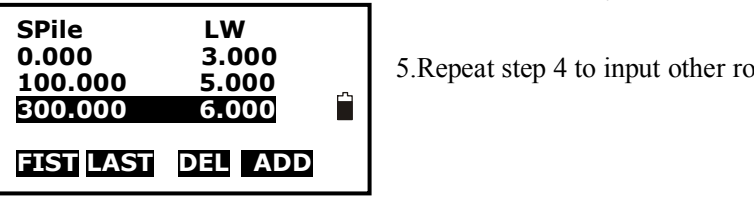

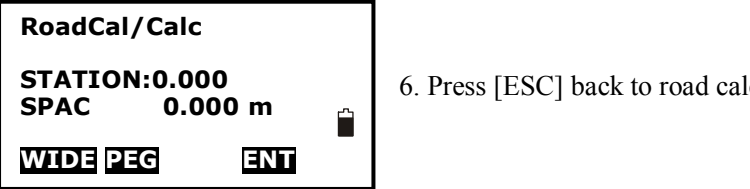

4. Input the parameters of road width. **STATION:** the road will take this width begin from **STATION: 0.000m** this point to next road width element Lwide 3.000m<br>Rwide 4.000m **D** Lwide: left width **Rwide**: right width Press F4:[ENT] key to confirm. **Rwide 4.000m ■** LWIDE: left width

5.Repeat step 4 to input other road width. **0.000 3.000**

**STATION:0.000** 6. Press [ESC] back to road calculation menu.

#### **20.4.2 Additional Station Setting**

Some special stations can be calculated and stake out, the setting procedures are same with road width element inputting, but their result are different; for road width element, the inputted parameters are available from setting station to next element, but for additional station setting, the inputted parameters are available only for setting station.

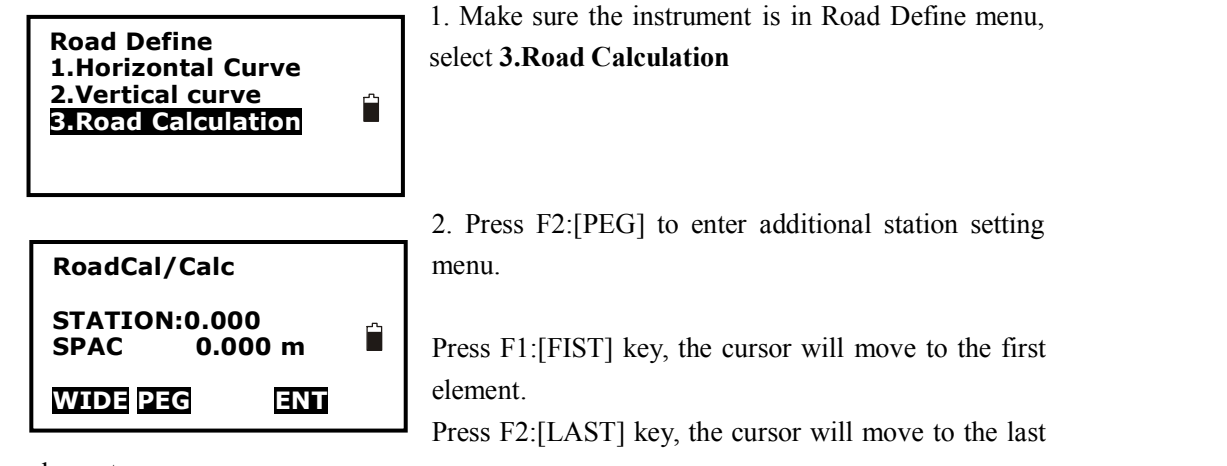

element.

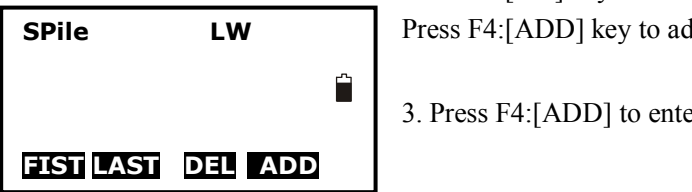

Press F3:[Del] key to delete the selected element. **SPIIe LW** Press F4:[ADD] key to add a new vertical element.

3. Press F4:[ADD] to enter road wide inputting menu.

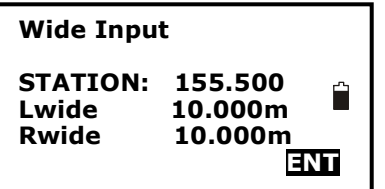

4. Input the parameters of road width. **STATION:** the road will take this width begin from **STATION: 155.500**<br>**Lwide 10.000m**  $\begin{bmatrix} \bullet \\ \bullet \end{bmatrix}$  this point to next road width element **Rwide 10.000m**<sub>n</sub> **Rwide**: right width Press F4:[ENT] key to confirm. **Lwide 10.000m**

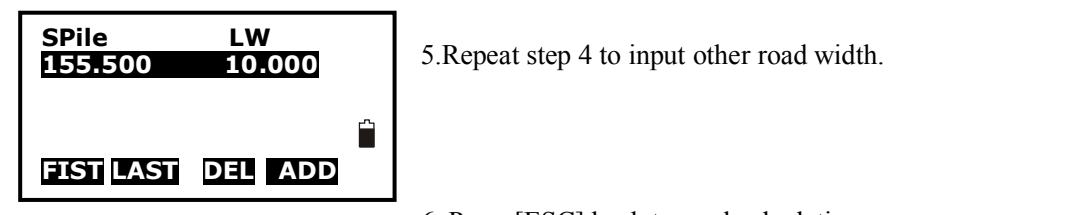

**6.** Press [ESC] back to road calculation menu.

#### **20.4.3 Road Calculation**

After design the road, input the interval to calculate the staking points.

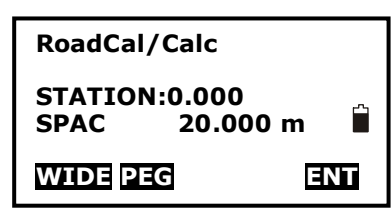

1. Input the interval of staking points on the road.

**Road Define 1.Horizontal Curve 2.Vertical curve 3.Road Calculation**

2. Press F4:[ENT] to calculate, "calculating" will display until "Cal complete" appear, the program go back to previous menu automatically.

NOTE: If following display, it means there are some staked points exist in this file already. Press F3:[YES] key to cover these points, or press F4:[NO] back to previous screen.

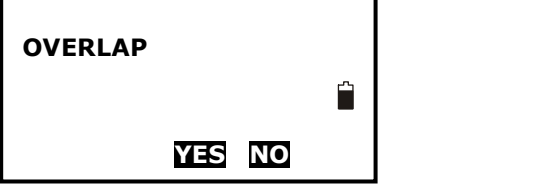

## **20.5 Road Staking Out Data View**

After design and calculate the road, all the staking points can be view.

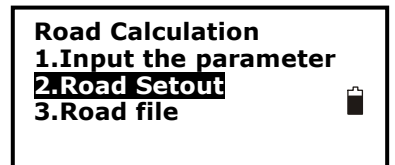

1. Press F2: [**MENU**] on P2 of the basic measurement mode, on the page 3 select **5.Road Calculation** enter road menu.

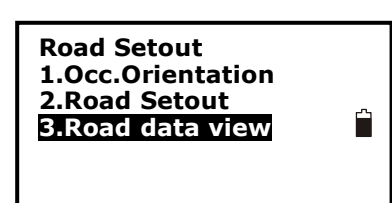

**STAKE 3**

**Zp : 600.000 READ PREV NEXT ENT**

**Ep : 0.000 Zp : 600.000 Code 0.000C**

**NEXT PREV**

↑↓**.P TOP LAST SRCH**

**STAKE 1**

**STAKE 5**

2. Select **2.Road Setout** to road setout menu.

3. Select **3.Road data view** to view the staking station data, the station list will display.

Here:

STAKE: Center station serial number **STAKE 2**

RSTAKE: Right station serial number **STAKE 4**

LSTAKE: Left station serial number

Press F1:[ **↑↓.P**] key to change the function of ▲ and ▼ keys, if it is light, press ▲ or▼ to move cursor between adjacent points. If it is backlight display, **Pt# 1 Code 0.000C 1 1 1 press**▲ or ▼ key to move cursor to display adjacent pages. **Ep : 0.000 Np : 0.000 e press a** or **v Key** 

Press F2:[**TOP**] key to move cursor to first station.

Press F3:[**LAST**] key to move cursor to last station Press F4:**[SRCH**] key to enter the serial number(PT#) to look for the station. **Np : 0.000**

**Pt# 1**  $\alpha$  **4**. Press F4:[ENT] to display the coordinate of selected station.

PT#: Station serial number

Code: Station mileage, "C" means center station, "R" means right station, "L" means left station.

Press F1:[NEXT] key to display next station.

Press F2:[PREV] key to display previous station.

### **20.6 Road Stake Out**

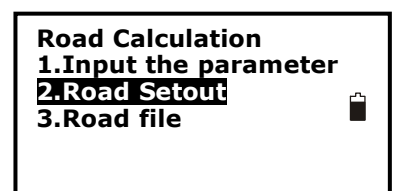

1. Press F2: [**MENU**] on P2 of the basic measurement mode, on the page 3 select **5.Road Calculation** enter road menu.

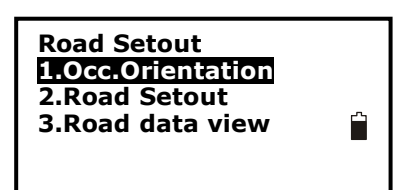

2. Select **2.Road Setout** to road setout menu. At road setout menu select **2.Road file** to road setout menu, select 1.Occ.Orientation to set the station and backsight.

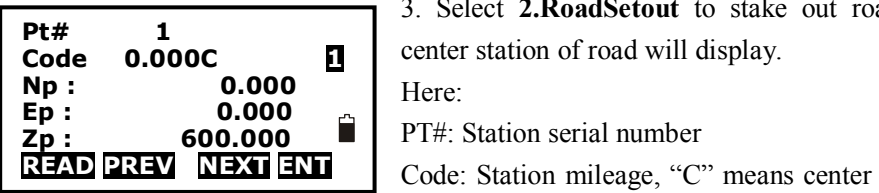

3. Select **2.RoadSetout** to stake out road, the first **Code 0.000C 1 c**enter station of road will display.

**READ PREV NEXT ENT** Code: Station mileage, "C" means center station, "R"

means right station, "L" means left station.

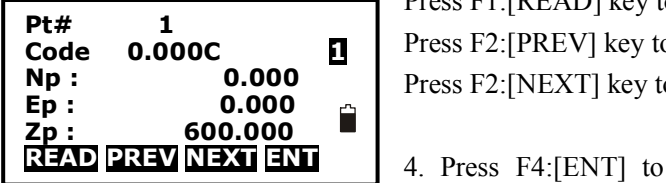

Press F1:[READ] key to open the station list. Press F2:[PREV] key to display previous station.. **Pt# 1** Press F2:[NEXT] key to display next station. **Np : 0.000**

4. Press F4:[ENT] to enter coordinate staking out **READ PREV NEXT ENT**

screen, see chapter "7.2 Coordinates Stake out Measurement" to do that.

## **20.7 Road File Management**

### **20.7.1 Select a Road File**

All the elements you inputted and the staking data you calculated are recorded in the current road file. You can select other file to define other road, normally one file includes one road.

NOTE:

- ◆ There are 10 road files in total, the factory default setting is "ROAD1".
- ◆ The default names are "ROAD1","ROAD2"..."ROAD10", you can rename them if necessary.

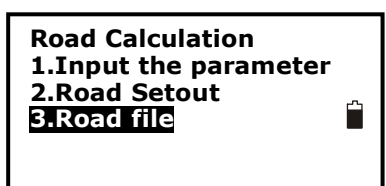

Procedures:

1. Press F2: [**MENU**] on P2 of the basic measurement mode, on the page 3 select **5.Road Calculation** enter road menu.

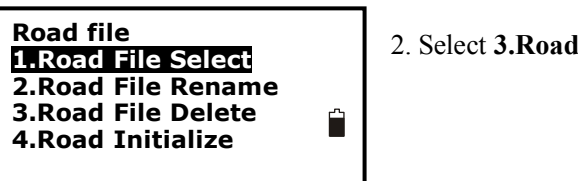

**Road file**<br>**Road File Select 1** 2. Select **3. Road file** to road file management menu.

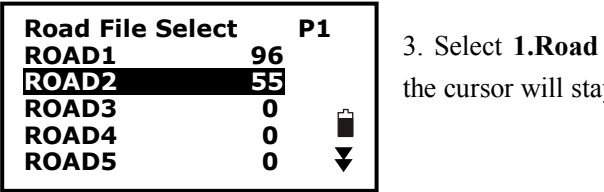

3. Select **1.Road File Select** to display road file list, **Road File Select P1** the cursor will stay on current Job file. **ROAD2 55**

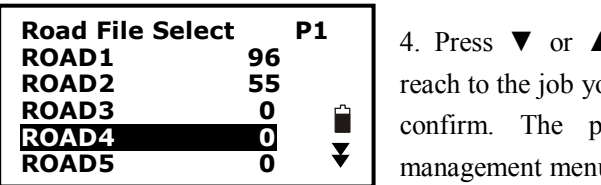

**Road File Select P1** a. Press ▼ or ▲ arrow key to move cursor, after **P1** 4. Press ▼ or ▲ arrow key to move cursor, after **ROAD2** 55 case seems a select, press [ENT] key to confirm. The program will backto road file **ROAD3 0** management menu automatically. **ROAD5 0**

**20.7.2 Rename a Road File**

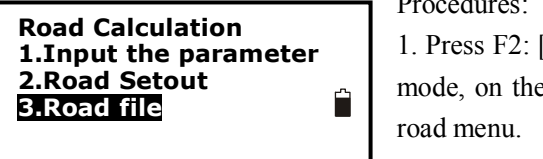

Procedures:

**Road Calculation**<br>**1. Input the parameter** 1. Press F2: [MENU] on P2 of the basic measurement mode, on the page 3 select **5.Road Calculation** enter road menu.

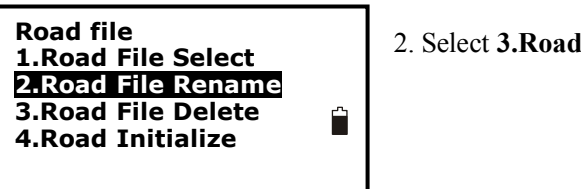

2. Select **3.Road file** to road file management menu. **Road file**

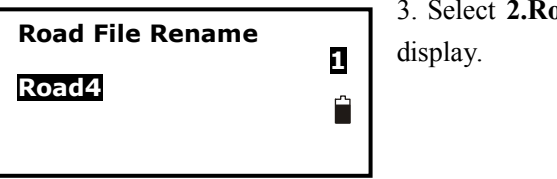

3. Select **2.Road File Rename,** current road file will  $\blacksquare$  display.

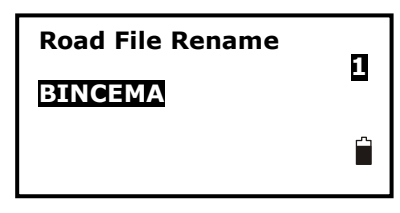

**1** 4. Input new name, press [ENT] key to confirm. The program will back to road file management menu automatically.

NOTE:

The max length of road file name is 8 characters, special symbols can not be accepted, such as "#,  $? /$ ......"

**20.7.3 Delete a Road File**

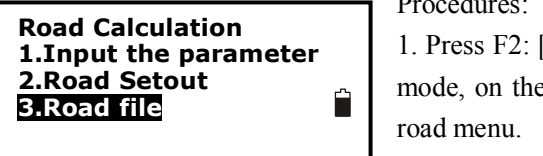

Procedures:

**Road Calculation**<br>**1. Input the parameter** 1. Press F2: [MENU] on P2 of the basic measurement mode, on the page 3 select **5.Road Calculation** enter road menu.

2. Select **3.Road file** to road file management menu. **Road file**

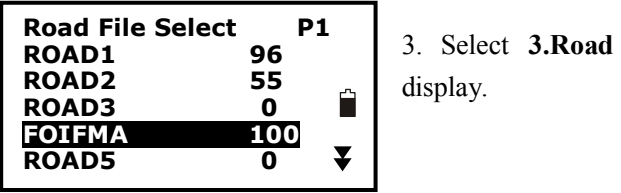

3. Select **3.Road File Delete,**road file list will **Road File Select P1**

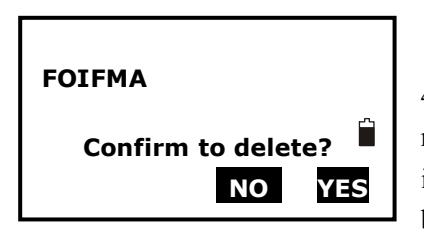

4. Press  $\blacktriangledown$  or  $\blacktriangle$  arrow key to move cursor, after reach to the job you want to delete, press [ENT] key, it will ask you to confirm to delete, press F3:[NO] **NO YES** back to file list, the file will not be deleted.

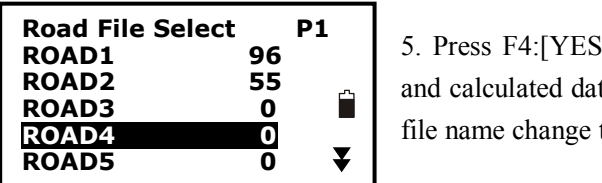

**Road File Select** P1 <br>**ROAD1** 96 5. Press F4: [YES] to delete this file, all the inputted and calculated data in this file will be cleared, and the **ROAD2 55** file name change to initial status. **ROAD3 0**

**20.7.4 Delete all Road Files**

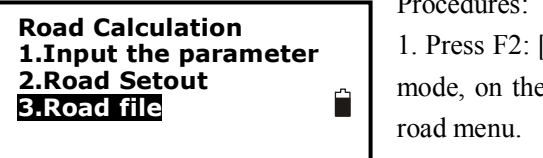

Procedures:

**Road Calculation**<br>**1. Input the parameter** 1. Press F2: [MENU] on P2 of the basic measurement mode, on the page 3 select **5.Road Calculation** enter road menu.

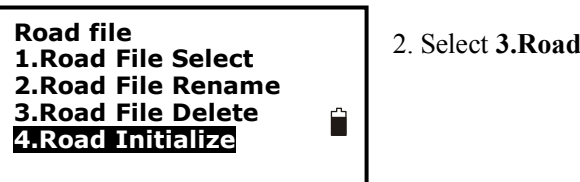

2. Select **3.Road file** to road file management menu.

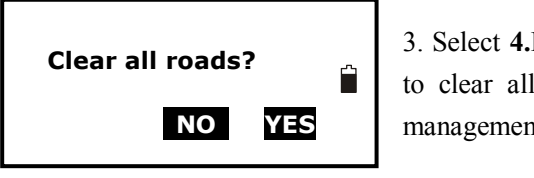

3. Select **4.Road Initialize**. it will ask you to confirm to clear all roads, press F3:[NO] back to road file management menu, no file is deleted. **NO YES**

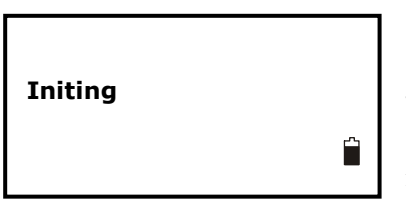

4. Press F4:[YES] to delete all road files, Initing will display, at last it will back to road file management menu automatically.

NOTE:

Pay more attention to this operation, after initialization, all the files back to initial status, the deleted elements and data can not be resumed.

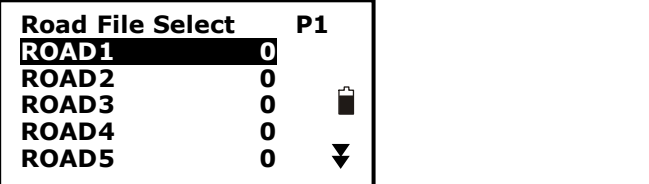

# **21. Record**

You can record measured data, occupied data and notes into the active JOB. The memory is 60000 points in total.

# **21.1 Record Occupied Data**

You can input occupied data into the active JOB. The record items include: occupied coordinates, point number, instrument height, code, user, date, time, weather, wind, temperature, air pressure and ppm. If the current occupied data have not been recorded in the active JOB, the previous occupied data will be used as the active one.

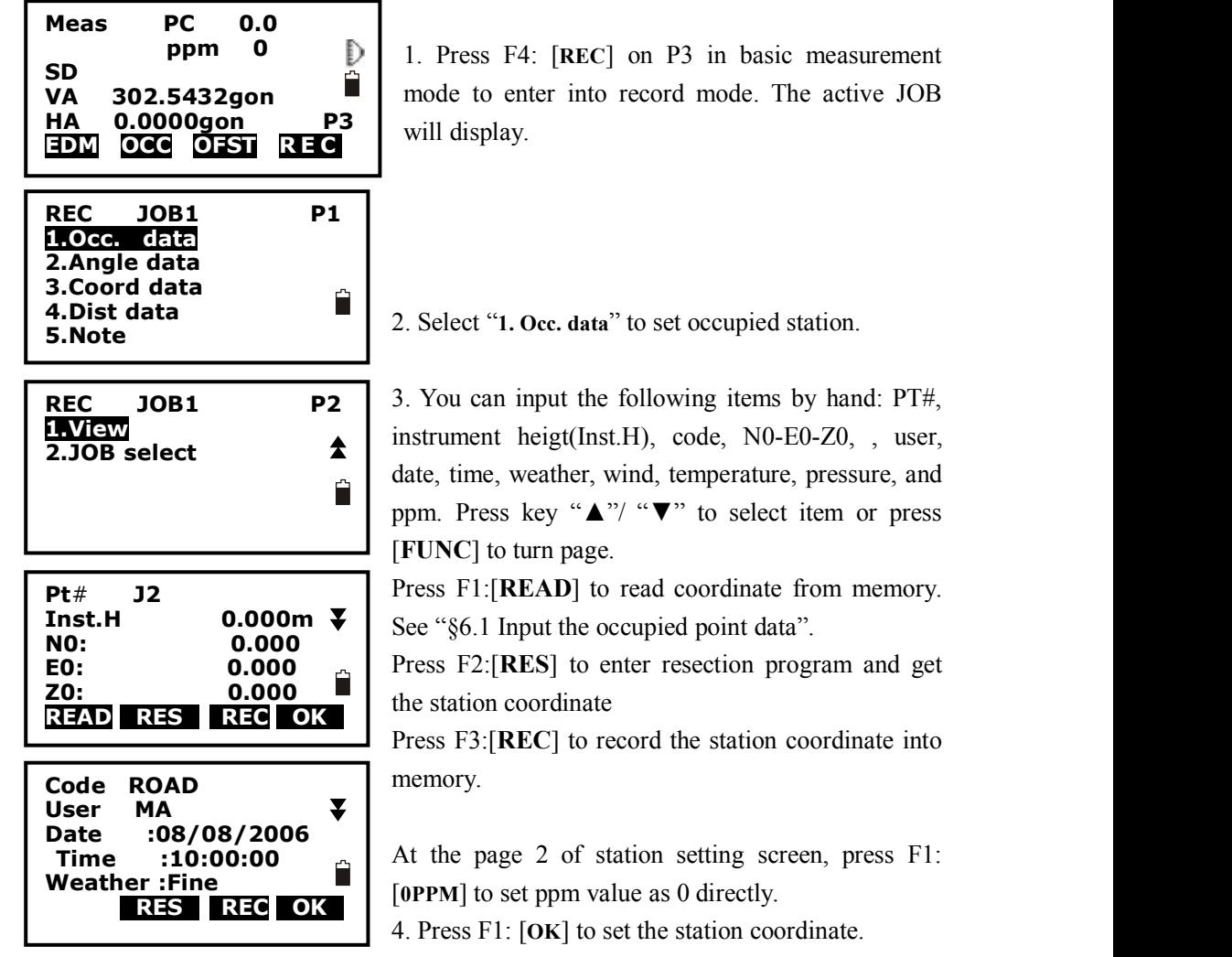

【**Procedure of recording occupied data**】

mode to enter into record mode. The active JOB

date, time, weather, wind, temperature, pressure, and ppm. Press key "▲"/ "▼" to select item or press

Press F1:[READ] to read coordinate from memory.

Press F3:[**REC**] to record the station coordinate into

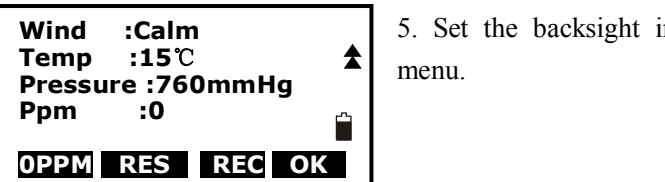

5. Set the backsight information, and back to Rec **Wind :Calm** menu.

**NOTE** 

- ◆ The max length of Pt# is 14 characters.
- The instrument height range: -9999.999~9999.999.
- ◆ The max length of code and user is 16 characters.
- ◆ Date and time are not allowed to change here.
- ◆ Weather options: Fine, Cloudy, Flurry, Rain, Snow.
- ◆ Wind options: Calm, Gentle, Light, Strong, Gust.
- $\blacklozenge$  The temperature range: -30 ~ 60 °C.
- $\blacklozenge$  The pressure range: 500 ~ 1400 hPa(mbar)/ 375 ~ 1050 mmHg /14.8 ~ 41.3 inch Hg/ 7.3~20.3 Psi.
- $\blacklozenge$  The ppm range: -499 ~ 499 ppm.

### **21.2 Collect Angle Data**

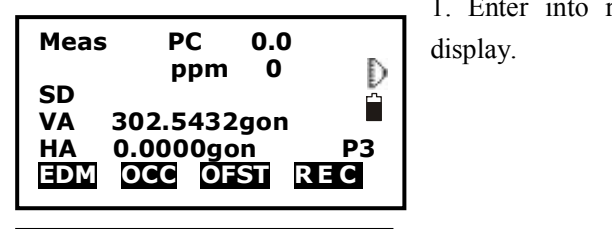

**1.Occ. data 2.Angle data**

**4.Dist data 5.Note**

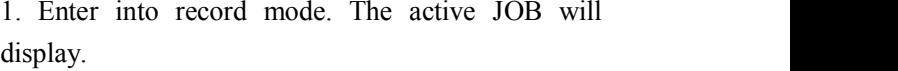

**REC JOB1 P1** 2. Select "2. Angle data", then aim at the target, the angle will display in real time.

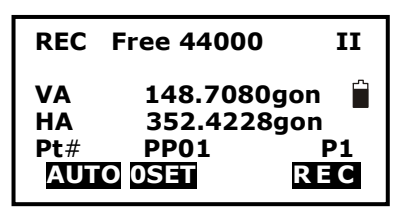

**3.Coord data**

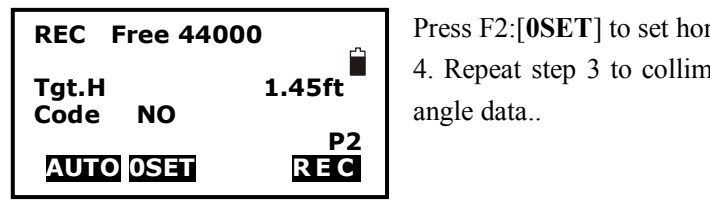

3. Press F4: [**REC**] to input the following items: point number, target height and code, press F1: [**OK**] to save data.

**Pt**# **PP01 P1** You could press F1: [AUTO] to perform this process **AUTO OSET REC** directly if PT#, code and tgt.H are unnecessary to re-set.

Press F2:[**0SET**] to set horizontal angle as 0

4. Repeat step 3 to collimate and collect other points

### **21.3 Distance&Coordinate Data**

#### 【**Procedure of recording coordinate data** 】

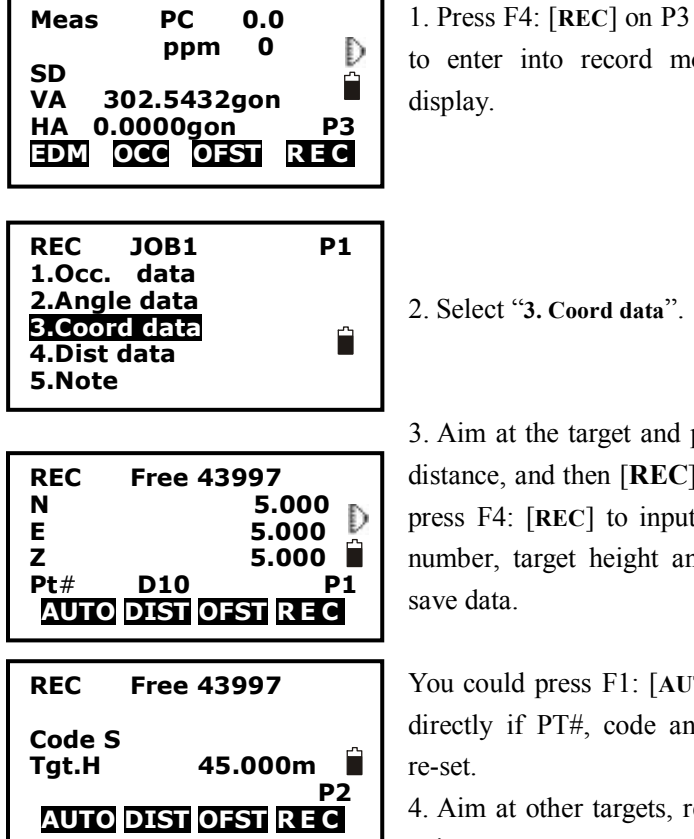

1. Press F4: [**REC**] on P3 in basic measurement mode **Meas PC 0.0 ppm 0 b** to enter into record mode. The active JOB will

2. Select "**3. Coord data**".

3. Aim at the target and press F2: [**DIST**] to measure **REC** Free 43997 distance, and then [REC] will display at the last line, **p 5.000 b e press F4: [REC]** to input the following items: point number, target height and code, press F1: [**OK**] to **Z 5.000**

You could press F1: [**AUTO**] to perform this process **REC Free 43997** directly if PT#, code and tgt.H are unnecessary to

> 4. Aim at other targets, repeat step 3 to collect other **P2** points.

NOTE:

◆ After performing the process once, both distance measurement data and coordinate data are recorded into memory as the same Pt#.

◆ Distance measured data is recorded firstly, and then coordinate data is recorded.

◆ Press [FUNC] key, the screen will switch between coordinate mode and distance mode.

### 【**Procedure of recording distance data** 】

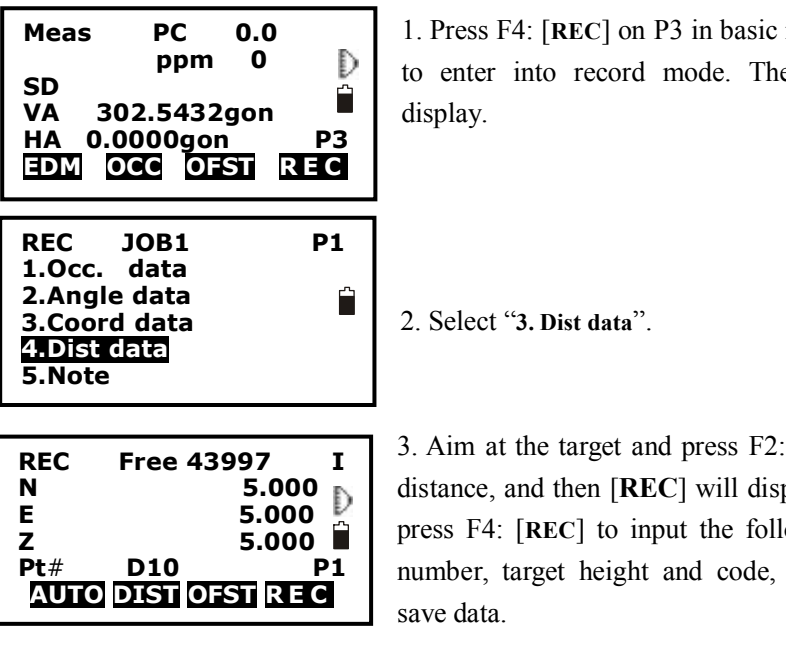

1. Press F4: [**REC**] on P3 in basic measurement mode **Meas PC 0.0 ppm 0 b** to enter into record mode. The active JOB will

3. Aim at the target and press F2: [**DIST**] to measure **N 5.000 h** distance, and then  $[REC]$  will display at the last line, **E**<br> **E 5.000** press F4: [REC] to input the following items: point **Pt P10 P1 D10 P1 number**, target height and code, press F1: [OK] to

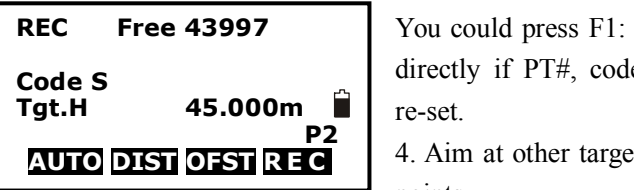

**REC** Free 43997  $\blacksquare$  You could press F1: [AUTO] to perform this process directly if PT#, code and tgt.H are unnecessary to re-set. **Tgt.H 45.000m**

> 4. Aim at other targets, repeat step 3 to collect other **P2** points.

NOTE:

◆ After performing the process once, both distance measurement data and coordinate data are recorded into memory as the same Pt#.

- ◆ Distance measured data is recorded firstly, and then coordinate data is recorded.
- ◆ Press [FUNC] key, the screen will switch between coordinate mode and distance mode.

### **21.4 Record Note**

# 【**Procedure of recording note**】

٦Ī,

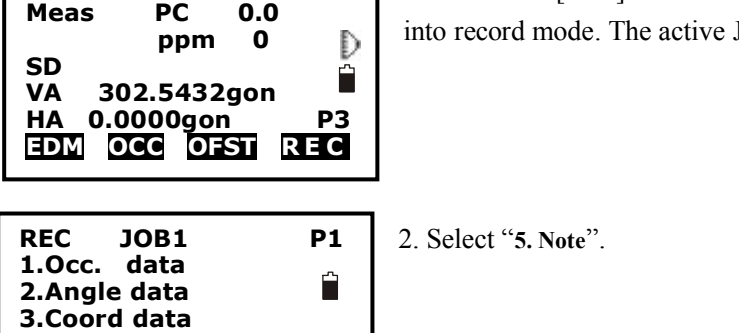

**4.Dist data 5.Note**

1. Press F3: [**REC**] on P3 in measure mode to enter **i heas PC 0.0**<br>**ppm 0 h** into record mode. The active JOB will display.

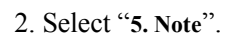

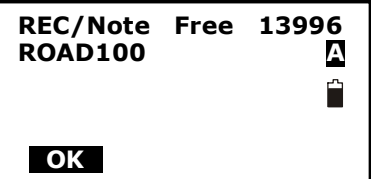

**REC/Note Free 13996** 3. Input note and press F1: [OK] to save. The max **ROAD100 A** length is 60 characters.

NOTE:

◆ Max note length is 60 characters.

### 【**Procedure of view data** 】

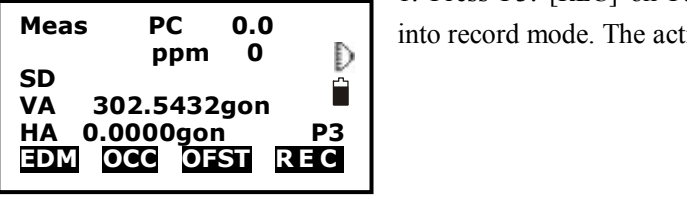

**1.View**

**2.JOB select**

1. Press F3: [**REC**] on P3 in measure mode to enter into record mode. The active JOB will display. **Meas PC 0.0**

2. Press Func key to turn to page 2, Select "**1. View**". **REC JOB1 P2**

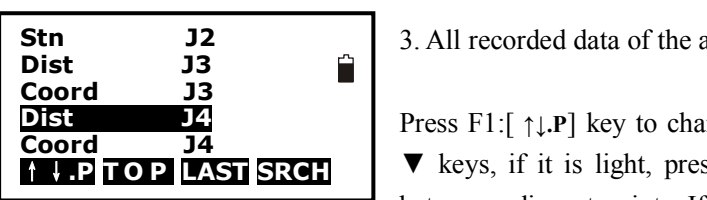

**5tn J2 J2 3.** All recorded data of the active JOB will display,

**Dist D Press F1:** [↑↓P] key to change the function of ▲ and **Coord J4**<br> **T FP IIOP LAST SRCH** ▼ keys, if it is light, press ▲ or ▼ to move cursor between adjacent points. If it is back light, press▲ or

▼ key to move cursor to display adjacent pages.

Ĥ

Press F2:[**TOP**] key to move cursor to first point..

Press F3:[**LAST**] key to move cursor to last point

Press F4:**[SRCH**] key to enter the serial number(PT#) to look for the point.

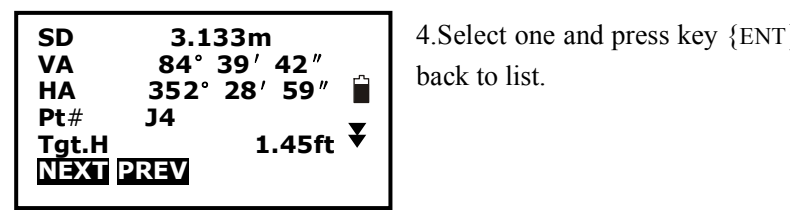

4.Select one and press key {ENT} to view, press [ESC] **SD 3.133m** back to list.

NOTE:

- ◆ If the point number is the same, only the newer recorded data could be viewed.
- ◆ The data inputted beforehand could be viewed here.

# **21.6 Select job**

# 【**Procedure of job select** 】

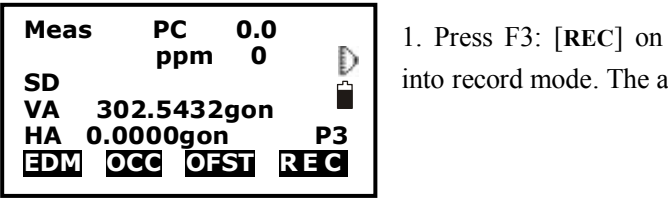

**Heas PC 0.0 e** 1. Press F3: [REC] on P3 in measure mode to enter **ppm 0 p** into record mode. The active JOB will display.

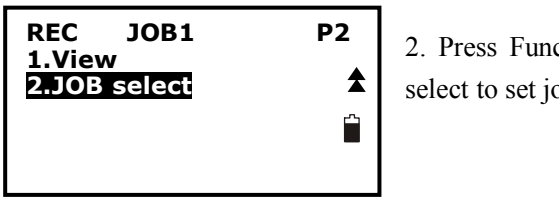

**REC JOB1 P2** 2. Press Func key to turn to page 2, Select 2.JOB **2.JOB** select **1 a** select to set job, see "22.1 Select a JOB" to operate.

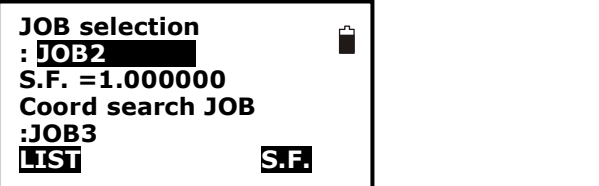

# **22. JOB Management**

## **22.1 Storage Media Select**

For RTS200/RTS200R series, SD card slot is an standard equipment, user can record the measured data in internal memory or SD card directly. Before yourwork, it is necessary select appropriate storage media. For both memory, the file management procedures are same.

# 【**Procedure of storage select**】

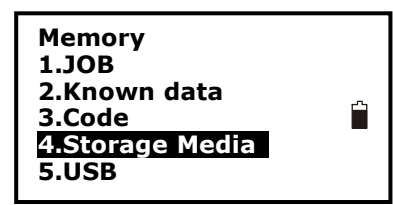

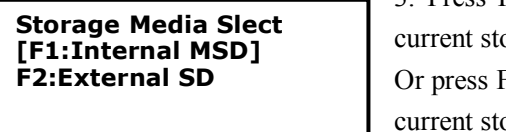

1. Select [**MEM**] in the status mode to enter into memory management.

2. Select "**4. Storage Media Select**" to enter storage media setting screen.

3. Press F1:Internal MSD to set the internal card as Storage Media Slect<br>FF1:Tnternal MSD1 **Slummer School** current storage media.

**F2:External SD** To press F2:External SD to set the external SD card as current storage media.

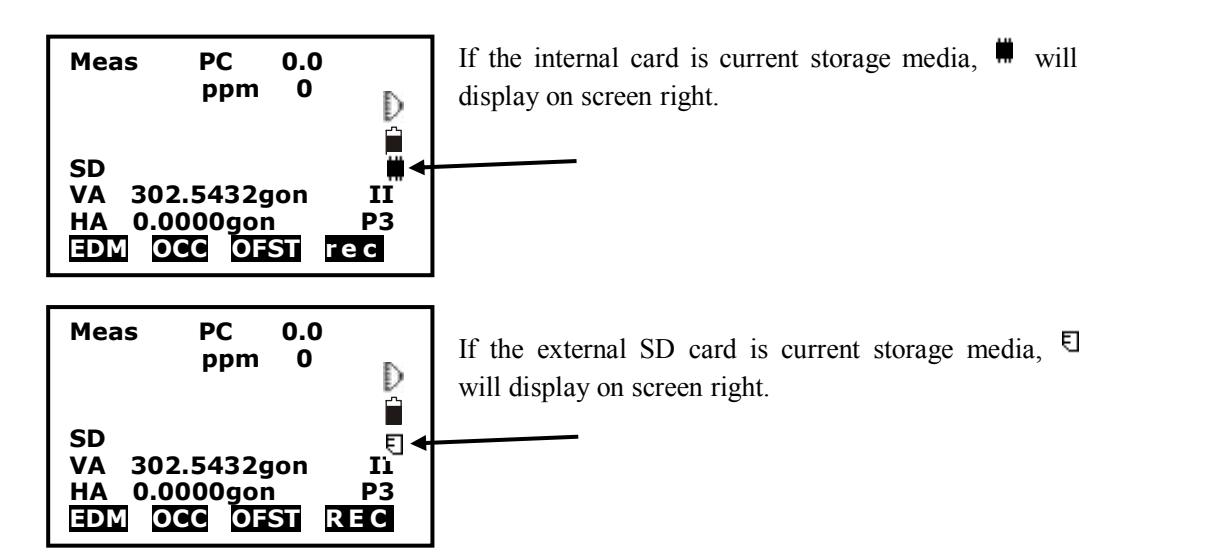

**NOTE** 

1. If the SD card is first using on the total station, when select it as storage media, "Initialing" will take about 30s.
2. If there is no SD card in the card slot, if you select F2:External SD, <NO SD CARD> will display.

3.At power on mode, if you insert or pull out the SD card, <SD INSERT> or <SD is pulled out> will display, but these operations are not recommended.

4. All the menu for internal memory or external SD card are same.

#### **22.2 Select a JOB**

The active JOB or coordinate search JOB could be selected. The data (known data, measured data, occupied data, coordinates, note, etc) are recorded in the active JOB, and user is able to search and read coordinate in the coordinate search JOB when coordinate measuring, resection or stake out.

NOTE:

- ◆ There are 20 JOBs in total, the factory default setting is "JOB1".
- ◆ The default names are "JOB1","JOB2"…"JOB20", you can rename them if necessary.
- ◆ Scale factor could be set for every JOB, but only the one of the active JOB could be modified.

Here is the equation used to calculate the data: HD2=HD1×S**.F.** 

Where, HD2: corrected horizontal distance

HD1: measured horizontal distance

S**.**F**.** : scale factor

#### 【**Procedure of JOB selection and scale factor setting** 】

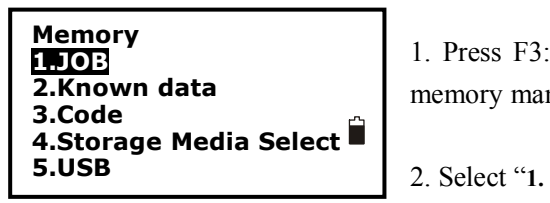

1. Press F3: [**MEM**] in the status mode to enter into memory management.

2. Select "**1. JOB**" to enter JOB management.

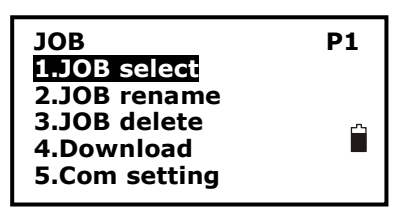

3. Select "**1. JOB select**" to set an active JOB and a **JOB P1** coordinate search JOB.

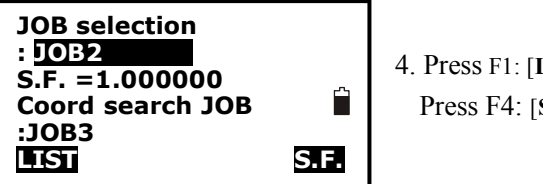

4. Press F1: [**LIST**] to display all JOBs on three pages. **: JOB2 0** Press F4: [**S.F.**] to modify the scale factor. **Coord search JOB**

| 15<br><b>JOBA</b><br>56<br><b>JOB1</b><br>20<br><b>JOB-MY</b><br>50<br><b>MYJOB</b><br>45<br>$JOB-B$ | represent the nu<br>key $\{ENT\}$ to sa |
|----------------------------------------------------------------------------------------------------|-----------------------------------------|
|----------------------------------------------------------------------------------------------------|-----------------------------------------|

5. Select an active JOB. The numbers to the right **JOB selection**<br>**15** P1 represent the number of data items in each JOB. Press **56**  $\Gamma$  key {ENT} to save the setting.

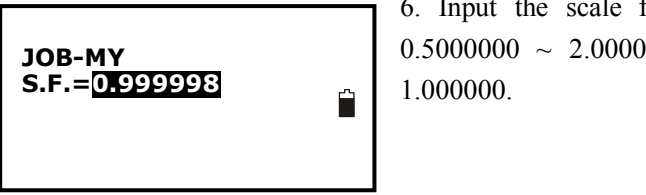

6. Input the scale factor if necessary. The range:  $0.5000000 \sim 2.000000$ , and the factory setting is

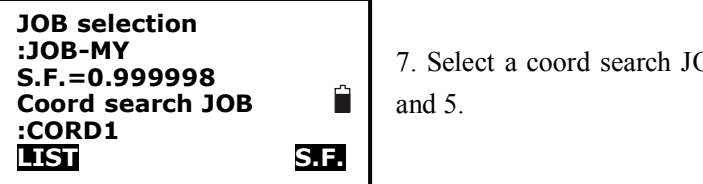

**:JOB-MY**<br> **s =** -0.999998 <br> **1** 7. Select a coord search JOB following above steps 4

#### **22.3 Rename a JOB**

**1.JOB select**

**5.Com setting**

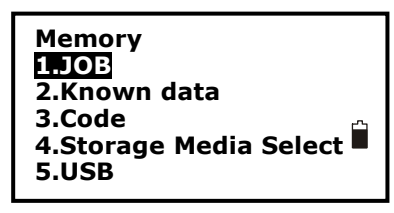

**2.JOB rename 3.JOB delete**

1. Press F3: [**MEM**] in the status mode to enter into memory management.

2. Select "**1. JOB**" to enter JOB management.

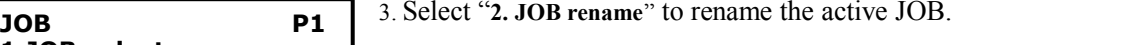

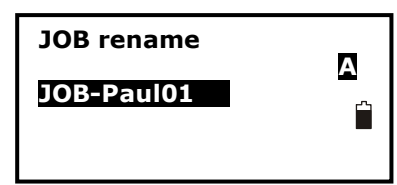

**4.Download**

4. Input a new name and press key {ENT} to  $\mathbf{A}$   $\mathbf{B}$  save the setting. The maximum length of a JOB name is 12 characters.

#### **22.4 Delete a JOB**

It is possible to delete an existed JOB. Once the JOB has been deleted with the recorded data cleared, the JOB name returns to the default one.

#### 【**Procedure of JOB deletion**】

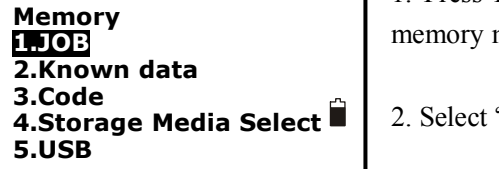

1. Press F3: [**MEM**] in the status mode to enter into memory management.

**4. Storage Media Select ■** | 2. Select "1. JOB" to enter JOB management.

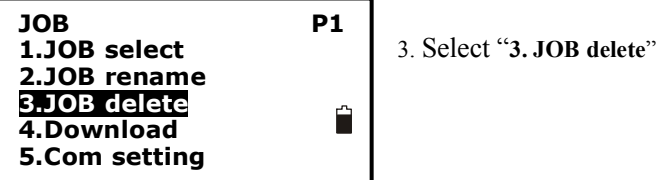

3. Select "**3. JOB delete**" .

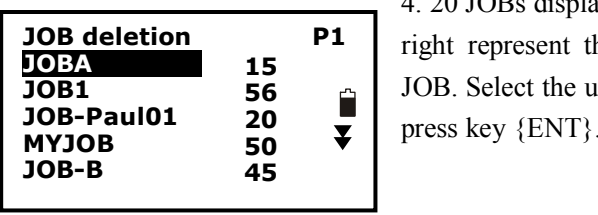

4. 20 JOBs display on three pages. The numbers to the **P1** right represent the points quantity recorded in each JOB. Select the useless JOB that you wanna deleteand **15 press key {ENT}.**<br>**MYJOB 20 7 7 1 press key {ENT}**. **56**  $\theta$  JOB. Select the u

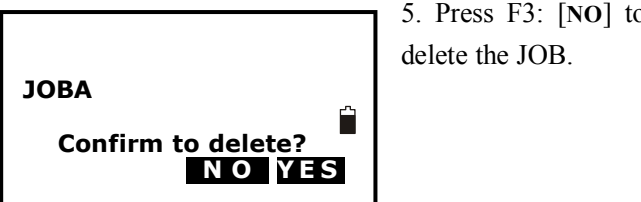

5. Press F3: [**NO**] to give up or press F4: [**YES**] to delete the JOB.

#### **22.5 Output JOB Data**

Measured data, occupied data, known point data, note and coordinates data existed in all JOBs could be outputted to PC via serial port.

NOTE:

◆ The software BINCE exchange is available in your CD-ROM

◆ Be sure the communication port setting of instrument and PC is the same, see "§3.8.3 Communication Port Setting", you can select **MEM/1.JOB/5.Com setting** to set the communication parameters also.

#### 【**Procedure of download**】

**Memory 1.JOB 2.Known data 3.Code 4.Storage Media Select 5.USB**

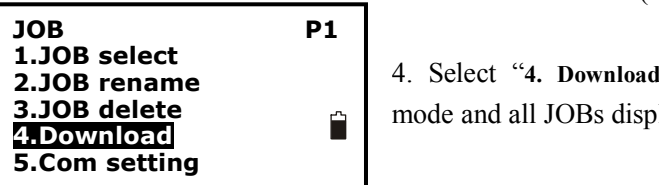

1. Select [**MEM**] in the status mode to enter into memory management.

2. Select "**1. JOB**" to enter JOB management.

3. Connect your instrument and computer via communication cable (standard component).

4. Select "**4. Download**" to enter into com output **2.JOB rename 3.JOB delete** mode and all JOBs display.

5. Select the JOB to be output.

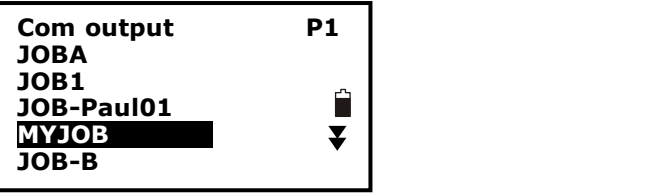

**Searching 1**

6. Press key {ENT} to start to send out via RS-232C port, it will back to JOB list mode after finishing.

**Sending 0 1** More details see the Help file of BINCE Exchange, **Searching 1**<br> **Com** output<br> **Com output**<br> **Com o**<br> **Com output**<br> **Com output**<br> **Com output**<br> **Computer**  $\bullet$  **Computer**  $\bullet$  **COM COM COM COM COM COM COM COM COM COM COM COM COM COM C** 

#### **22.6 File Copy**

It is possible to copy the job from current internal memory to SD card, or copy known data from SD card to internal memory.

#### 【**Procedure of JOB copy**】

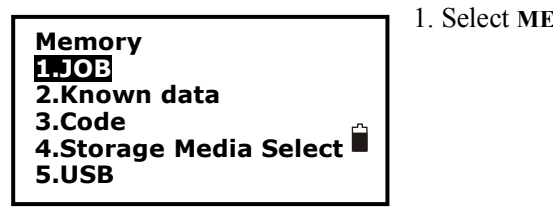

**1.File Copy**

Ĥ

1. Select **MEM/1.JOB/6.File Copy**.

2. Press Func key to turn to page 2, Select "**1.** File **Copy**", the job list for current memory will display.

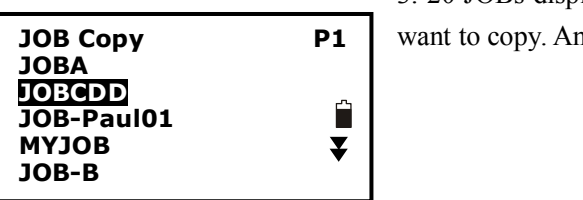

3. 20 JOBs display on three pages, select one job you **JOB Copy P1** | want to copy. And press [ENT] key to confirm.

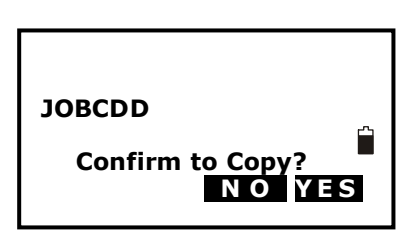

4. Press F3: [**NO**] to give up or press F4: [**YES**] to copy.

5. For more information, please read the Help file of **NO YES** RTS202 data Exhange on chapter "2.3 Data transfer via SD card".

#### **22.7 Connect PC via USB port**

RTS200/RTS200R series is equipped with USB port, you can connect it with PC for data transferring. 【**Procedure of USB port connecting**】

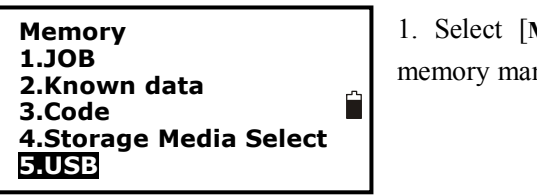

1. Select [**MEM**] in the status mode to enter into memory management.

**Plug the USB Exit Press ESC**

2. Select "**5.USB**" to enter USB port connecting screen. **U FUNCTION**

**U FUNCTION**

**Stop Press ESC**

3. Connect instrument and PC via USB cable,RTS200/RTS200R series will display "U FUNCTION Stop Press ESC".It means the RTS200/RTS200R is connected with PC already. Press [ESC] to disconnect them, and the instrument

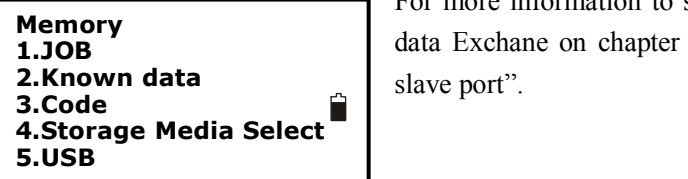

bact to previous menu.<br>For more information to see the Help file of RTS202 data Exchane on chapter "2.2 Data transfer via USB

### **23. Known Data Management**

There are 6 items in known data management.

#### **23.1 Input Known Point Coordinate by Keys**

You could input or delete coordinates of known point in the active JOB by key entry or entry from PC. The existed data you have input beforehand could be used as occupied point, backsight point, coordinates of known point or stakeout point. The memory is 60000 points in total.

#### 【**Procedure of Inputting known points coordinate**】

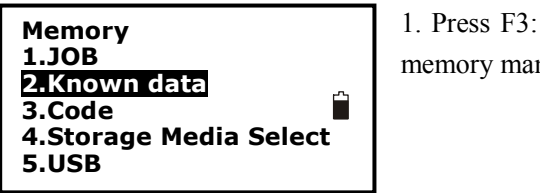

1. Press F3: [**MEM**] in the status mode to enter into memory management.

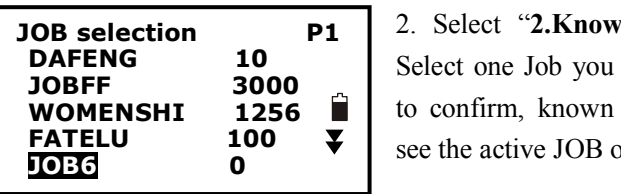

**2.** Selection **P1** 2. Select "2. Known data", job list will display. **DAFENG** 10 Select one Job you want to operate, press [ENT] key **UDBFF** 3000<br>**WOMENSHI 1256**  $\bullet$  to confirm, known data menu will display, you can see the active JOB on the second line..<br>3. Select **1.Key Input.** see the active JOB on the second line...

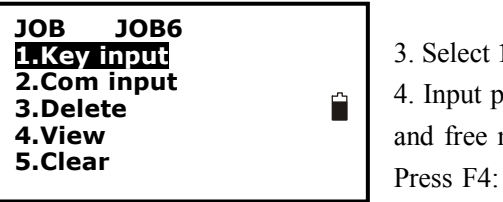

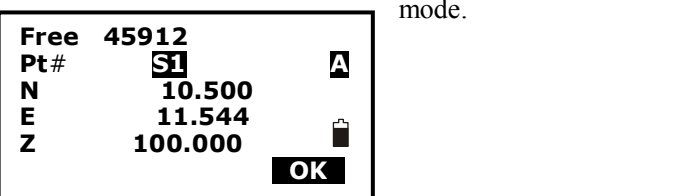

**2. Com input**<br>**2. Delate 1 1 1 1 4**. Input point number and coordinates. The active job **4. View** and free memory is displayed at the top right corner. Press F4: [**OK**] to save settings and continue to input other points. Press key {ESC} back to the known data mode.

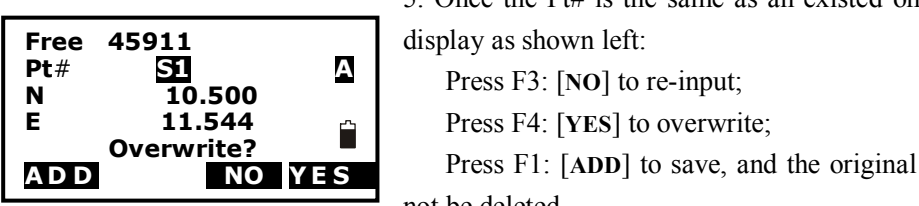

5. Once the Pt# is the same as an existed one, it will **Free 45911**  $\qquad \qquad$  display as shown left:

**Overwrite?**<br> **Press F1:** [ADD] to save, and the original one will not be deleted.

#### **23.2 Input Known Point Coordinate via RS-232C**

#### 【**Procedure of Inputting known points coordinate**】

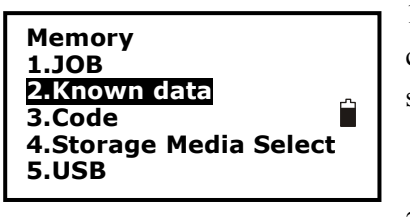

**JOB selection P1 DAFENG 10**

**WOMENSHI** 1256<br>FATELU 100

**FATELU 100**

**JOB6 0**

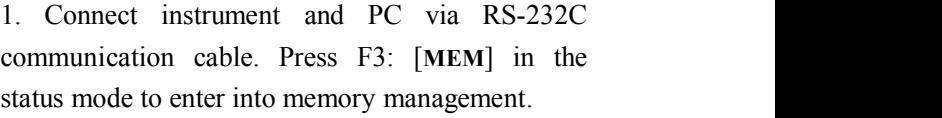

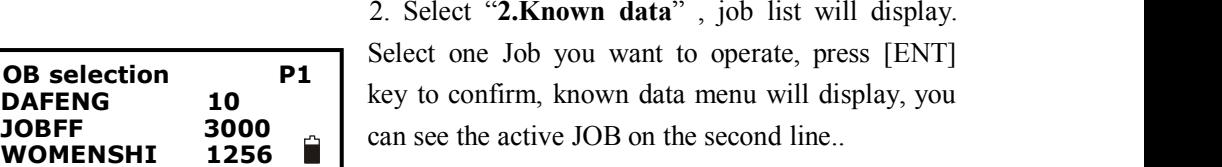

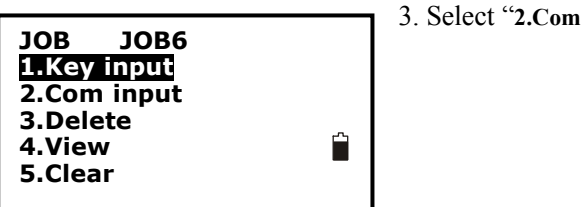

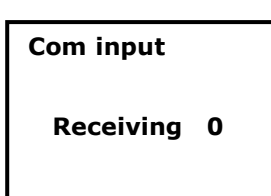

3. Select "**2.Com input**".

4. Run RTS202 data Exchange software PC, see the help file of RTS202 data Exchagne to upload known data to current JOB, the chapter is "2.1.2 Upload Known data from PC to RTS200/RTS200R internal memory".

When data transferring, the number following Receiving will upgrade continually, at last it will

back to known data mode after finishing.

#### **23.3 Delete known point coordinate**

#### **Memory 1.JOB 2.Known data 3.Code 4.Storage Media Select 5.USB**

1. Press F3: [**MEM**] in the status mode to enter into memory management.

【**Procedure of known points deletion**】

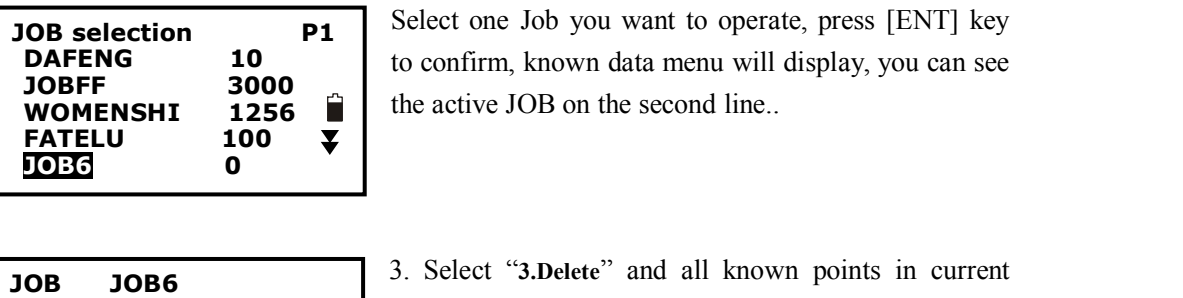

2. Select "**2.Known data**" , job list will display. **JOB selection P1** Select one Job you want to operate, press [ENT] key **DAFENG** 10 to confirm, known data menu will display, you can see

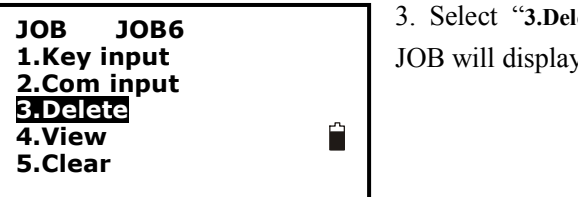

JOB will display.

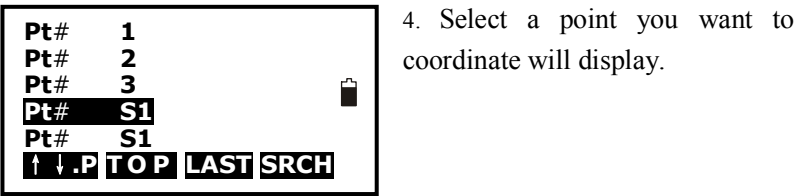

4. Select a point you want to delete, the point

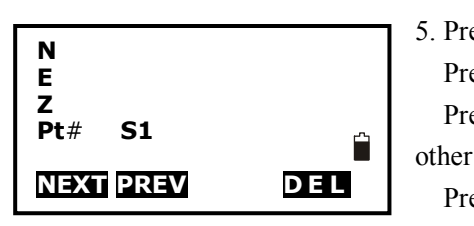

5. Press F1: [NEXT] to display the next point data; **Press F2: [PREV]** to display the previous point data; Press F4: [DEL] to delete it and continue to delete other points;

**NEXT PREV DEL Press key** {ESC} back to known data management

mode.

#### **23.4 View known points data**

#### 【**Procedure of known points view**】

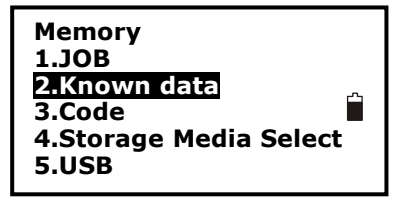

1. Press F3: [**MEM**] in the status mode to enter into memory management.

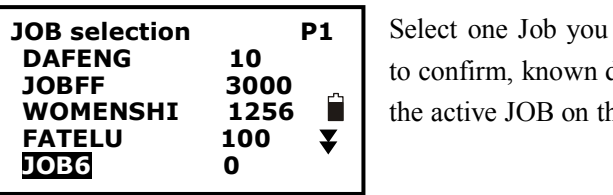

2. Select "**2.Known data**" , job list will display. **JOB selection P1** Select one Job you want to operate, press [ENT] key **DAFENG** 10<br>**10BEE 1000** to confirm, known data menu will display, you can see **WOMENSHI 1256**  $\blacksquare$  the active JOB on the second line..

**1.Key input 2.Com input 3.Delete 4.View 5.Clear**

↑↓**.P T O P LAST SRCH**

**E Z**

**NEXT PREV D E L**

3. Select "**4.View**" and all known points of the current JOB will display. **JOB JOB6**

4. Select a required point.

Here: **Pt**# **1**

Press F1:[ **↑↓.P**] key to change the function of ▲ and **Pt# S1**  $\alpha$  **F**  $\alpha$  **F**  $\alpha$  **F**  $\alpha$  **F**  $\alpha$  **F**  $\alpha$  **C**  $\alpha$  **F**  $\alpha$  **C**  $\alpha$  **F**  $\alpha$  **C**  $\alpha$  **C**  $\alpha$  **C**  $\alpha$  **C**  $\alpha$  **C**  $\alpha$  **C**  $\alpha$  **C**  $\alpha$  **C**  $\alpha$  **C**  $\alpha$  **C**  $\alpha$  **C**  $\alpha$  **C**  $\alpha$  **C**  $\alpha$  **C**  $\alpha$ Pt# **S1**<br>**PLE TOD IDENT GRAFI** between adjacent points. If it is back light, press▲ or ▼ key to move cursor to display adjacent pages. Press F2:[**TOP**] key to move cursor to first point.. Press F3:[LAST] key to move cursor to last point Press F4:**[SRCH**] key to enter the serial number(PT#) to look for the point. **Press F3.** [LASI] K **Pt**# **2 Pt**# **3 N Pt**# **S1**

5. The coordinate and point number will display.

Press F1: [NEXT] to display the next point data;

Press F2: [**PREV**] to display the previous point data.

#### **23.5 Clear all known points' data**

#### 【**Procedure of clearing all known points**】

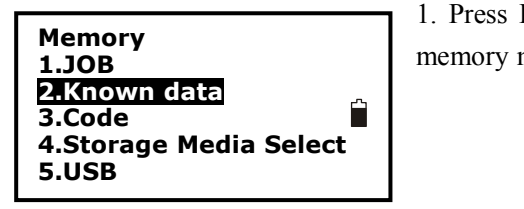

1. Press F3: [**MEM**] in the status mode to enter into memory management.

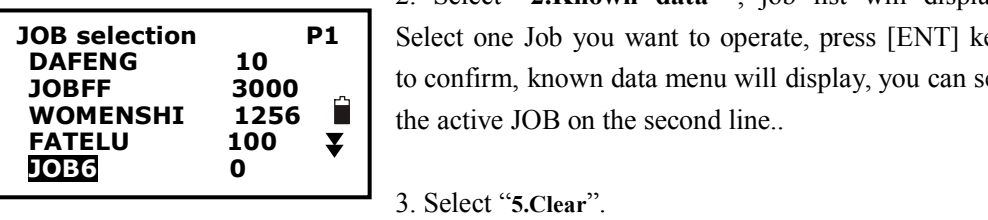

2. Select "**2.Known data**" , job list will display. **COB selection P1** Select one Job you want to operate, press [ENT] key **DAFENG** 10<br>**10BFF 3000** to confirm, known data menu will display, you can see

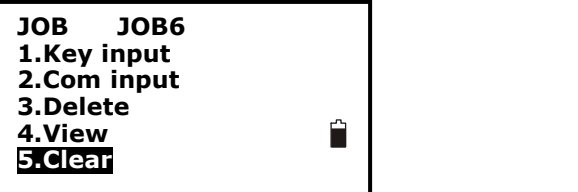

4. Press F3: [**NO**] back to known data management. Press F4: [**YES**] to delete all known points data of the active JOB completely.

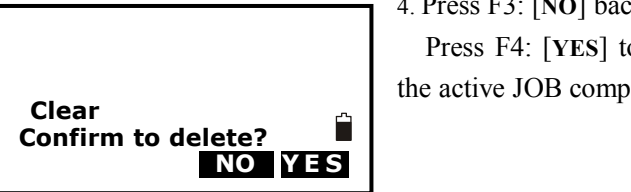

#### **24. Code Management**

You could edit codes in this mode. All existed codes in memory could be read for all jobs, and the selected code could be recorded together with occupied data or measured data.

#### **24.1 Edit Code list**

#### 【**Procedure of inputting a code**】

1. Select [**MEM**] in the status mode to enter into memory management. 2. Select "**3.Code**" to enter into code management. 3. Select "**1.Code Edit**", the code will display. or correct code. Here: **Memory 1.JOB 2.Known data 3.Code 4.Storage Media Select 5.USB Code 1.Code Edit 4.Clear list 001:CODE 002:CODEA A 003:CODEB 004:CODEBCD 005:CODEBDEG**

4. Press  $\triangle$  or  $\nabla$  key to move the cursor, and input

Press F1:[ **↑↓.P**] key to change the function of ▲ and  $\nabla$  keys, if it is light, press  $\triangle$  or  $\nabla$  to move cursor between adjacent codes. If it is back light,

press  $\triangle$  or  $\blacktriangledown$  key to move cursor to display adjacent pages.

Press F2:[**TOP**] key to move cursor to first code

Press F3:[**LAST**] key to move cursor to last code

Press F4:**[DEL**] key to selected code.

↑↓**.P T O P LAST DEL**

NOTE:

- ◆ The codes recorded in memory could be read for all JOBs.
- ◆ 50 codes can be inputted.

#### **24.2 Clear all Codes**

#### 【**Procedure of clearing all codes**】

**Memory 1.JOB 2.Known data 3.Code 4.Storage Media Select 5.USB**

1. Press F3: [**MEM**] in the status mode to enter into memory management.

2. Select "**3.Code**" to enter into code management.

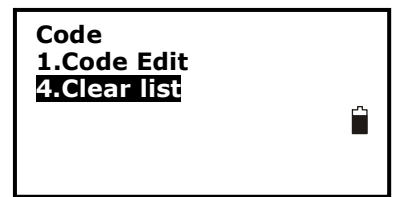

3. Select "**2.Clear list**".

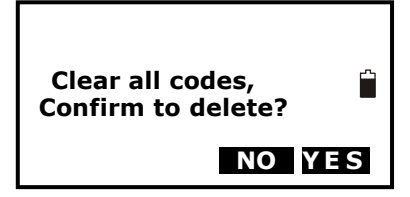

4. Press F3: [**NO**] back to previous mode; Press F4: [**YES**] to delete all codes recorded in memory of all JOBs completely.

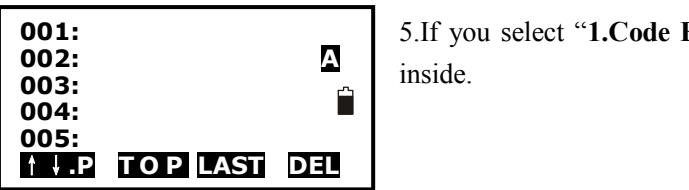

5.If you select "**1.Code Edit**", you will find no code inside.

#### **25. Warning and Error Messages**

#### **"Low Signal !"**

Please accurately re-sight the target.

#### **"Same coordinates"**

The coordinates of the backsights are the same, please re-define or re-input.

#### **"Out of value"**

The difference value of coordinates is over range

#### **"Out of range"**

The stake out height is over range.

#### **"Need 1st obs"**

During missing line measurement, the observation of the starting position was not completed normally. Sight the starting position accurately and press [**OBS**] to perform the measurement again.

#### **"Change 1st obs?"**

During missing line measurement, the observation of the target was not completed normally. Sight the target accurately and press [**MLM**] to perform the measurement again.

#### **"Need prism obs"**

During REM measuring, the observation of the target was not completed normally. Sight the offset point accurately and press [**MEAS**] to perform the measurement again.

#### **"No Free Space!"**

There is no more space to enter data. Record the data again after deleting unnecessary data from the JOB or coordinate data from memory.

#### **"No data"**

When searching for coordinate data or searching for code data, the search stopped either because the item in question doesnot exist or the data volume is large.

#### **26. Check and Adjustment**

#### **26.1 The Instrument Constant**

#### Ⅰ. Check

It is suggested to observe and compare the instrument with a testing baseline which is set on stable ground with a particular accuracy, though error is not generally included in the instrument constant. If the testing line is unavailable, you can selecta flat place and set up the instrument and a target in the same height.

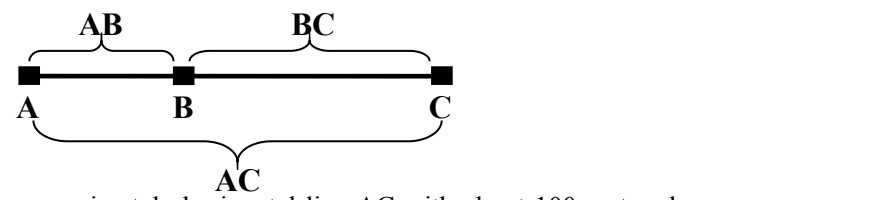

1. Select a point B on the approximately horizontal line AC with about 100 meters long. Measure the distances of lines AB, AC and BC.

2. The instrument constant can be calculated;

instrument constant =AB+BC-AC

3. Repeat steps 1 and 2 ten times, and get the average value for instrument const, if the average value is within  $\pm 3$ mm, adjustment is unnecessary.

4. If the difference is over  $\pm 3$ mm after the preceding operations, it is necessary to reset the instrument constant .

#### Ⅱ. Adjustment

If the instrument const is necessary to reset, please contact BinCe service representative to perform that.

#### **26.2 Tubular Level**

Ⅰ. Check

1. Mount the instrument on a stable device (as tripod, adjusting device), and fix it.

2. Level the instrument until the plate level is parallel to a line linking leveling foot screws A and B, then adjust the two screws to center the bubble.

3. Turn the instrument 180°/200gon, observe the moving direction of the bubble, if it is still centered, no adjustment is necessary, if not, you have to adjust it.

#### Ⅱ. Adjustment

1. Mount the instrument on a stable device and fix it.

2. Level it roughly.

3. Turn the instrument and make the tubular level be parallel to a line linking two leveling foot Adjusting screw screws, then adjust the two screws to center the bubble.

4. Turn the instrument  $180^{\circ}/200$ gon, adjust the Adj-screw with adjustment pin slightly to correct half of the bubble's displacement when it doesn't move,

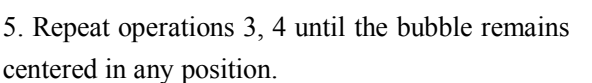

#### **26.3 Circular Level**

Ⅰ. Check

1. Mount the instrument on a stable device and fix it.

2. Level it accurately by the plate level.

3. Observe the bubble of the circular level, if it is centered, no adjustment is necessary, if not, you have to adjust it.

#### Ⅱ. Adjustment

1. Mount the instrument on a stable device and fix it.

2. Level it accurately by the plate level.

3. Adjust the three adj-screws to center the bubble by a wrench.

NOTE: Be careful when adjusting the three screws, and the tightening tension is identical for them.

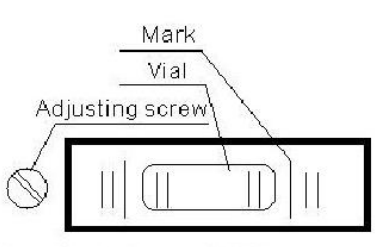

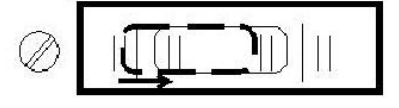

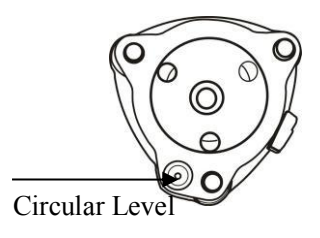

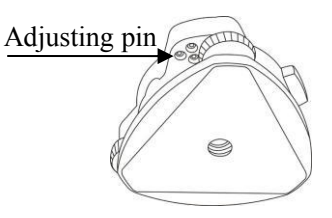

#### **26.4 The Optical Sight**

Ⅰ. Check

1. Mount the instrument on a tripod and fix it.

2. Set a cross mark target which apart from the Fixing screw instrument about 50m.

3. Take the telescope sight the cross mark.

4. Observe the optical sight collimator whether collimating the cross mark, if collimate the mark, adjustment is not necessary; if not, adjust it.

Ⅱ. Adjustment

1. Mount the instrument at the tripod and fix it.

2. Set a cross mark target which apart from the instrument about 50m.

3. Take the telescope sight the cross mark.

4. Loosen two fixing screws, adjust the collimator, then fix the two screws again.

#### **26.5 Optical Plummet (optional)**

Ⅰ. Check

1. Mount the instrument at the tripod and fix it.

2. Set a cross mark under the instrument

3. Coincide the center mark of the optical plummet with the cross mark by adjusting three leveling foot screws.

4. Turn the instrument 180°/200gon, check the center mark and cross mark, if they are coincide, no adjustment is necessary, if not, adjust it.

Ⅱ. Adjustment

1. Set the instrument on stable device and fix it.

2. Set a cross mark under the instrument.

3. Use the three leveling screws and coincide the center mark of plummet and cross mark on the ground.

4. Rotate the instrument 180°/200gon around and take off the cover of the optical plummet eyepiece, adjust the fouradjusting screws with the adjusting pin to shift the center mark to the cross mark, correct only one-half of the displacement in this manner.

(5) Repeat the operation in (3) and (4) until coincide the center mark of the plummet and cross mark on the ground.

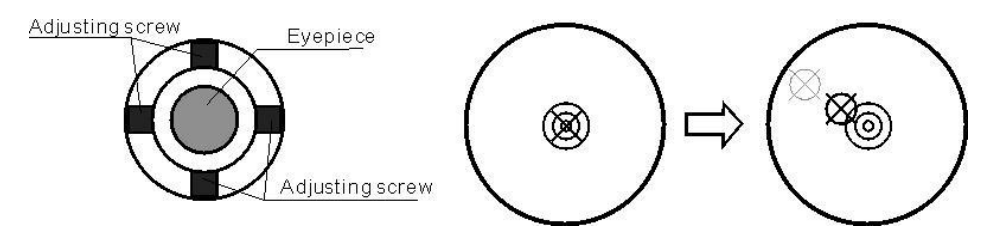

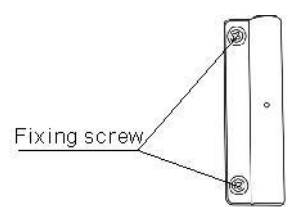

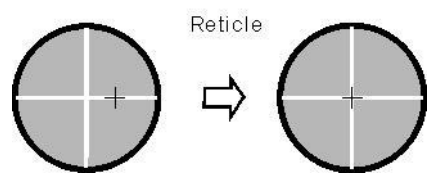

NOTE: When adjust the screws of plummet reticle, firstly loosen the screw on the moving direction of reticle, secondly tighten another screw by the same mount, clockwise turning is for tightening, and anticlockwise turning is for loosening, the turning mount for tightening or loosening should be same.

#### **26.6 Laser Plummet**

Ⅰ. Check

(1) Set the instrument on stable device and fix it;

(2) Set a cross mark on the ground under the instrument;

(3) Turn the three leveling screws until the instrument keeps leveling and the laser spot coincides with the cross mark on the ground;

(4) Rotate the instrument 180°(200gon) around and check the laser spot and cross mark, if they are coincide, adjustment is not required. Otherwise, adjust it.

Ⅱ. Adjustment

(1) Set the instrument on stable device and fix it;

(2) Set a cross mark on the ground under the instrument;

(3) Turn the three leveling screws until the instrument keeps leveling and the laser spot coincides with the cross mark on the ground;

(4) Rotate the instrument 180°(200gon) around and take off the protecting cover of the laser plummet, adjust the four adjusting screws with the screwdriver to move the laser spot to the cross mark, correct only one-half of the displacement in this manner.

(5) Repeat operation 3, 4 until the instrument keeps leveling and the laser spot coincides with the cross mark when rotating alidade of instrument to any direction.

#### **26.7 Vertical Cross-hair on Telescope**

Ⅰ. Check

(1) Set the instrument up the tripod and carefully level it.

(2) Set a point A front the instrument 50m apart;

(3) Collimate the point A and adjust the vertical tangent screw; If the point appears to move continuously on the hair, adjustment is not required. Otherwise, adjust it.

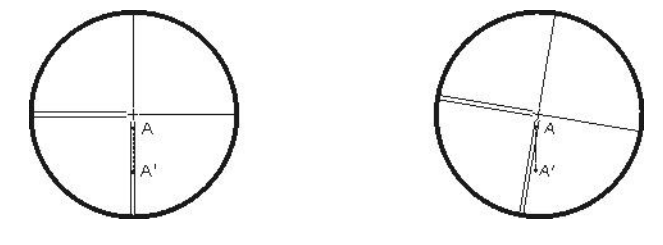

Ⅱ. Adjustment

(1) Set the instrument, and set the point A front the instrument 50m apart.

(2) Take off cover of telescope eyepiece, there are 4 screws for the reticle part.

(3) Loosen all four fixing screws slightly with the cross screw-driver.

(4) Revolve the eyepiece section so that the vertical cross-hair coincides to point A, finally, re-tighten the four screws.

(5) Repeat the checking and adjusting until there is no deviation.

NOTE: After the adjustment of cross-hair, please check the collimation error and vertical index error, see "§27.11 EDM Optical Axis and the Telescope Sighting Axis Error".

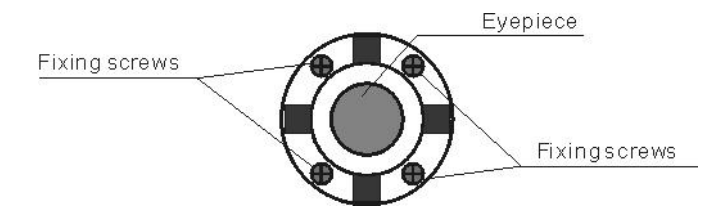

#### **26.8 Horizontal Collimation Error C**

If the telescope's sight line isn't perpendicular to the horizontal axis, the collimation error will appear. The assembling, transportation and operation will cause this error.

Ⅰ. Check

(1) Set-up the instrument on tripod or adjustment platform and leveling accurately.

 $(2)$  Aim at the cross-hairs of collimator or the obvious target at a distance. Gets the face left angle reading H1 and the face right angle reading Hr.

(3) Calculating the horizontal collimation error C according to C= (Hl- Hr $\pm 180^\circ$ ) /2, if  $C<8$ ", no adjustment will be necessary. If  $C>8$ ", proceed with the following adjustment.

Ⅱ. Adjustment

(1) Power on the instrument after leveling-up, and rotate telescope to initial.

 $(2)$  Aim at the cross-hairs of collimator or the obvious target at a distance. Gets

the face left angle reading H1 and the face right angle reading Hr.

(3) Rotate the instrument in face right position, turning horizontal tangent screw until  $Hr'=Hr+C$ .

(4) Loosen the shield of telescope's reticle. Adjusting two screws at left and at right until the vertical hairs of telescope's reticle coincides with the cross-hairs of collimator or target.

(5) Repeat the check and adjustment procedure until the erroris accepted.

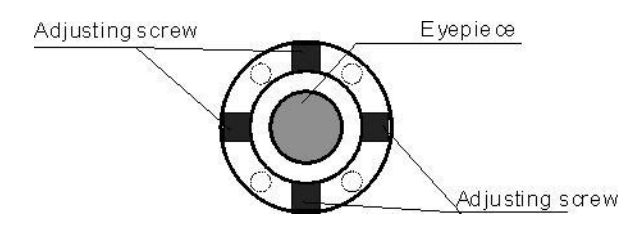

NOTE:

1. When adjusting the screws of reticle, firstly loosen the screw on the moving direction of reticle, secondly tighten another screw by the same mount, clockwise turning is for tightening, and anticlockwise turning is for loosening, the turning mount for tightening or loosening should be same.

2. After the reticle adjustment, it is necessary to adjust the vertical index error by program, see "§23.10 Vertical Index Error".

#### **26.9 Tilt Sensor**

If the tilt angle shown on the display shifts from tilt angle  $0^{\circ}$  (zero point), the instrument is not correctly leveled. This will adversely affect angle measurement. Perform the following procedures to cancel the tilt zero point error.

Ⅰ. Check

Set-up the instrument on tripod or adjustment platform, and level it accurately.

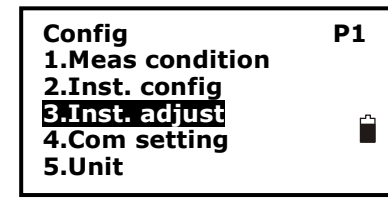

**Inst. adjust 1.Tilt correct 2.Collimation corre**

1. Press F4: [**0SET**] twice to set HA to 0°on P1 in **Config P1** measure mode.

> Press ESC then press F4: [**CNFG**] to enter into config mode.

> 2. Select "**3.Inst adjust**" to set instrument basic parameters, two items display.

3. Select "**1. Tilt correct**".

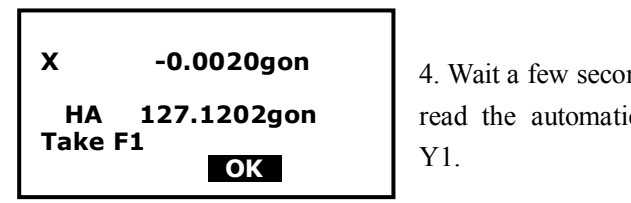

4. Wait a few seconds for this display to stabilize, then **HA 127.1202gon** cead the automatically compensated angles X1 and

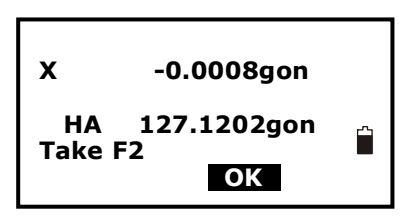

5. Rotate the instrument 180°/200gon. Loosen the horizontal clamp and turn the instrument 180°/200gon while referring to the displayed horizontal angle, then re-tighten the clamp. Wait a **EXECUTE:** The seconds for the display to stabilize, then read the automatically compensated angles X2 and Y2.

Calculate the following offset values (tilt zero point error):

 $X$ offset=  $(X1+X2)/2$ 

Yoffset=  $(Y1+Y2)/2$ 

When the offset value falls within the range  $\pm 20$ ", adjustment is not necessary. If one of the offset values (Xoffset, Yoffset) exceeds  $\pm 20$ ", adjust the value as follows.

Ⅱ. Adjustment

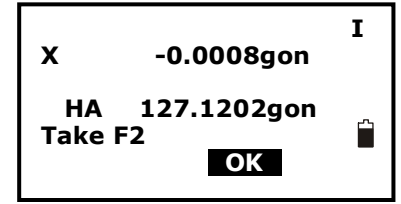

6. Press F3:  $[OK]$  to set the horizontal angle to  $0^{\circ}$ ,  $\mathbf{I}$   $\mathbf{I}$  "Take F2" is displayed.

7. Rotate the top of instrument 180°/200gon. Wait a **OK** few seconds for the display to stabilize, then press F3: [**OK**].

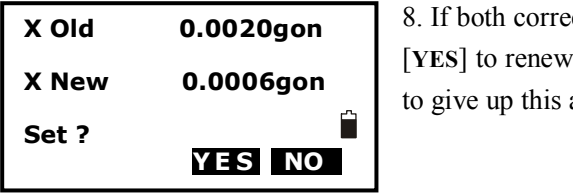

8. If both correction constant are in the range, press F3: **X Old 0.0020gon** [**YES**] to renew the correction angle, or press F4: [**NO**] **X New**  $\begin{bmatrix} 0.0006 \text{gon} \\ 0.0006 \text{gon} \end{bmatrix}$  **to give up this adjustment,** 

#### **26.10 Vertical Index Error**

The deviation between vertical circle zero position and horizontal direction is vertical index (i), it is necessary to concern this error when measure vertical angle. The instrument program applied a formula to correct this error.

Warning: Before starting this operation, be sure to read this manual carefully, otherwise it may cause data faulty.

Because of the close relationship between vertical index and compensator zero position, it is necessary to check and adjust compensator zero position before adjusting vertical circle, the value should be stable when reading.

Ⅰ. Check:

Please adjust the reticle of telescope and correct the collimation error before this operation.

(1) Mount the instrument at the tripod or a stable device and level it accurately, then turn on the instrument.

 $(2)$  Aim at the cross-hairs of collimator or the obvious target at a distance, VA should be about  $\pm 10^{\circ}$ . Read the face left angle VI and face right angle Vr.

(3) Calculate the index error according to the formula below:

 $i = ( V l + V r - 360^{\circ})/2$ 

 $(4)$ If I $\leq 10$ <sup>"</sup>, no adjustment is necessary, or you have to adjust it.

Ⅱ. Adjustment by program:

Set-up the instrument on tripod or adjustment platform, and level it accurately.

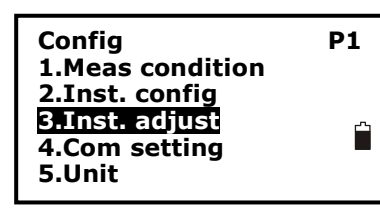

1. press F4: [**CNFG**] to enter into config mode. **Config P1**

2. Select "**3.Inst adjust**" to set instrument basic parameters. Two items display.

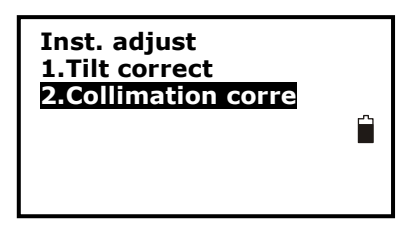

3. Select "**2.Index error correct**".

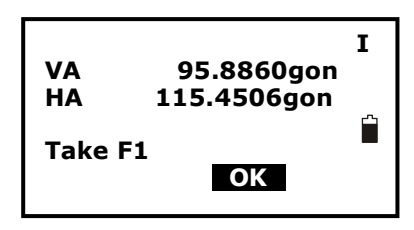

 $\mathbf{I}$  | 4. Sight a reference point in face I and press F3:  $[OK]$ .

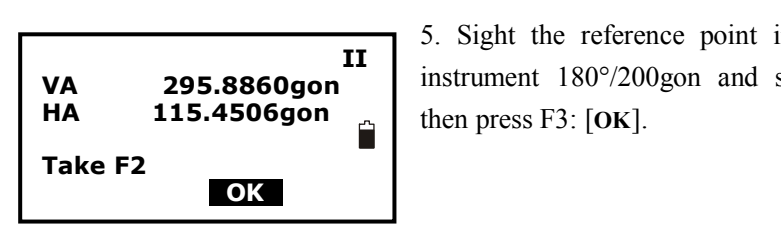

5. Sight the reference point in face II. Rotate the II instrument 180°/200gon and sight the same point,

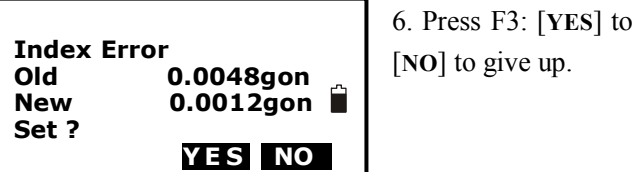

6. Press F3: [**YES**] to set the correction, and press F4: [**NO**] to give up.

#### **26.11 EDM Optical Axis andthe Telescope Sighting Axis Error**

It is necessary to check this error after the adjustment of telescope reticle error.

Ⅰ. Check (For RTS200 series)

(1)Install the instrument at the tripod or a stable device and level it accurately, then turn on the instrument's power on.

(2) Set a prism about 2m far away from the instrument.

(3) Aim at the prism center with telescope reticle

(4) Enter EDM signal testing screen, see "§4.7 Setting Mode".

(5) Observe through eyepiece, turn the focusing knob until the read mark is clear, if the deviation between mark and cross-hair is not over 1/5 of red mark diameter, adjustment is unnecessary.

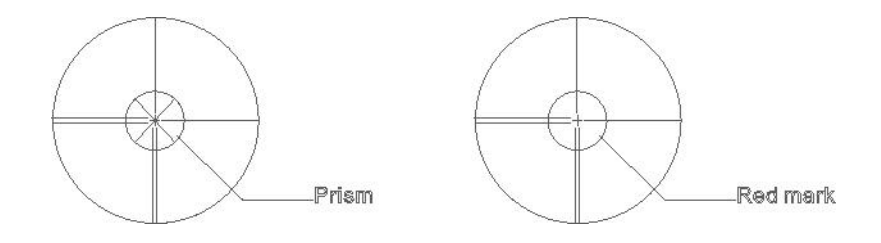

Ⅱ. Check (For RTS200R series)

(1) Install the instrument at the tripod or a stable device and level it accurately, then power on the instrument.

(2) Set a reflective sheet about 5m-20m far away from the instrument.

(3) Aim at the sheet cross-mark with telescope reticle.

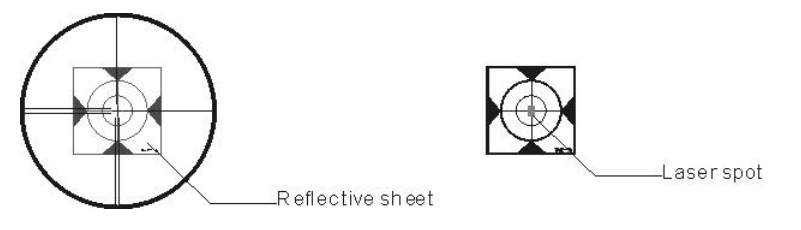

(4) Enter EDM signal testing screen, see "§4.7 Setting Mode".

(5) Observe the laser spot, if the laser spot coincides with the cross-mark of reflective sheet, adjustment is unnecessary.

#### NOTE:

- 1. Laser radiation—Avoid direct eye exposure.
- 2. If the instrument needs adjustment, please contact your local dealer.

### **27. Technical Data**

#### **RTS200**

#### **Telescope**

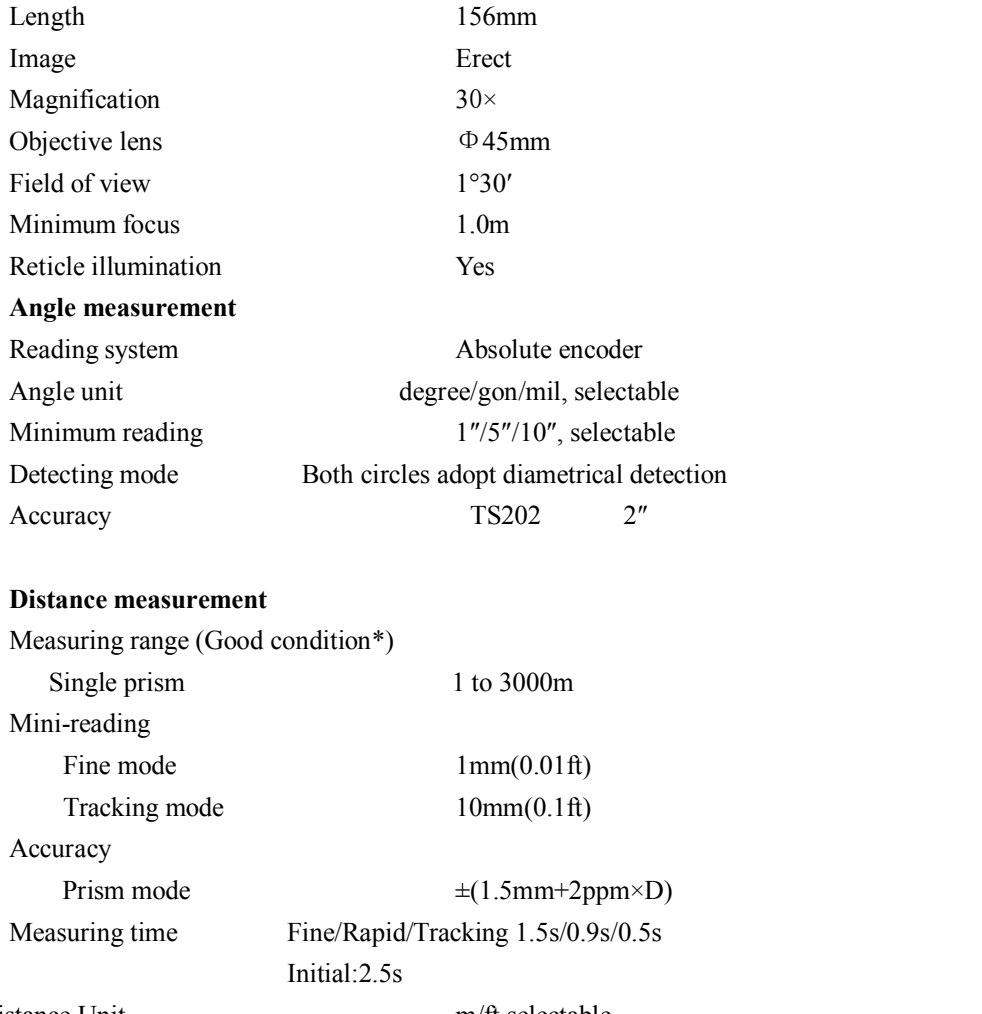

Distance Unit m/ft selectable Temperature unit <sup>°C/°F</sup>, selectable Pressure unit hPa/mmHg/inchHg, selectable Temperature input range  $-40^{\circ}\text{C}$  to +60°C (1°C steps) Pressure input range 500hPa to 1500hPa(1hPa steps) Prism constant condition -99.9mm to +99.9mm Refraction and earth curvature correction

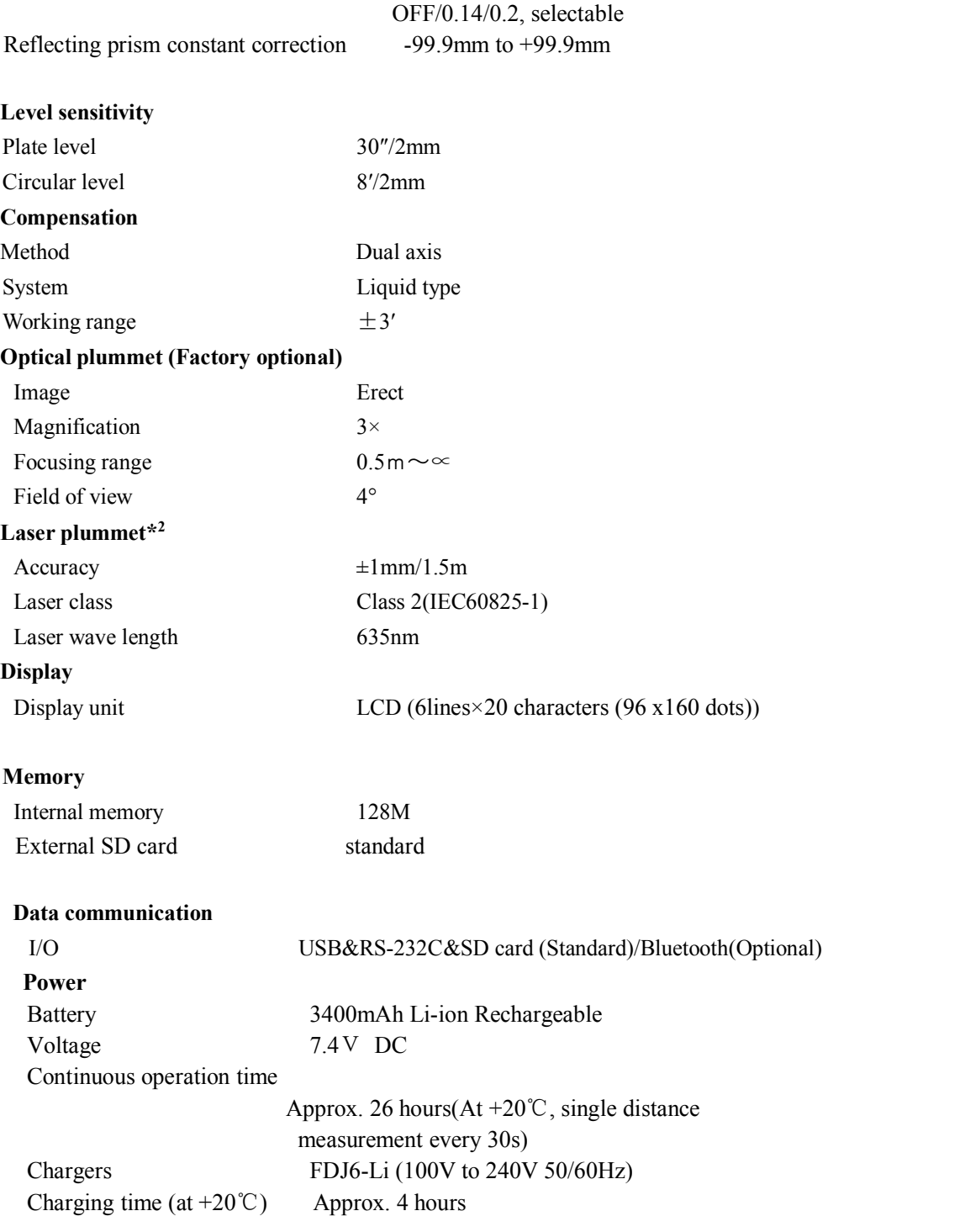

#### **Others:**

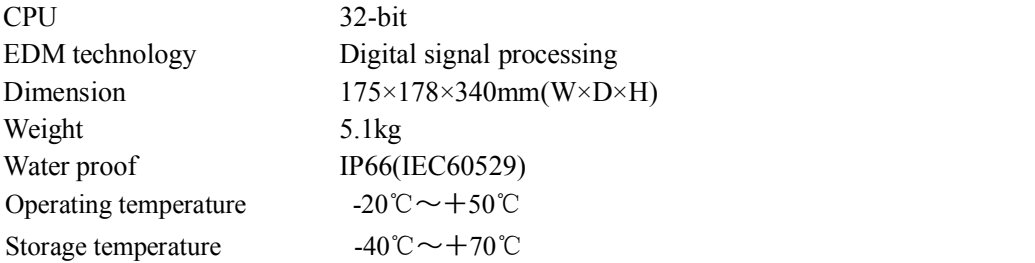

**\* <sup>1</sup> Good condition: no haze, visibility about 30km**

**\* <sup>2</sup> Laser plummet mounted on the bottom of the vertical axis**

### **RTS200R series**

#### **Telescope**

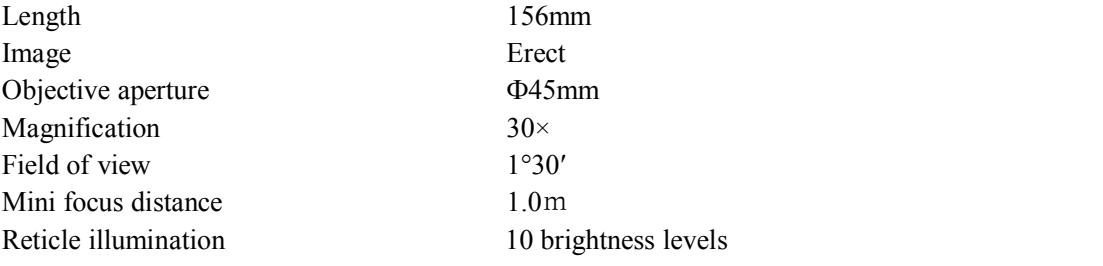

#### **Angle measurement**

Circle diameter 79mm

Accuracy RTS202R 2"

#### **Distance measurement**

Reading system Absolute encoder for 100 series Angle unit degree/gon, selectable Minimum display 1"/5"/10", selectable 0.2mgon/1mgon/2mgon, selectable Detecting mode<br>Both circles adopt diametrical detection

Laser wave length 650-690nm Laser class Reflectorless Class 3R (IEC 60825-1) Reflective sheet Class 3R (IEC 60825-1) Prism Class 1(IEC 60825-1) Measurement range (Overcast, no haze, visibility about 30 km; no heat shimmer) Reflectorless \* 1  $R3 \t1 to 300m$  $R5$  1 to 500m Single prism 1 to 3000m/Class 1 1000~7000m/Class 3R Reflective sheet/RP60 1 to 800m Accuracy Prism mode 2mm+2ppm(optional)

Reflective sheet/RP60 3mm+2ppm Reflectorless mode Measurement time(Initial:2.5s) Prism typical 1.0-1.5s,

R3  $3mm+2ppm(1-150m)/5mm+3ppm(\geq 150m)$ R5  $3mm+2ppm(1-200m)/5mm+3ppm(\geq 200m)$ 

Reflective sheet(RP60) typical 1.5s Reflectorless typical 1.5-5s, max. 20s Display resolution(m/inch selectable) 0.2mm/1mm Temperature unit <sup>°C/°F</sup>, selectable Pressure unit hPa/mmHg/inchHg, selectable Temperature input range  $-40^{\circ}\text{C}$  to  $+60^{\circ}\text{C}$  (1<sup>°</sup>C steps) Pressure input range 500hPa to 1500hPa (1hPa setps) Prism constant condition -99.9mm to +99.9mm Refraction and earth curvature correction OFF/0.14/0.2, selectable Reflecting prism constant correction -99.9mm to +99.9mm

#### **Level vial sensitivity**

Plate level  $30''/2$ mm Circular level 8′/2mm

#### **Compensation Dual-axis**

System Liquid type Range  $\pm 3'$ Setting accuracy 1<sup>''</sup>

#### **Laser plummet\* 2**

Laser wave length 635nm

#### **Display**

#### **Memory**

Internal memory 128M External SD card standard

## **Data communication**

#### **Power**

Accuracy  $\pm 1$ mm/1.5m Laser class Class 2/IEC60825-1

LCD  $6\text{lines} \times 20 \text{ characters} (96 \times 160 \text{ dots})$ 

I/O RS-232C/USB/SD card/Bluetooth(Optional)

Battery 3400mAh Li-ion Rechargeable battery Voltage 7.4V DC Continuous operation time Approx. 26 hours(At  $+20^{\circ}$ C, single distance measurement every 30s) Chargers FDJ6-Li(100V to 240V) Charging time Approx. 4 hours

#### **Others**

CPU 32-bit Working temperature<br>Dimension Water and dust protection IP66(IEC60529)

EDM technology Digital signal processing<br>Working temperature  $-20^{\circ} \sim +50^{\circ}$ C Dimension  $175\times178\times340$ mm(W×D×H)<br>Weight 5.1kg Weight 5.1kg

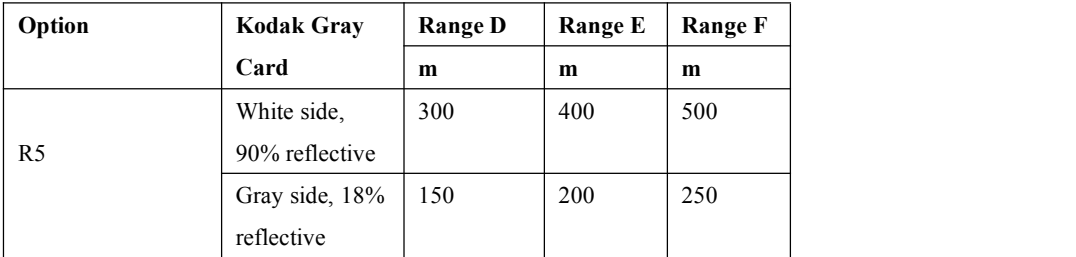

#### **\* <sup>1</sup> Technical Data for RTS200R Power series EDM Reflectorless Measurement Range**

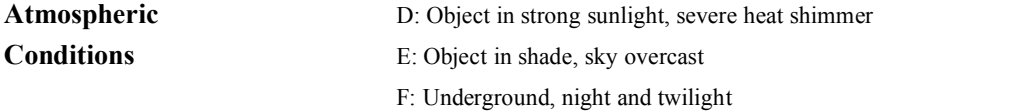

\* **<sup>2</sup>** Laser plummet mounted on the bottom of the vertical axis

**\* <sup>3</sup>** Bluetooth

#### **28. Accessories**

- Carrying case 1 pcs
- Battery 2 pcs
- Charger 1 pcs
- Adjusting pins 2 pcs
- Screwdriver 1 pcs
- Wrench 1 pcs
- Silica gel 1 pcs
- Certification 1 pcs
- Packing list 1 pcs
- Instruction manual 1 pcs
- CD-ROM 1 pcs
- ●Communication cable 1 pcs
- Reflective sheet/RP30 4 pcs (only for RTS200R series) • Reflective sheet/RP60 1 pcs (only for RTS200R series) ● Laser caution sign board 1 pcs (only for RTS200R series)

#### **Appendix I: Atmospheric correction formula and chart**

#### **(Just for reference)**

Factory setting: temperature: 20℃, pressure:1013hPa, 0ppm The correction:

Kpt=274.417-0.2905\*p/(1+0.0036\*t)……………….. Kpt=278.960-0.2902\*p/(1+0.0036\*t)………………….

Where: p--Pressure value (hPa)

t--Temperature value ( ℃)

Kpt--Atmospheric correction (ppm)

Example:

t=20℃, p=1013hpa, L0=1000m.

Then: Kpt=0ppm

Kpt=4ppm

L=L0(1+Kpt)=1000 $\times$ (1+0 $\times$ 10-6)=1000.000m

L=L0(1+Kpt)=1000 $\times$ (1+4 $\times$ 10-6)=1000.004m

The atmospheric value is obtained easily with the atmospheric correction chart. Find the measured temperature in horizontal axis, and pressure in vertical axis on the chart.

Read the value from the diagonal line, which is the required atmospheric correction value.

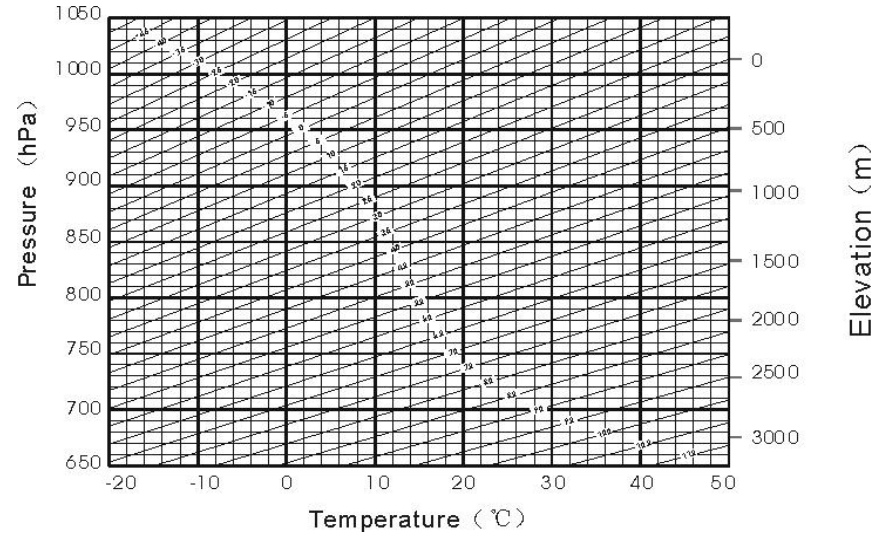

For RTS200 series

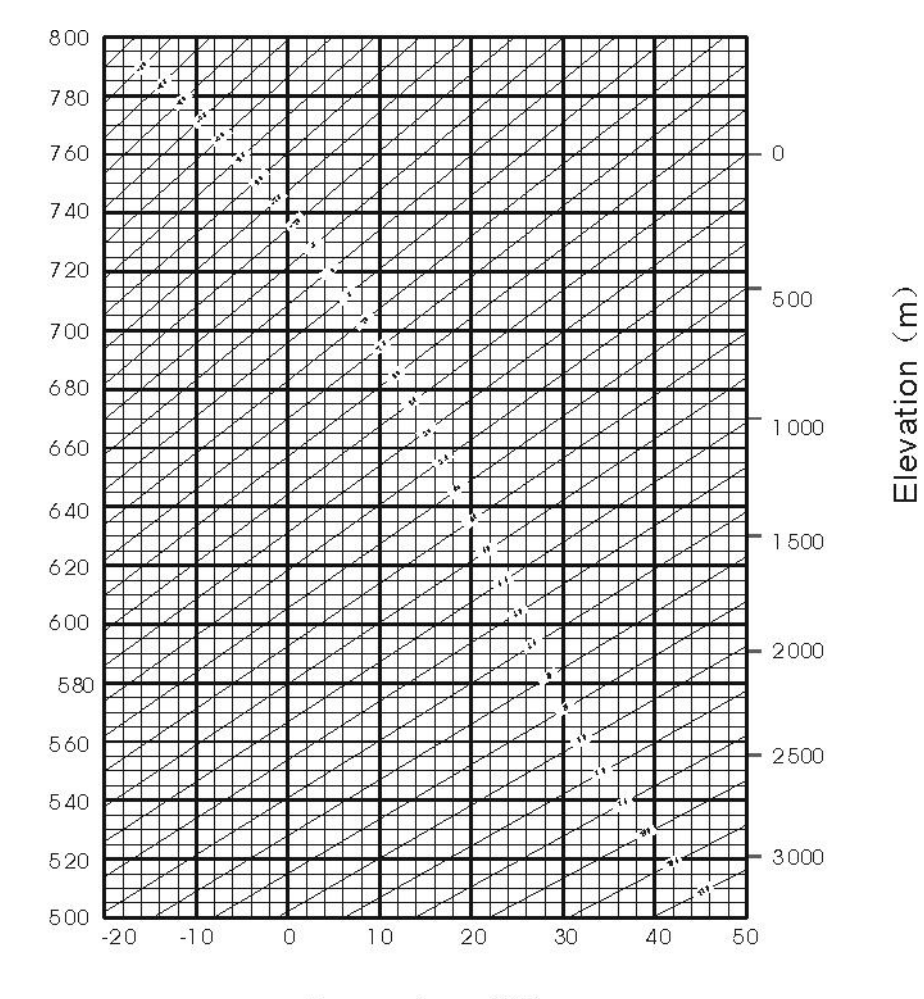

Pressure (hPa)

Temperature  $($   $\mathbb{C}$  $)$ 

For RTS200R series

#### **Appendix** Ⅱ : **Correction for refraction and earth**

#### **curvature**

Considering the correction of refraction and earth curvature for distance measurement, the formula for slope distance, horizontal distance and vertical distance applied in the instrument are as followings:

Target

 $SD = D_0 \times (1 + ppm \times 10^{-6}) + mm$  $SD$  - - Displayed slope distance  $(m)$ SD  $D_0$  - - Real measured distance  $(m)$ VD ppm--Scale coefficient (mm/km) HD  $mm$  - Target constant (mm) Instrument  $HD = Y - A \times X \times Y$ Mean sea level  $VD = X + B \times Y^2$ HD--Horizontal distance (mm)  $VD$  - Vertical distance  $\langle mm \rangle$  $Y = SD$ ,  $|\text{Sin } \xi|$ Elevation measurement  $X = SD, Cos \xi$  $\xi$  - -Zenith angle

$$
A = \frac{1 - \frac{K}{2}}{R}
$$
  
\n
$$
B = \frac{1 - \frac{K}{2}}{2R}
$$
  
\n
$$
K = 0.142 \text{ or } 0.20
$$
  
\n
$$
R = 6.37 \times 10^6 \text{ (m)}
$$

The conversion formula for horizontal and vertical distance is as follows when correction for refraction and earth curvature is not applied:

HD=SD COS§ VD=SD ∣SIN§∣

#### NOTE:

 $\blacklozenge$  The factory setting for the refraction coefficient K is 0.142.

Refer to the "§3.8.1 Measure Condition Setting" to change the value.

**NOTE**:

These designs, figures and specifications are subject to change without notice. We shall not be held liable for damages resulting from errors in this instruction manual.

# BinCe宾测

## Xiamen City Bince Trading Co., Ltd

- Tel: +86-0592-2022189
- Fax: +86-0592-2022187
- Web: http://www.xmbd.com